# **Incapacidad temporal**

Manual de Usuario de Incapacidad temporal

## **CONTENIDO**

### **1. INCAPACIDAD TEMPORAL**

1.1. Introducción

## **2. HISTORIAL DE PROCESOS DE INCAPACIDAD TEMPORAL**

- 2.1. Cabecera de acciones
- 2.2. Lista de procesos de baja
	- 2.2.1. Cabecera de acciones generales
	- 2.2.2. Listado de procesos de baja

### 2.3. Listado de partes del proceso seleccionado

- 2.3.1. Cabecera de información del proceso seleccionado
- 2.3.2. Listado de partes asociados

### **3. LISTA DE ACTUACIONES**

- 3.1. Cabecera de datos de paciente
- 3.2. Listado de actuaciones
	- 3.2.1. Acciones desde una 'Actuación'.
- 3.3. Listado de otras actuaciones
- 3.4. Imprimir informe de 'Actuaciones de inspección'

## **4. GESTIÓN PARTES DE BAJA**

- 4.1. Registro de un parte de baja (Real Decreto 625/2014)
	- 4.1.1. Fecha de baja
	- 4.1.2. Recaída
	- 4.1.3. Acumulación
	- 4.1.4. Parte para varias empresas
	- 4.1.5. Codificadores enfermedad profesional
- 4.2. Consulta de un parte de baja
- 4.3. Nuevo informe impreso de parte de baja

### **5. APERTURA DE PROCESO POR TRASLADO**

- 5.1. Apertura de proceso por traslado (Real Decreto 625/2014)
- 5.2. Consulta de una apertura por traslado
- 5.3. Apertura de proceso por continuación del existente
	- 5.3.1. Apertura de proceso ya registrado en SIA:
	- 5.3.2. Identificación visual de mismo proceso:
	- 5.3.3. Comportamiento del proceso:
	- 5.3.4. Acumulaciones de procesos:
	- 5.3.5. Anulación del proceso:

### **6. PARTES DE CONFIRMACIÓN**

- 6.1. Creación de un parte de confirmación
- 6.2. Modificación de un parte de confirmación con informe complementario
- 6.3. Consulta de un parte de confirmación
- 6.4. Apuntes en la consulta
- 6.5. Informe impreso del parte de confirmación
- 6.6. Parte de baja + alta

### **7. GESTIÓN PARTES DE ALTA**

- 7.1. Creación de un parte de alta
- 7.2. Consulta de un parte de alta
- 7.3. Nuevo informe impreso de parte de alta
- 7.4. Causas de alta
- 7.5. Apuntes en la consulta
- 7.6. Modificación del alta en procesos muy cortos

### **8. Citación en pantallas partes baja, confirmación y apertura proceso por traslado**

- 8.1. Puntos de acceso a la funcionalidad
- 8.2. Calendario
- 8.3. Seguimiento del proceso
- 8.4. Selección de la hora de la cita
- 8.5. Selección de instrucción de cita
- 8.6. Selección de agenda para citar
- 8.7. Aviso cita seleccionada
- 8.8. Avisos emergentes de anulación
- 8.9. Problemas al citar
- 8.10. Apunte en Consulta
- 8.11. Justificantes impresos de la cita del siguiente reconocimiento
- 8.12. Citación en mostrador
- 8.13. Anulación de citas
- 8.14. Reprogramación de citas
- 8.15. Anulación de partes, cierres procesos y emisión de altas

### **9. HISTORIAL DE COPIAS DE UN PARTE IT 76**

- 9.1. Acumulaciones de procesos
- 9.2. Identificar los partes modificados
- 9.3. Comportamiento de los partes existentes antes de la versión

### **10. GESTIÓN NOTA**

### **11. ACUMULACIÓN DE PROCESOS**

### **12. INCAPACIDAD PERMANENTE**

- 12.1. Pantalla de registro de IP
- 12.2. Registro de apunte en la consulta
- 12.3. Presentación de la información de IP

### **13. GENERAR INFORMES**

13.1. Conformidad/Disconformidad con el alta emitida por el INSS

- 13.2. Reclamaciones ante Altas/Bajas de Incapacidad Temporal
- 13.3. Propuesta Clínico Laboral
- 13.4. Informe Maternidad (Real Decreto 625/2014)
	- 13.4.1. Histórico de informes Maternidad
	- 13.4.2. Editar informe Maternidad
	- 13.4.3. Apunte en la consulta
	- 13.4.4. Imprimir los informes
- 13.5. Propuesta de Alta Médica (PALM) (Real Decreto 625/2014)
	- 13.5.1. Emitir una propuesta de alta médica (Fase 1)
	- 13.5.2. Respuesta a una propuesta de alta (Fase 2)
	- 13.5.3. Valorar respuesta a propuesta de alta (Fase 3)
	- 13.5.3.1. Comportamiento especial: FASE 2 contestada con Alta no emitida
	- 13.5.4. Historial de Informes PALM
- 13.6. Informe médico trimestral de control de la incapacidad temporal" (Real Decreto 625/2014)
	- 13.6.1. Creación de un nuevo informe
	- 13.6.2. Consulta de un informe.
	- 13.6.3. Anular informe
	- 13.6.4. Imprimir informe
	- 13.6.5. Validar informe autogenerado
	- 13.6.6. Convivencia entre informes antiguos y nuevos (Real Decreto 625/2014)
	- 13.6.7. Informes trimestrales pendientes de validar.

### **14. configuración**

- 14.1. Duración estándar por Diagnóstico
	- 14.1.1. Variables Configuración
	- 14.1.2. Mantenimiento de Atributos de Codificadores
	- 14.1.3. Mantenimiento por diagnóstico de la duración estándar de procesos IT
- 14.2. Diagnósticos válidos en un parte de un proceso de baja
	- 14.2.1. Mantenimiento de Atributos de Codificadores
	- 14.2.2. Modificar Parte

## **1. INCAPACIDAD TEMPORAL**

### **1.1.Introducción**

Mediante el módulo de "Incapacidad Temporal" se tendrá acceso a toda la funcionalidad asociada a la gestión de las bajas por incapacidad temporal.

Permite el mantenimiento de partes (creación, modificación, anulación e impresión), y muestra información sobre todos los procesos de baja que haya tenido el paciente.

Para acceder al componente de IT, es necesario tener una consulta en edición:

− Al desplegar el menú de Acciones y seleccionar la opción de 'Incapacidad Temporal'.

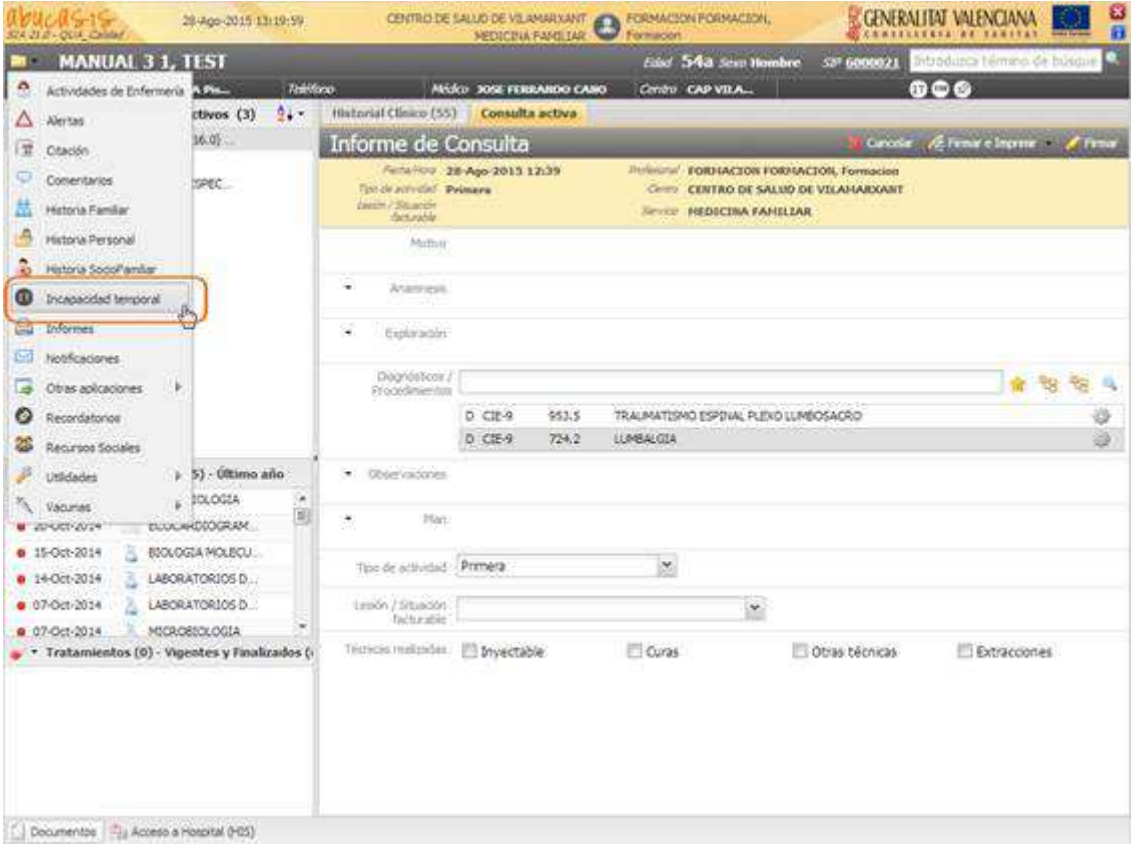

− A través del ayudador del apartado Plan.

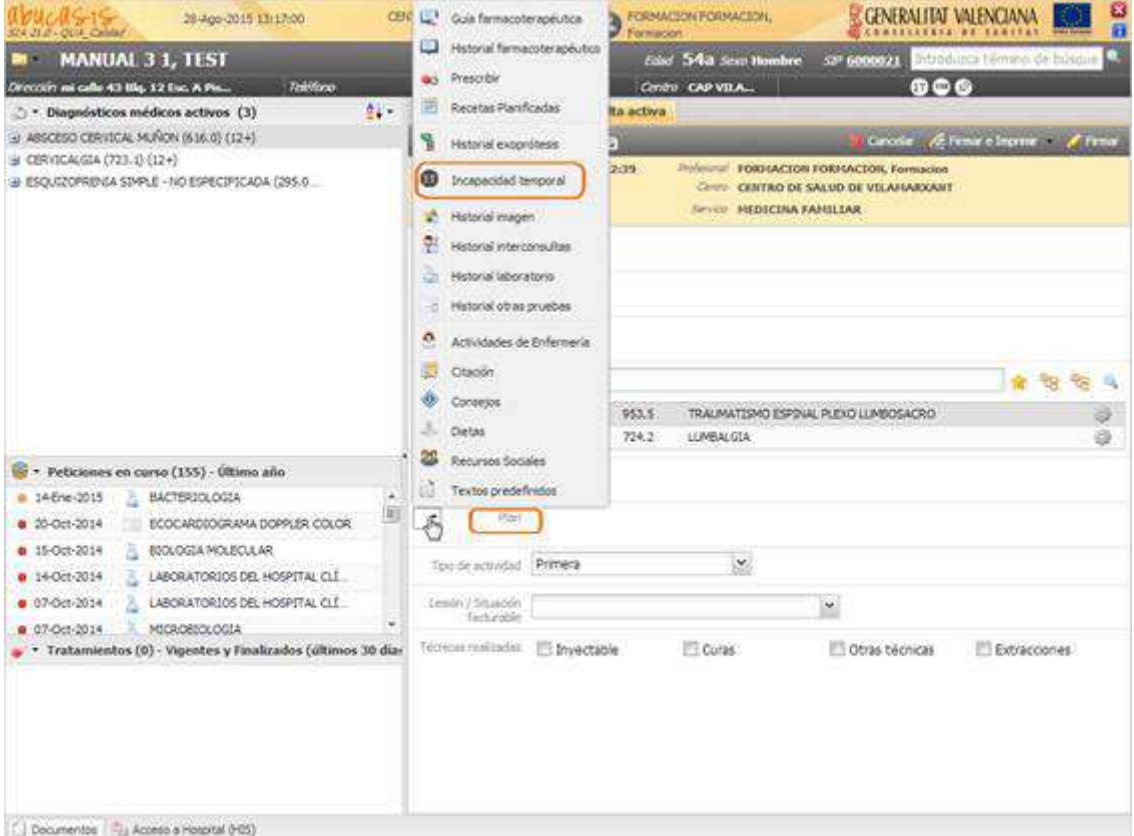

− Desde el menú acciones del diagnóstico de la consulta activa.

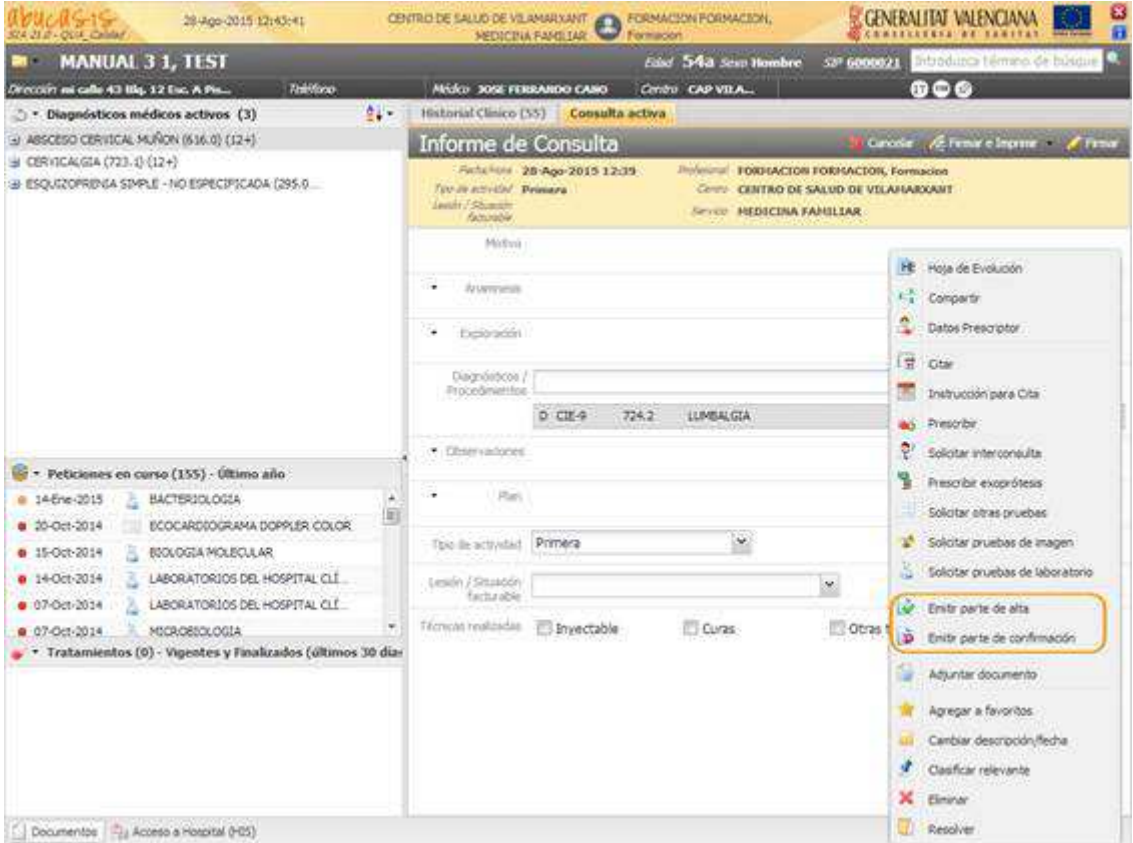

− Desde el menú de acciones de un diagnóstico activo en el visor de diagnósticos.

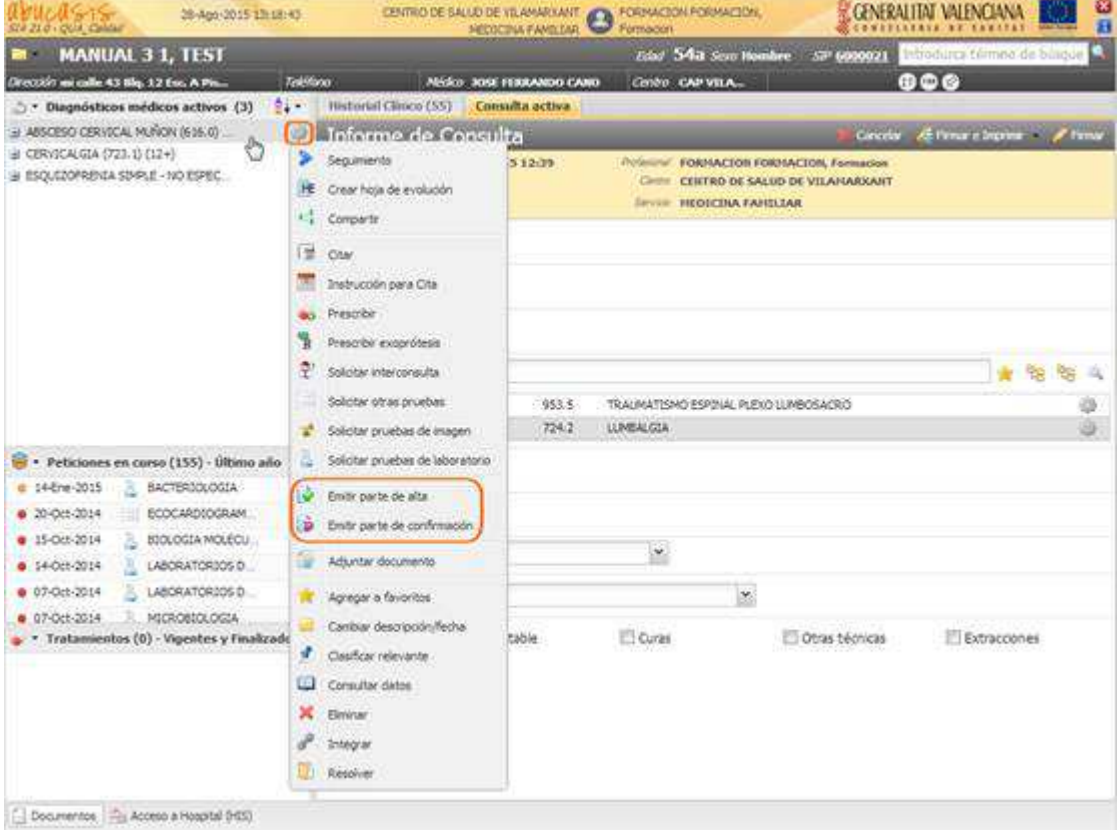

## **2. HISTORIAL DE PROCESOS DE INCAPACIDAD TEMPORAL**

El acceso a la pestaña de procesos IT de un paciente, estará disponible desde dentro de la Historia Clínica:

- − Cabecera de datos del paciente / Alerta de Incapacidad temporal
- − Menú de acciones/ Incapacidad temporal
- − Consulta / Ayudador del apartado 'Plan'/ Incapacidad temporal

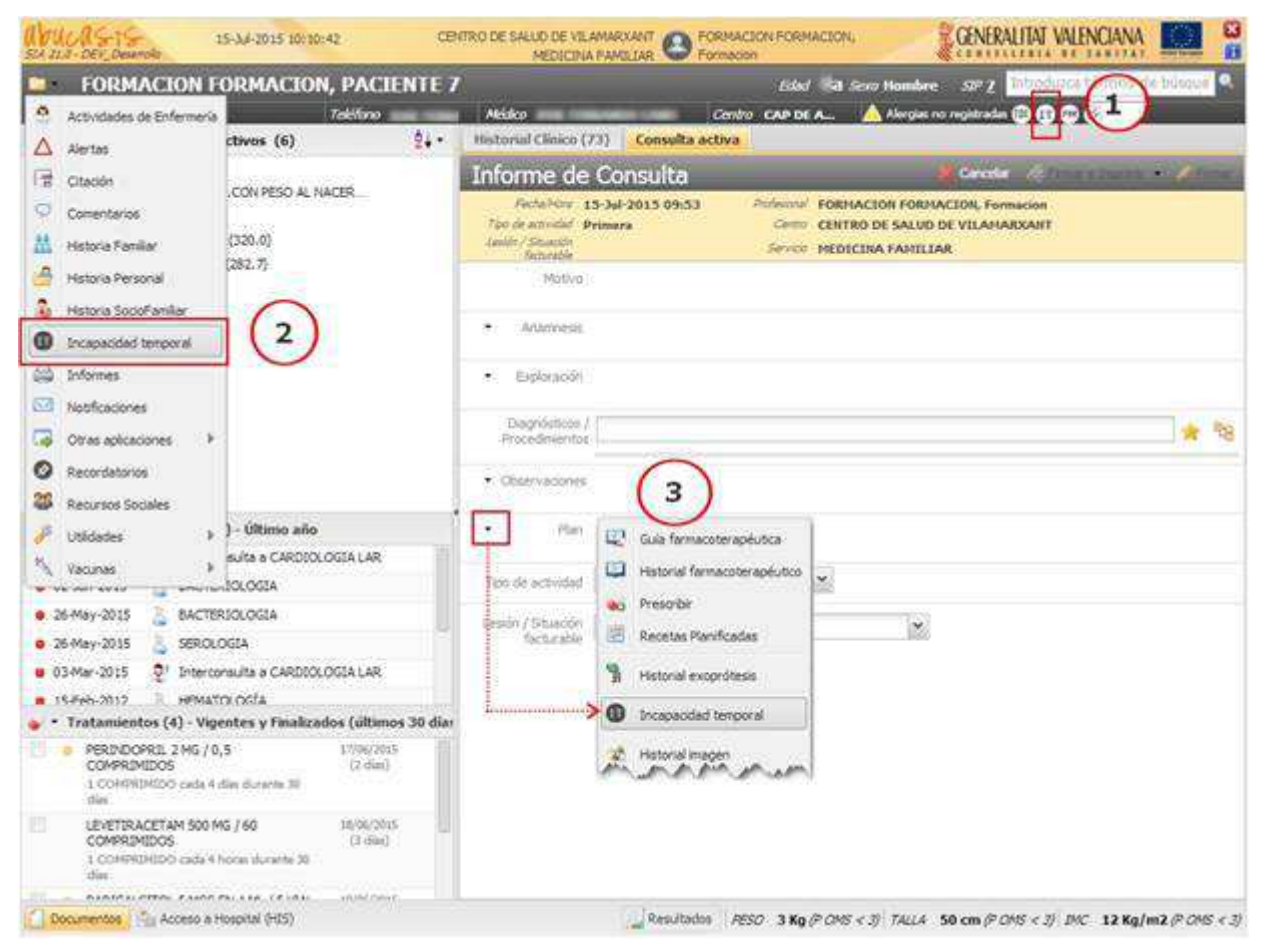

Al pulsar sobre alguno de los accesos indicados anteriormente, si el profesional dispone de permisos se abre en pestaña el Histórico de procesos de Incapacidad temporal a pantalla completa, plegándose los visores de la parte izquierda de la Historia Clínica.

La pestaña se organiza en tres secciones:

- − **Cabecera de acciones**. Cabecera con el título y botones de generación de partes
- − **Listado de procesos de baja**. Historial con los procesos de baja vinculados al paciente.
- − **Listado de partes del proceso seleccionado**. Detalle de los partes vinculados al proceso seleccionado de la lista 'Procesos de baja'.

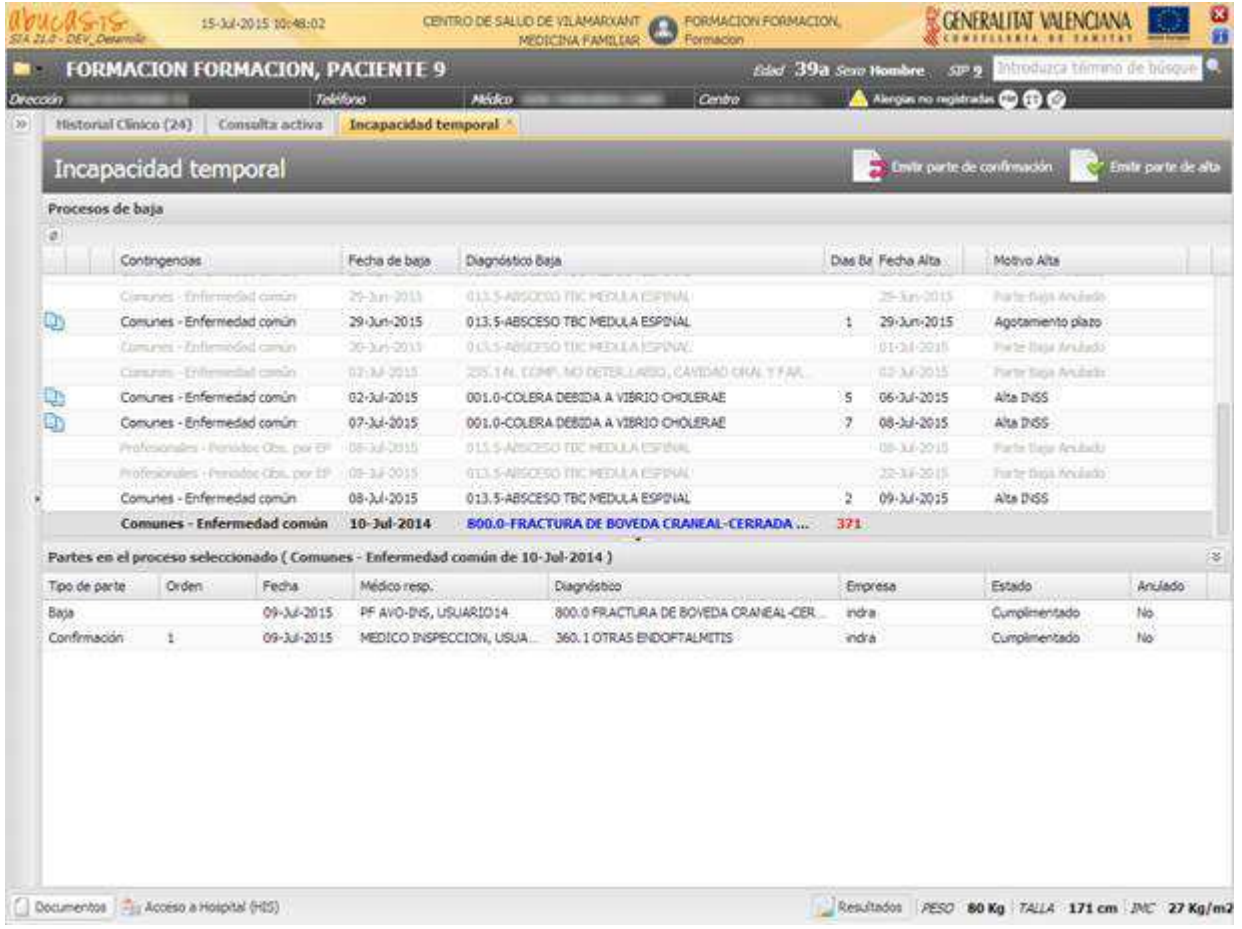

### **2.1.Cabecera de acciones**

Apartado en el que se incluirá el título, **'Incapacidad Temporal'**, así como las posibles acciones disponibles para la emisión de partes por parte del profesional.

Para que las acciones estén habilitadas, se debe cumplir:

- − El profesional tiene permiso sobre la funcionalidad
- − La consulta está en edición.
- − El paciente cumple las siguientes condiciones:
	- Tiene número de seguridad social
	- Tiene DNI, nombre y primer apellido
	- Es titular
	- No es pensionista

Las acciones sobre un proceso de IT serán:

- − **Emitir parte de baja**: Disponible cuando, además de las condiciones generales, el paciente:
	- no tiene un proceso de baja abierto
	- o tiene uno de tipo muy corto en el que la fecha de alta aún no haya vencido.

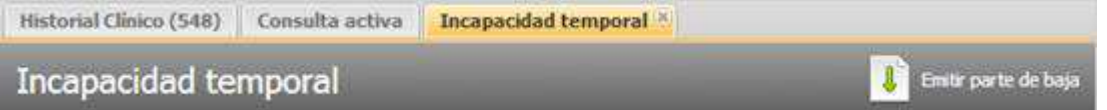

Si desde el árbol de diagnósticos/procedimientos del paciente se selecciona la opción 'Emitir parte de baja' desde un diagnóstico para el que hace **menos de 6 meses que se dio el alta por el INSS** para un proceso de baja del mismo tipo de contingencia + causa y no tiene permiso para realizarlo, se muestra el mensaje:

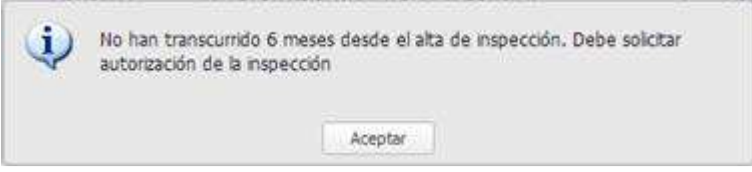

− **Emitir parte de confirmación**: Disponible cuando, además de las condiciones generales, el paciente tiene un proceso de baja abierto de tipo muy corto en el que la fecha de alta aún no haya vencido.

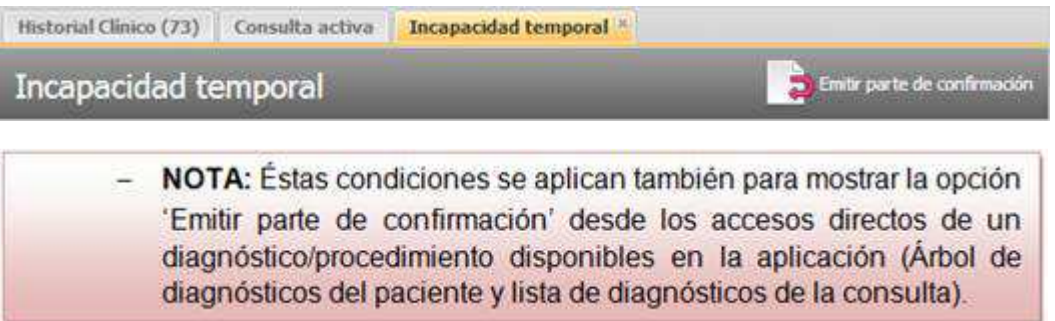

Al pulsar sobre **'Emitir parte de confirmación'**, cuando ya existe un parte no anulado para ese proceso para la fecha actual se muestra el siguiente mensaje al usuario y no se permite realizar la acción:

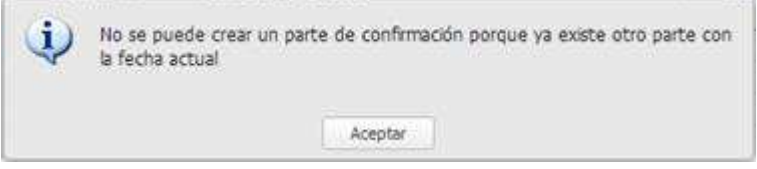

Este control se realiza para evitar que se generen partes **para la misma fecha** sobre:

- fechas de partes de baja ('Baja', 'Baja+Alta' y 'Abrir traslado') y confirmación,
- y entre los propios partes de confirmación.
- − **Emitir parte de confirmación y Emitir parte de alta**: Disponible cuando, además de las condiciones generales, el paciente tiene un proceso de baja abierto.

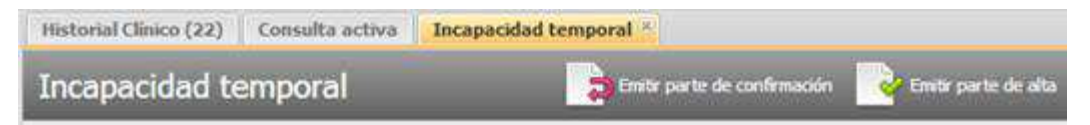

Al pulsar sobre cualquier acción, si no existe registrado en la consulta un **diagnóstico o procedimiento válido para IT**, se muestra el siguiente mensaje al usuario y no se permite realizar la acción:

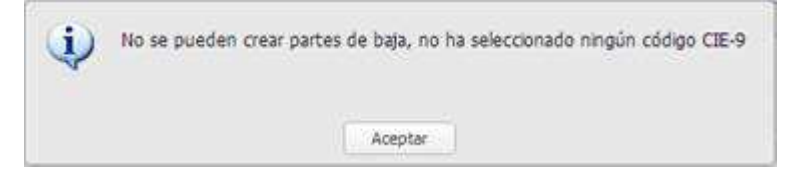

### **2.2.Lista de procesos de baja**

El listado de **'Procesos de baja'**, muestra el historial de los procesos de baja vinculados al paciente y se encuentra estructurado de la siguiente forma:

- Cabecera de acciones generales
- − Listado de procesos de baja

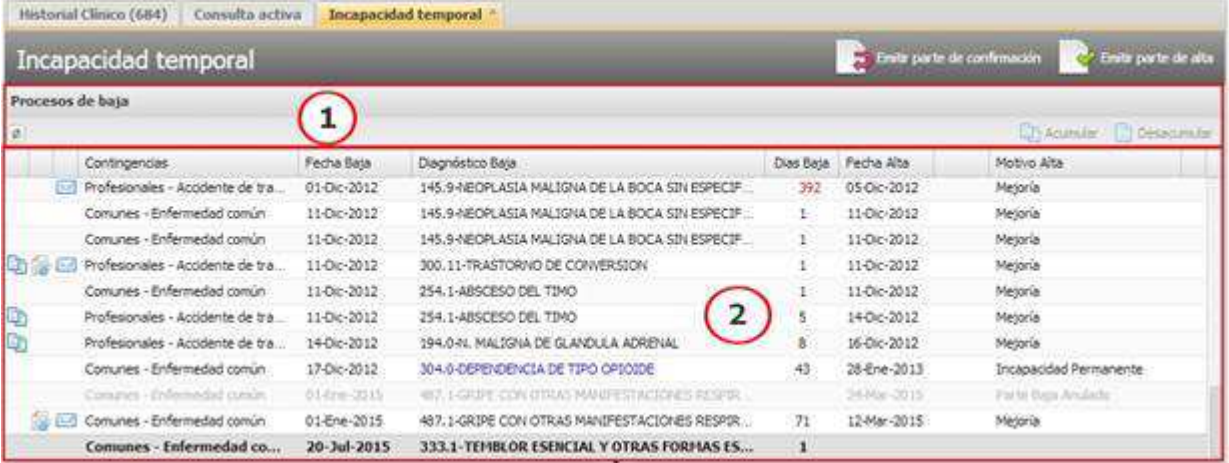

### 2.2.1. Cabecera de acciones generales

Se muestra una cabecera con el título del listado "Procesos de baja", un botón para refrescar la información contenida en la lista, así como las acciones generales:

- └ Acumular
- Desacumular

NOTA: Se permite la selección múltiple de procesos, pulsando la tecla CRTL y haciendo click sobre una fila.

### 2.2.2. Listado de procesos de baja

En la lista de procesos IT se muestra el historial de los procesos de baja vinculados al paciente, ordenados por la fecha de la baja, siendo el último de los registros creado el que se muestra al final del listado, y el seleccionado por defecto al abrir la pestaña (último proceso no anulado).

En caso de que el paciente no disponga de ningún proceso de baja se muestra la leyenda: No existen procesos generados

Por cada proceso de baja, se muestra la siguiente información:

- − Indica que el proceso está **acumulado**.
- − Indica que el proceso tiene **documentos adjuntos**.
- − Indica que el proceso tiene una **nota** asociada. Al posicionar el ratón sobre el icono se muestra en un tooltip la información de la nota.
- − **Tipo de contingencia**. Muestra el tipo de contingencia + la causa de la baja. Por ejemplo: Comunes – Enfermedad común.
- − Al situar el ratón sobre la columna de 'Contingencias' de uno de los procesos de baja de la lista, se muestra un tooltip con el detalle del proceso junto con el *'Diagnóstico último parte* confirmación' y 'Profesional último parte confirmación', siguiendo los siguientes criterios para la visualización de valores:
- − **Contingencias**. Se muestra siempre.
- − **Fecha de baja**. Se muestra siempre.
- − **Diagnóstico de baja**. Se muestra siempre.
- − **Días baja**. Se muestra si el proceso no está anulado.
- − **Diagnóstico último parte de confirmación**. Se muestra si el proceso no está anulado y el diagnóstico difiere del diagnóstico de la baja.
- − **Profesional último parte de confirmación**. Se muestra si se muestra el dato anterior y contiene el profesional que registró el último parte de confirmación.
- − **Fecha alta**. Se muestra si el proceso no está anulado o abierto.
- − **Motivo alta**. Se muestra si el proceso no está anulado o abierto.

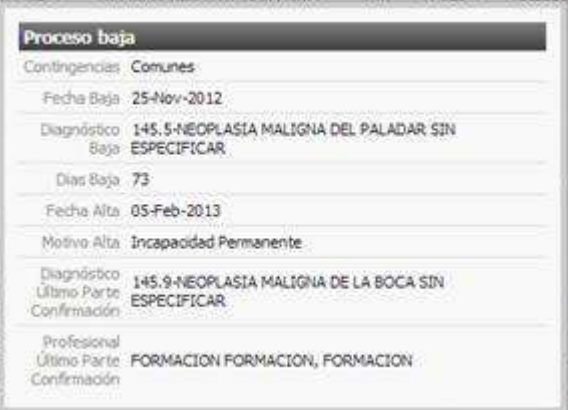

- − **Fecha baja**. Muestra la fecha en la que se dio la baja.
- − **Diagnóstico de la baja**. Muestra el diagnóstico de la baja.
- − Se muestra en **azul** cuando el diagnóstico de la baja no coincide con el diagnóstico del último parte de confirmación)
- − **Días baja**. Muestra los días de la baja.
- − Se muestran los días acumulados con el proceso anterior si se trata de un proceso acumulado.
- − Se muestra en **rojo** cuando los días de baja son iguales o superiores a 365 días.
- − **Fecha alta**. Si ya se ha producido el alta, se muestra la fecha en que se dio esta.
- − Indica si se está tramitando o se ha concedido una Incapacidad Permanente al paciente.
- − **Motivo alta**. Si ya se ha producido el alta, se muestra el motivo por el que se dio el alta al paciente.

**Representación cromática** de los registros de procesos de baja:

- − La fila se mostrará con letra en **gris** si el proceso se ha anulado (todos los partes del proceso se encuentran anulados)
- − La fila se mostrará con letra **negrita** si se trata del proceso abierto.
- − Cuando se seleccione un proceso acumulado se marcarán en azul las filas de los procesos con los que esté acumulado

Acciones que se pueden realizar sobre un proceso de la lista:

- − **Documentos adjuntos**. Opción para visualizar el listado de documentos adjuntos vinculados a un proceso de baja, desde donde además, se permite añadir, editar y eliminar documentos.
- − **Gestión de incapacidad permanente**. Opción para el acceso a la gestión de incapacidad permanente.
- − Acciones relacionadas con la propuesta de alta:
- − Generar propuesta de alta
- − Respuesta a propuesta de alta
- − Valorar respuesta a propuesta de alta
- − **Cerrar proceso**. Opción que abre la ventana de cierre de proceso, donde es obligatorio completar el formulario completo y aceptar para cerrar el proceso.

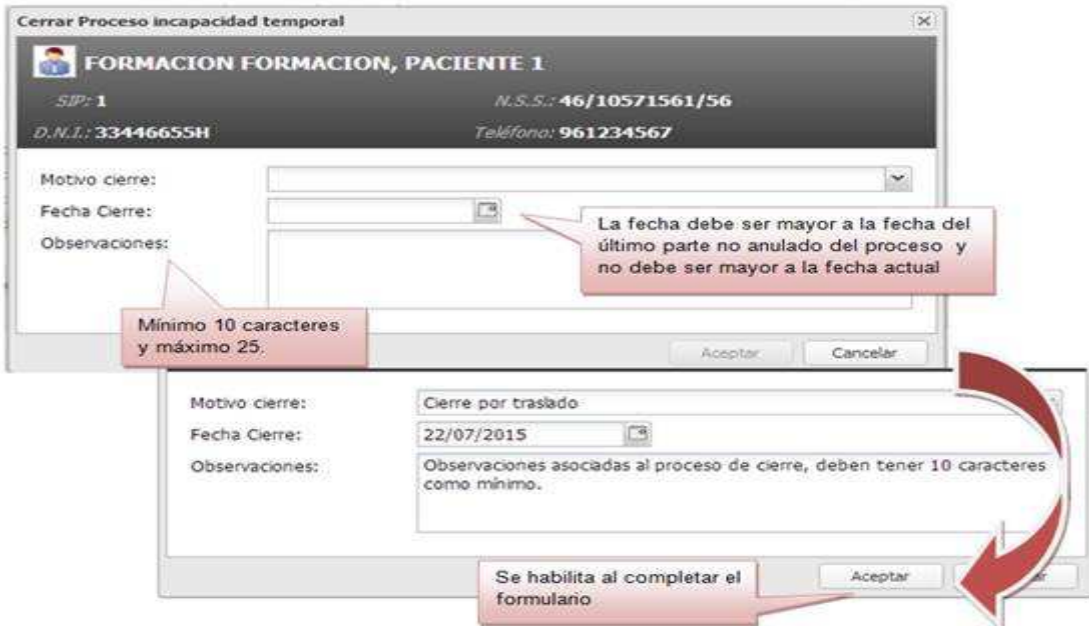

En la siguiente tabla se indican que acciones se encuentran disponibles en función del estado del proceso de baja:

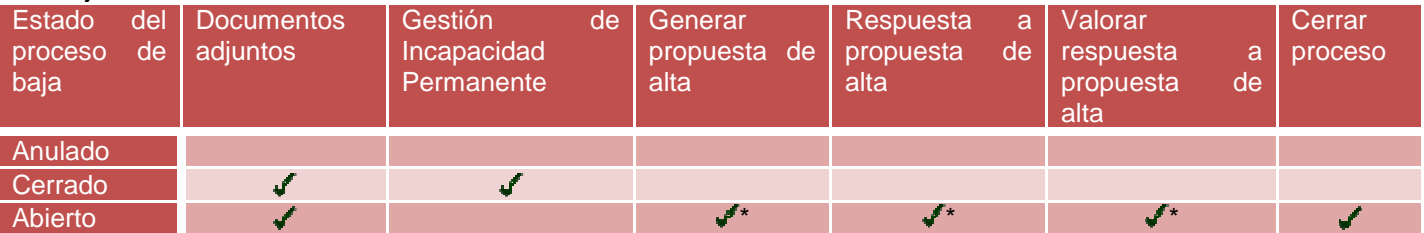

Acción disponible únicamente si la **consulta** está en **modo edición**.

## **2.3.Listado de partes del proceso seleccionado**

El listado de **'Partes en el proceso seleccionado'**, muestra el total de partes vinculados al proceso de baja seleccionado en el listado 'Procesos de baja', y se encuentra estructurado de la siguiente forma:

- − Cabecera de información del proceso seleccionado
- − Listado de partes asociados

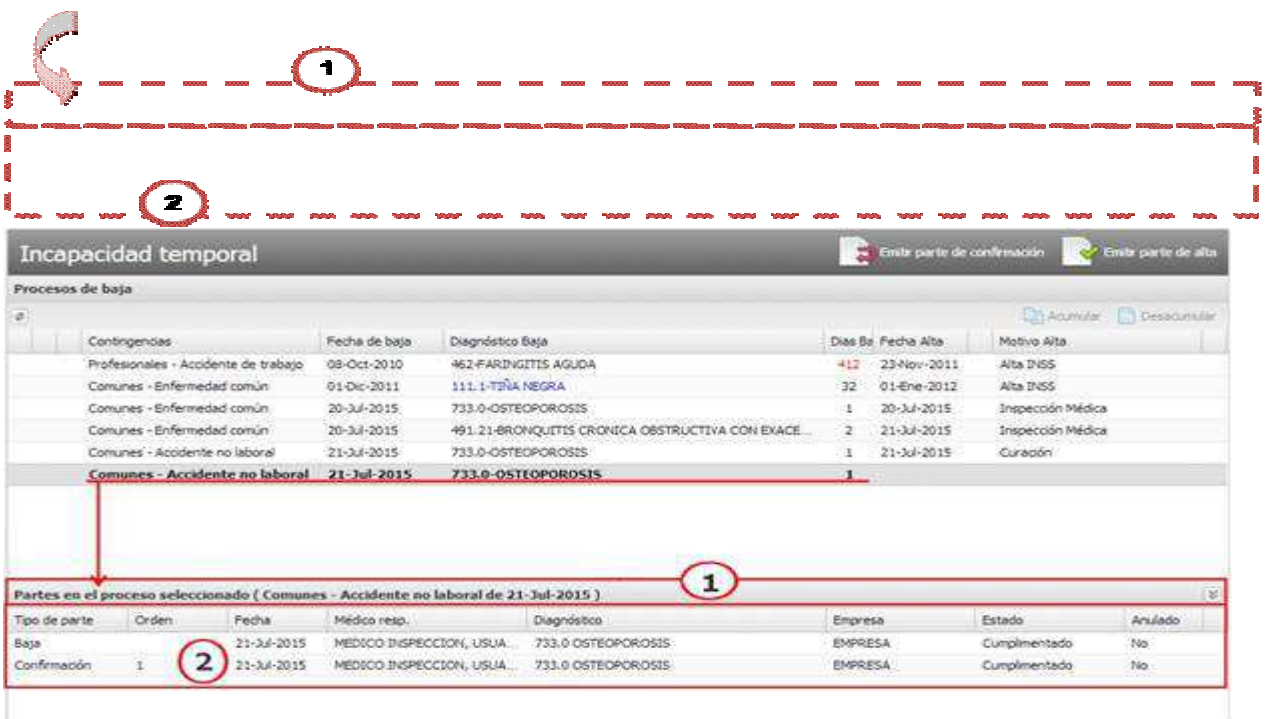

### 2.3.1. Cabecera de información del proceso seleccionado

Se muestra una cabecera con el título del listado "**Partes en proceso seleccionado"**, en la que además, al tener seleccionado un proceso de baja se añade la información referente al tipo de contingencia + la causa de la baja' junto con la 'fecha de baja' del proceso, quedando el título de la siguiente forma:

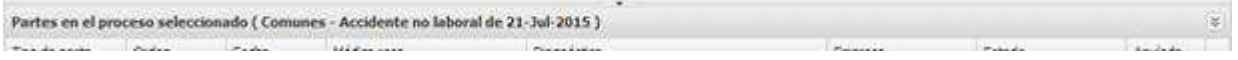

En la cabecera además se dispone de la opción<sup>(3)</sup>, que permite plegar/desplegar dicho panel y dejarlo oculto/visible.

#### 2.3.2. Listado de partes asociados

En la lista de partes asociados se muestra el total de partes vinculados al proceso de baja seleccionado en el listado 'Procesos de baja', ordenados por la fecha, siendo el último de los partes creado el que se muestra al final del listado.

Por cada parte, se muestra la siguiente información:

- − **Tipo de parte**. Indica que tipo de parte se ha generado. Los valores posibles son los siguientes:
- − Parte de baja ('**Baja'**)
- − Parte de baja de tipo muy corto ('**Baja + Alta'**)
- − Apertura de proceso por traslado ('**Abrir traslado'**)
- − Parte de confirmación ('**Confirmación'**)
- − Parte de alta ('**Alta'**)
- − Cierre de proceso ('**Cierre proceso'**)
- − **Orden**. Indica el orden del parte de confirmación. (Sin dato en el resto de partes)
- − **Fecha del parte**. Muestra la fecha del parte.
- − **Médico responsable**. Muestra el Apellidos y nombre del médico que generó el parte.
- − **Diagnóstico**. Muestra el diagnóstico asociado al parte. (Sin dato en los cierres de proceso)
- − **Empresa**. Muestra Empresa que consta en el parte. (Sin dato en los cierres de proceso)
- − **Estado**. Estado en el que se encuentra el parte. Los posibles valores:
- − **Cumplimentado.** Estado al generar el parte
- − **Impreso.** Estado al imprimir un parte cumplimentado
- − **Reimpreso.** Estado cuando se vuelve a reimprimir el parte
- − **Anulado.** Indica si el parte se encuentra o no anulado. Los valores posibles son los siguientes:
- − **No**. Parte vigente

− **Sí**. En este caso además, la fila se mostrará en **gris**.

Acciones que se pueden realizar sobre un parte de la lista:

- − **Imprimir**. Opción que muestra el informe en PDF e invoca la impresora.
- − Siempre disponible.
- − Si se trata de un parte multi-empresa se imprimirá una copia por cada empresa (mismo funcionamiento que se da en la edición de este tipo de partes).
- − **Modificar**. Opción para modificar el parte seleccionado.
- − Únicamente se encuentra disponible sobre los partes del último proceso de baja que no se encuentre anulado (se encuentre el proceso abierto o cerrado) y habilitado:
- − Sobre él **último parte del proceso**, si además el usuario de la sesión es el mismo que lo generó y no han pasado 24 horas desde su creación.
- − **Consultar**. Opción para acceso a la pantalla de consulta de un parte. Siempre disponible.
- − **Anular**. Opción que abre la nueva ventana de anulación de parte, donde será obligatorio completar el motivo y aceptar para realizar correctamente la anulación. La opción únicamente se encuentra disponible sobre los partes del último proceso de baja que no se encuentre anulado (se encuentre el proceso abierto o cerrado) y habilitado:
- − Sobre él **último parte del proceso**, si además el usuario de la sesión es el mismo que lo generó y no han pasado 24 horas desde su creación.
- − Sobre **todos los partes del proceso**, si el profesional dispone del permiso correspondiente.
- − Además para este caso, si el parte a anular no es el último, se realizará una anulación en cascada de los partes creados posteriormente.

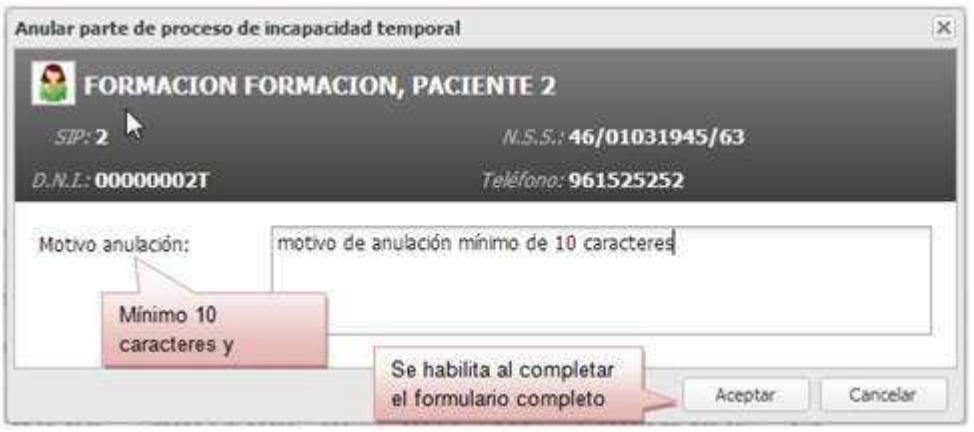

Particularidades del proceso de Anulación en partes de tipo:

- − **Parte multi-empresa:** si se anula un parte multi-empresa, se anula el parte de cada una de las empresas.
- − **1 er parte de confirmación de un proceso de 'Baja + alta':** si se anula el primer parte (siendo este el único o mediante una anulación en cascada que anula el resto de partes posteriores) el parte de 'Baja + alta' del proceso vuelve a tener el alta vigente.
- − **Parte de 'Baja' o 'Baja+ alta' o 'Abrir traslado' de un proceso que se encuentra acumulado:** el proceso pasa a anulado y por tanto no puede pertenecer a la acumulación, por lo que se elimina de esta y se recalcula la acumulación con el resto de procesos perteneciente a esta:
- − Si la acumulación constaba de **más de 2 procesos** (incluyendo al proceso anulado) Se desacumula el proceso anulado y se recalcula la agrupación del resto de procesos.
- − Si la acumulación consta **únicamente de 2 procesos** (incluyendo al proceso anulado) Se deshace la acumulación.
- − **Parte de 'Baja' o 'Baja+ alta' o 'Abrir traslado' de un proceso que no se encuentra acumulado:** se anula el parte (y partes posteriores si los tiene) y se visualiza el proceso de baja como anulado.
- − **Parte de 'Alta' o 'Cierre proceso':** se anula el parte y se actualiza el proceso de baja, volviendo a estar en curso.

En la siguiente tabla se indican que acciones se encuentran disponibles en función del tipo de parte y si se encuentra anulado o no:

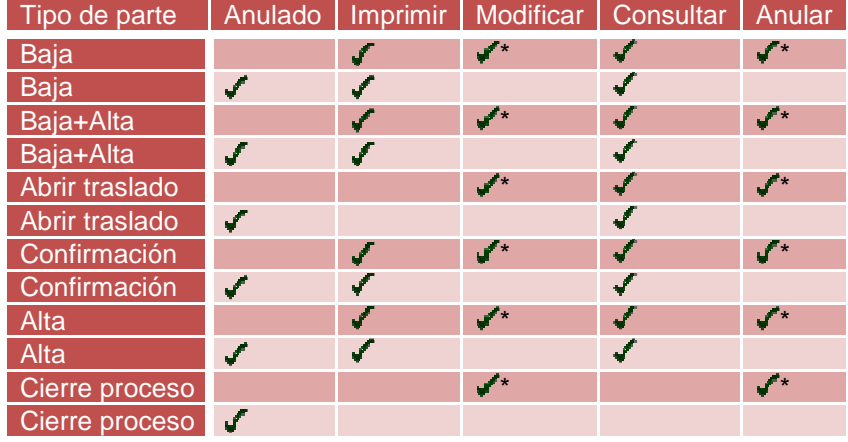

Acción disponible únicamente si la **consulta** está en **modo edición**.

Las acciones de anulación y cierre de proceso realizarán el mismo apunte en la Consulta que se está realizando actualmente:

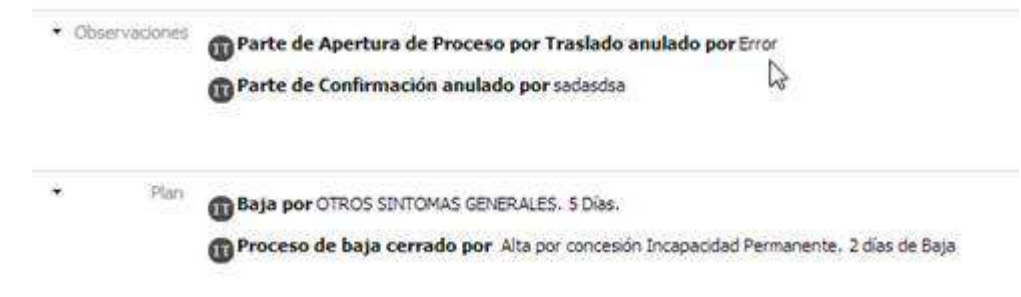

## **3. LISTA DE ACTUACIONES**

El acceso a la lista de actuaciones de incapacidad temporal por paciente, está disponible desde Menú de acciones del profesional /Incapacidad Temporal /Lista de actuaciones

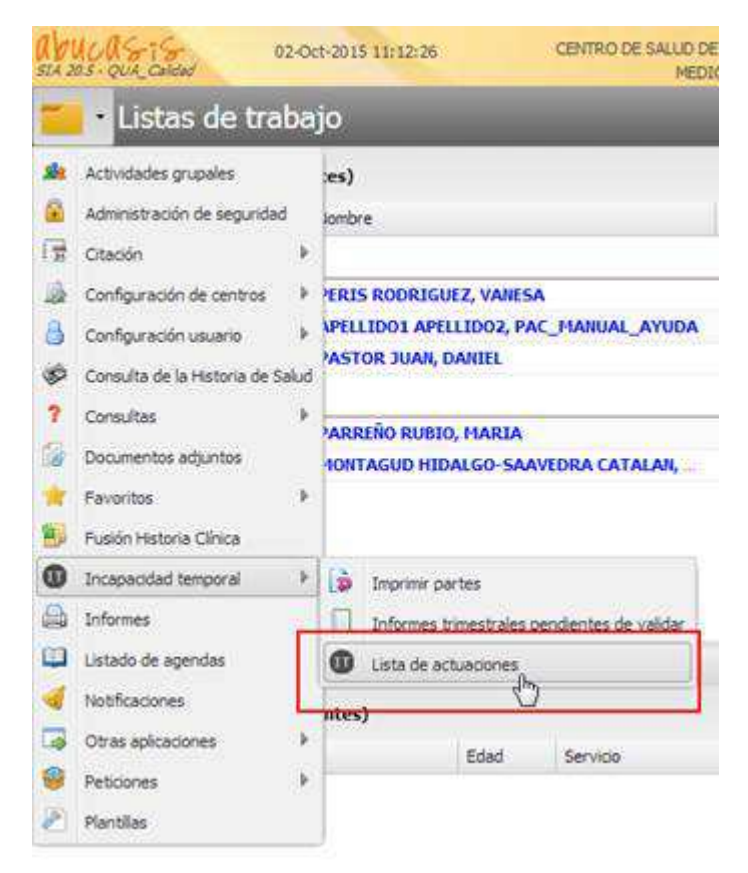

Inicialmente se encuentra vacía y dispone únicamente del **buscador** de pacientes:

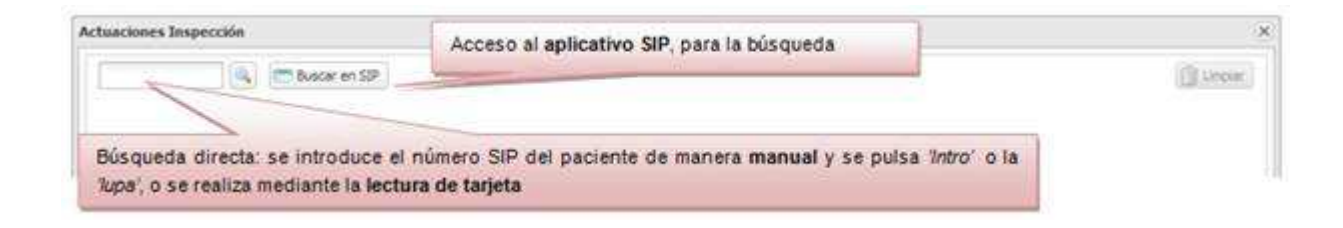

Una vez realizada la búsqueda de un paciente válido, se precarga la ventana de **'Actuaciones de inspección'** con la siguiente información:

- − Cabecera de datos de paciente
- − Listado de actuaciones
- − Listado de otras actuaciones

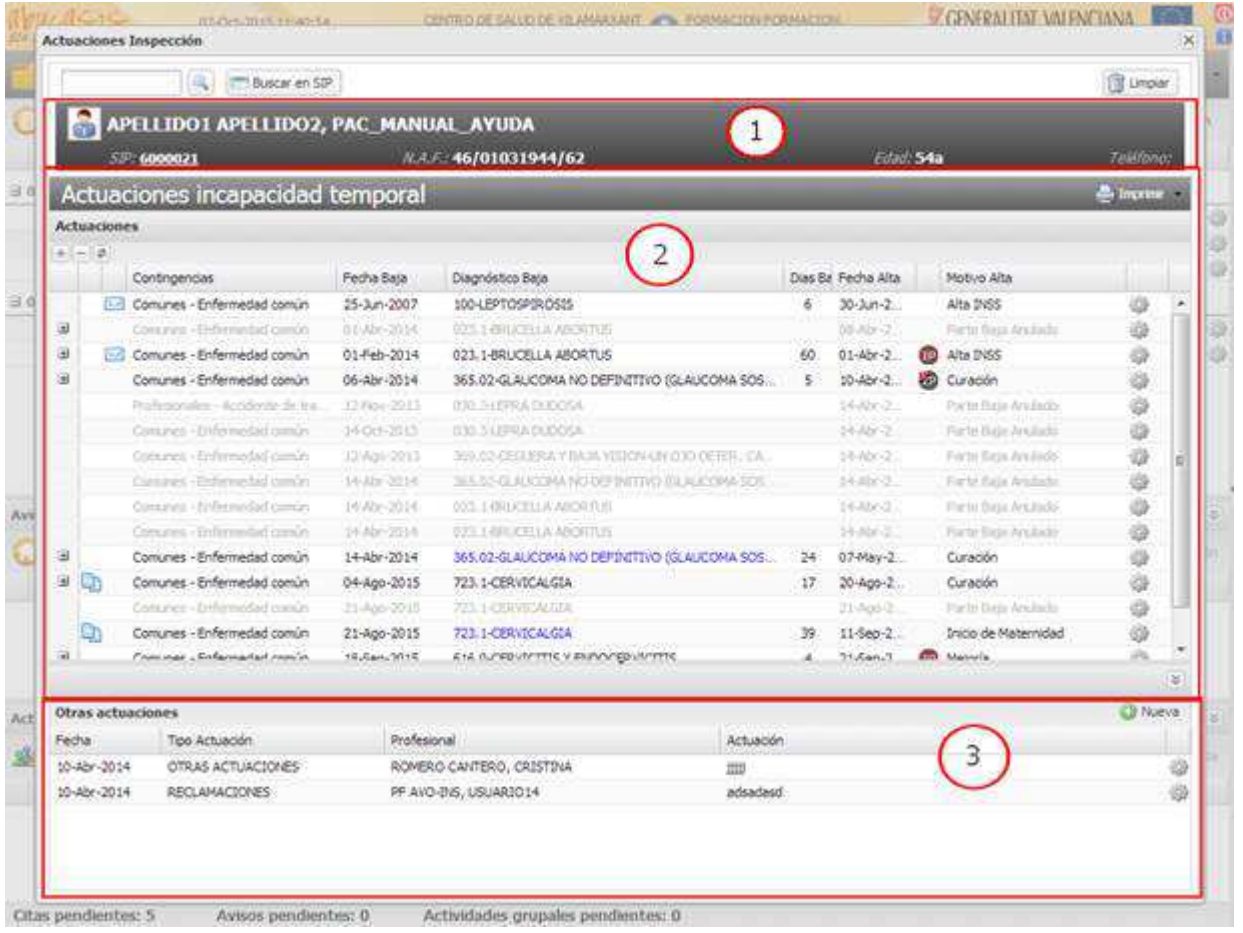

Para **cambiar de paciente** basta con volver a realizar la búsqueda de un nuevo SIP. Esta nueva búsqueda actualiza la ventana de 'Actuaciones de inspección' con la información relativa al nuevo paciente.

También se permite d'umpiar la nueva ventana de 'Actuaciones de inspección'. Deja la ventana completamente vacía, sin ningún dato cargado, y únicamente con el buscador de pacientes disponible.

### **3.1.Cabecera de datos de paciente**

En este apartado se incluye la información del paciente para el que se ha realizado la búsqueda.

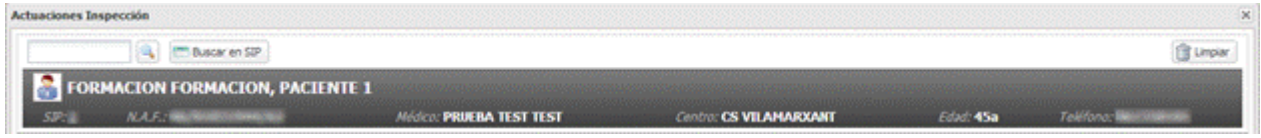

Se muestran fijos en pantalla los siguientes datos:

- − **Icono** representativo de la edad y sexo del paciente.
- − **Nombre** y **apellidos** del paciente.
- − **SIP:** Número SIP del paciente.

Si el profesional tiene permisos para modificación de datos del paciente en SIP el número SIP aparece subrayado y al pulsar sobre este se accede a la modificación de la información del paciente en el aplicativo SIP, al igual que ya ocurre en el módulo de citación o en la propia Historia Clínica.

- − **N.A.F.**: número de afiliación a la seguridad social
- − **Médico.**
- − **Centro.**
- − **Edad**: edad del paciente
- − **Teléfono**: teléfono del paciente

Al pasar el cursor por encima del icono representativo de la edad y el sexo del paciente se muestra un tooltip en el que se muestra la información disponible en la cabera completa más algunos datos adicionales, al igual que ya sucede en el nuevo módulo de citación o en la propia historia clínica.

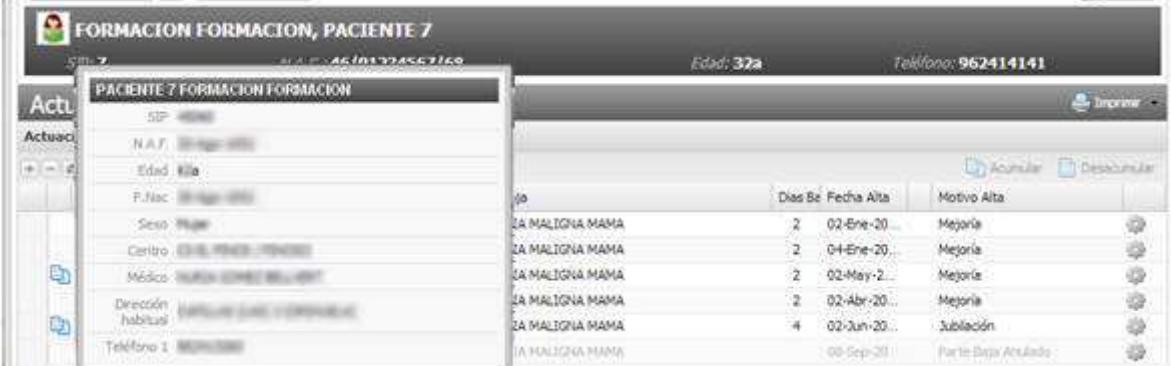

El tooltip muestra los datos mencionados anteriormente más:

- o Fecha de nacimiento del paciente.
- o Sexo.
- o Dirección habitual.

En caso de no disponer de alguno de los datos del paciente no se muestra la etiqueta en el tooltip.

### **3.2.Listado de actuaciones**

El listado de actuaciones muestra el historial de los procesos de baja vinculados al paciente, junto con las actuaciones, informes y documentos adjuntos que se incluyen en estos.

Se estructura de la misma forma que el existente en la Historia Clínica del paciente pero al estar accediendo desde fuera de la Historia del paciente, las **acciones** permitidas sobre los registros están restringidas, quedando de la siguiente forma:

Acciones generales – Barra Superior:

- − <del>A</del> Acumular
- − Desacumular

Acciones desde 'Proceso de baja' – Menú acciones:

- − Nueva actuación (si el usuario tiene permiso para editar actuaciones)
- − Cerrar proceso (si se encuentra disponible no aparecen las opciones de modificación y anulación de cierre)
- − Modificar cierre
- − Anular cierre
- − Notificar a facultativo

Acciones desde una 'Nota' – Icono representativo de nota:

− Consultar (al posicionarse encima del icono se visualizará el contenido de la nota en un tooltip)

Acciones desde una 'Actuación':

- − Modificar (si el usuario tiene permiso para editar actuaciones, es el creador y está dentro de las 24h).
- − Eliminar (si el usuario tiene permiso para editar actuaciones, es el creador y está dentro de las 24h).

Acciones desde un 'Informe' – Menú acciones:

− Consultar

Acciones desde un 'Documento adjunto' – Menú acciones:

− Ver documento

#### 3.2.1. Acciones desde una 'Actuación'.

Nueva actuación:

Para cada proceso de baja, en la rueda de acciones se muestra la acción **O** Nueva actuación para poder asociar nuevas actuaciones al proceso (si el usuario tiene el permiso para editar actuaciones).

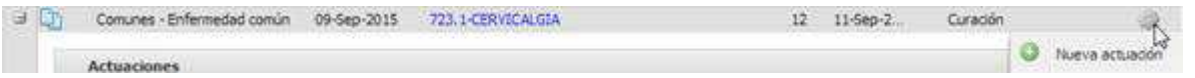

Al pulsar sobre ella, se muestra la ventana de creación de actuaciones asociadas al proceso de baja, mostrando en el desplegable todos los tipos de actuaciones que se pueden asociar al proceso de baja:

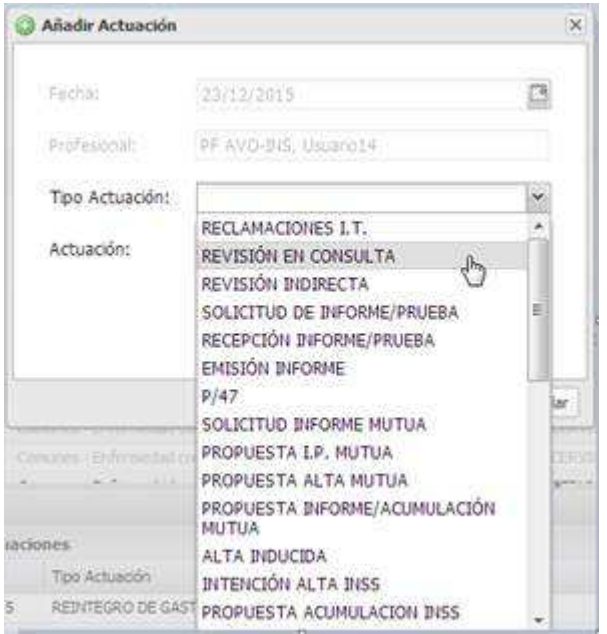

En el campo 'Actuación' se puede añadir un texto con longitud máxima de 1000 caracteres.

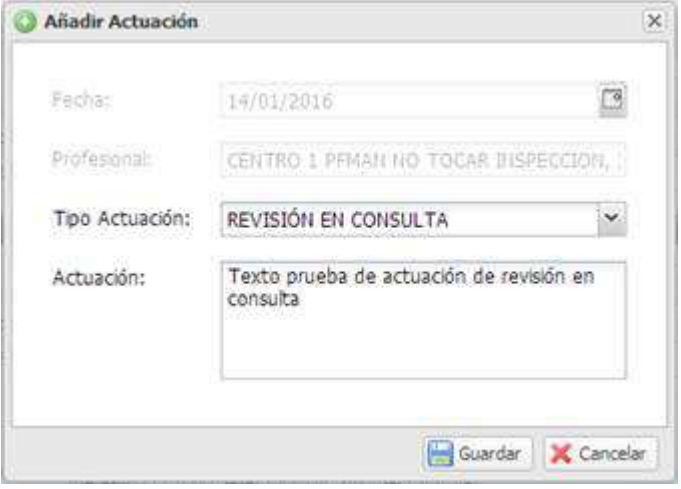

- Modificar/eliminar actuación:

Una vez que se crea una actuación, se puede acceder a la rueda de acciones asociada y aparecen las opciones Modificar/Eliminar (si el usuario tiene el permiso para editar actuaciones). Sólo se podrán editar notas por el usuario creador, dentro de las 24h.

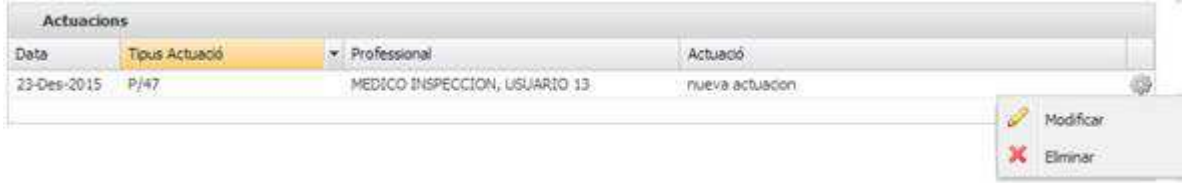

La acción 'Modificar' muestra a la misma ventana de creación donde se puede modificar el desplegable del Tipo de actuación y el texto de la Actuación.

La pulsar sobre la acción 'Eliminar', aparecerá el mensaje:

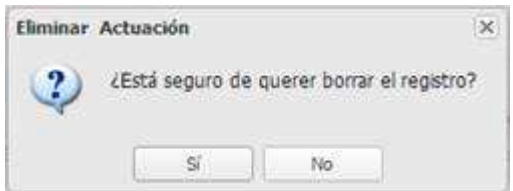

Ambas acciones de edición muestran mensajes de aviso, si el usuario que intenta editar no es el creador o si ha pasado el intervalo de las 24h:

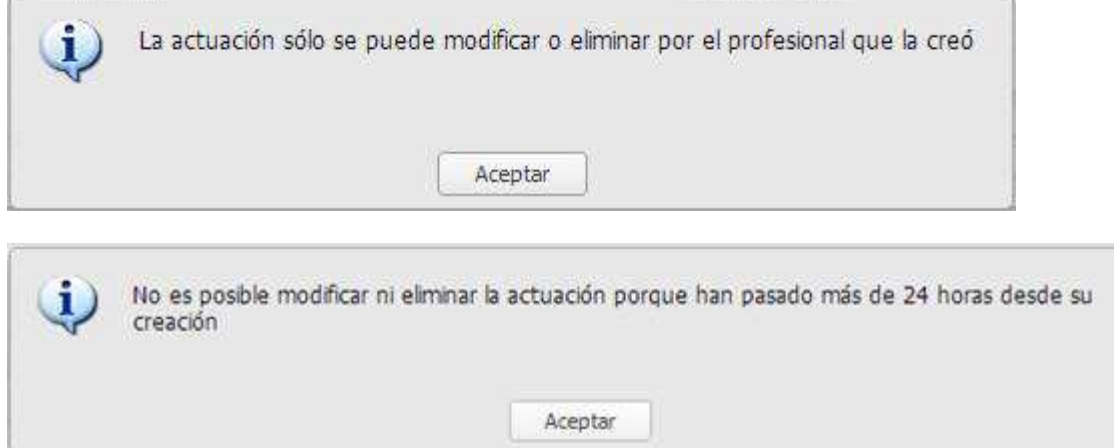

### **3.3.Listado de otras actuaciones**

El listado de otras actuaciones muestra el historial de las actuaciones que no están asociadas a ningún proceso de baja en concreto.

Se estructura de la misma forma que el ya existente en la Historia Clínica del paciente sin ninguna restricción en las posibles acciones a realizar en este, por lo que el profesional puede crear, modificar y eliminar otras actuaciones.

### **3.4.Imprimir informe de 'Actuaciones de inspección'**

Desde las opciones generales de la lista de 'Actuaciones de incapacidad temporal', se permite imprimir el listado de procesos de incapacidad temporal de un paciente (acción 'Imprimir listado de procesos'), imprimir únicamente los procesos seleccionados (acción 'Imprimir seleccionados') o imprimir los seleccionados mostrando actuaciones, informes y/o documentos (acción 'Imprimir seleccionados con detalle<sup> $\lambda$ </sup>.

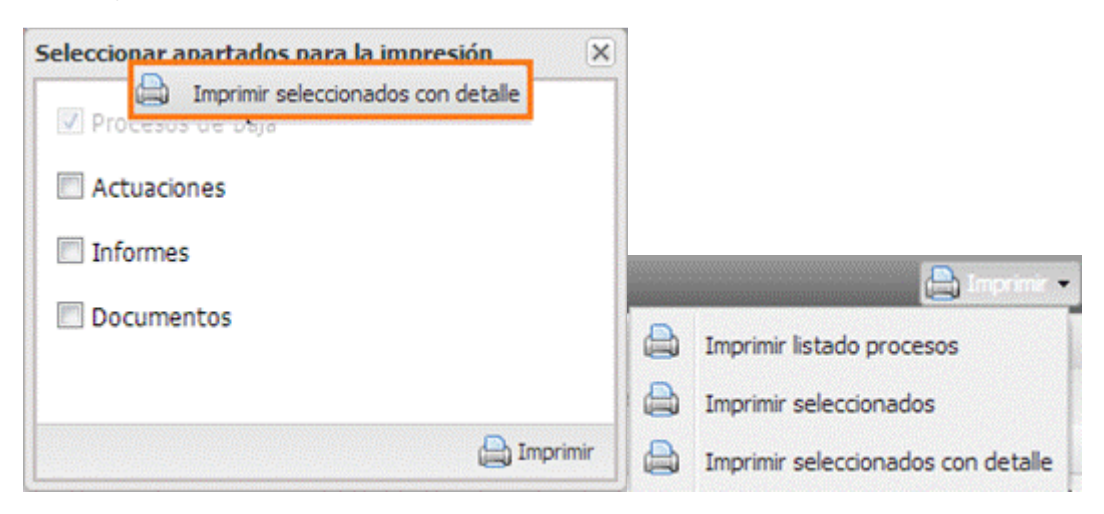

Por otro lado se permite imprimir el listado de 'Otras actuaciones' de la pestaña de actuaciones de Inspección.

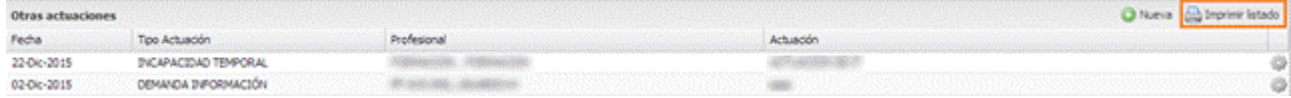

#### **Informe de Actuaciones de inspección:**

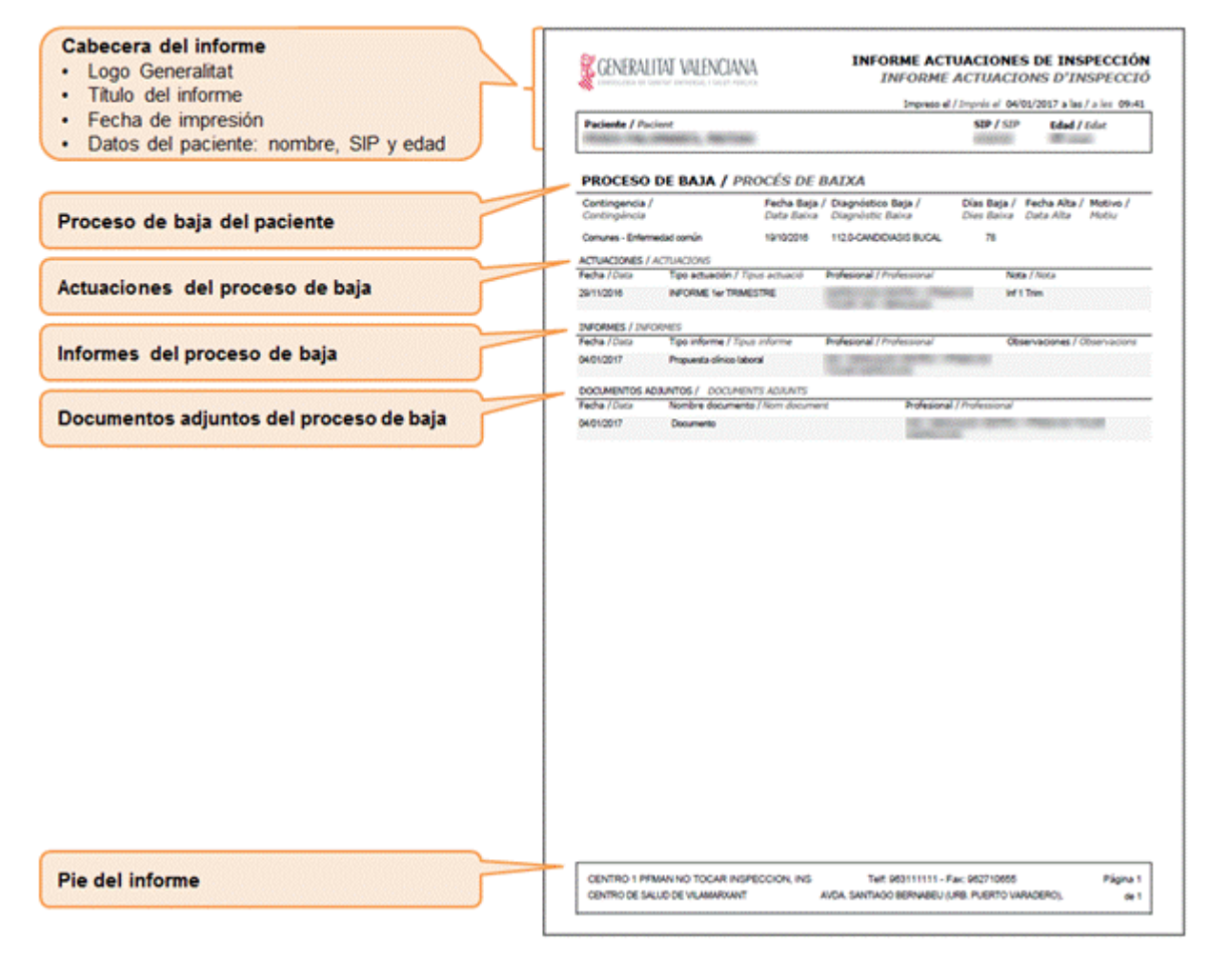

#### **Informe del listado de procesos IT:**

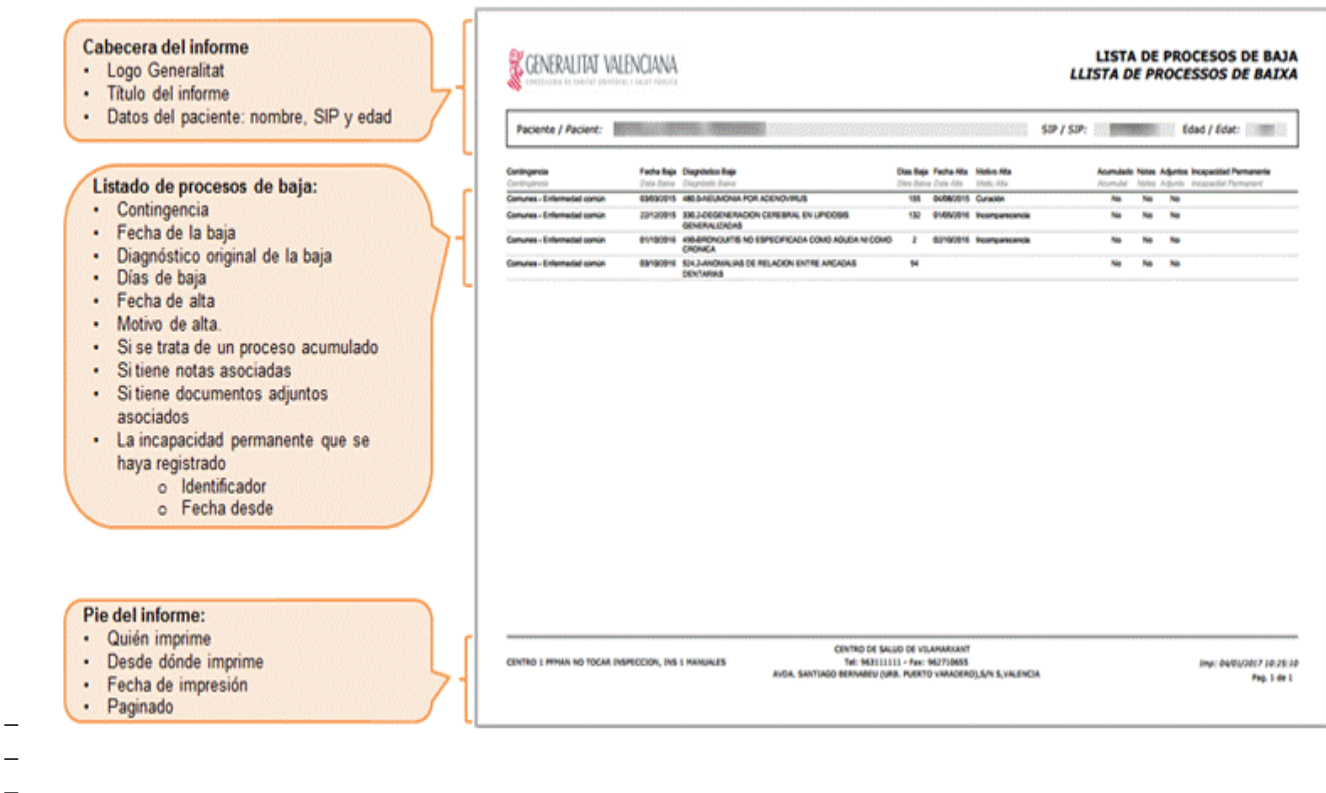

**Informe de la lista de otras actuaciones:**

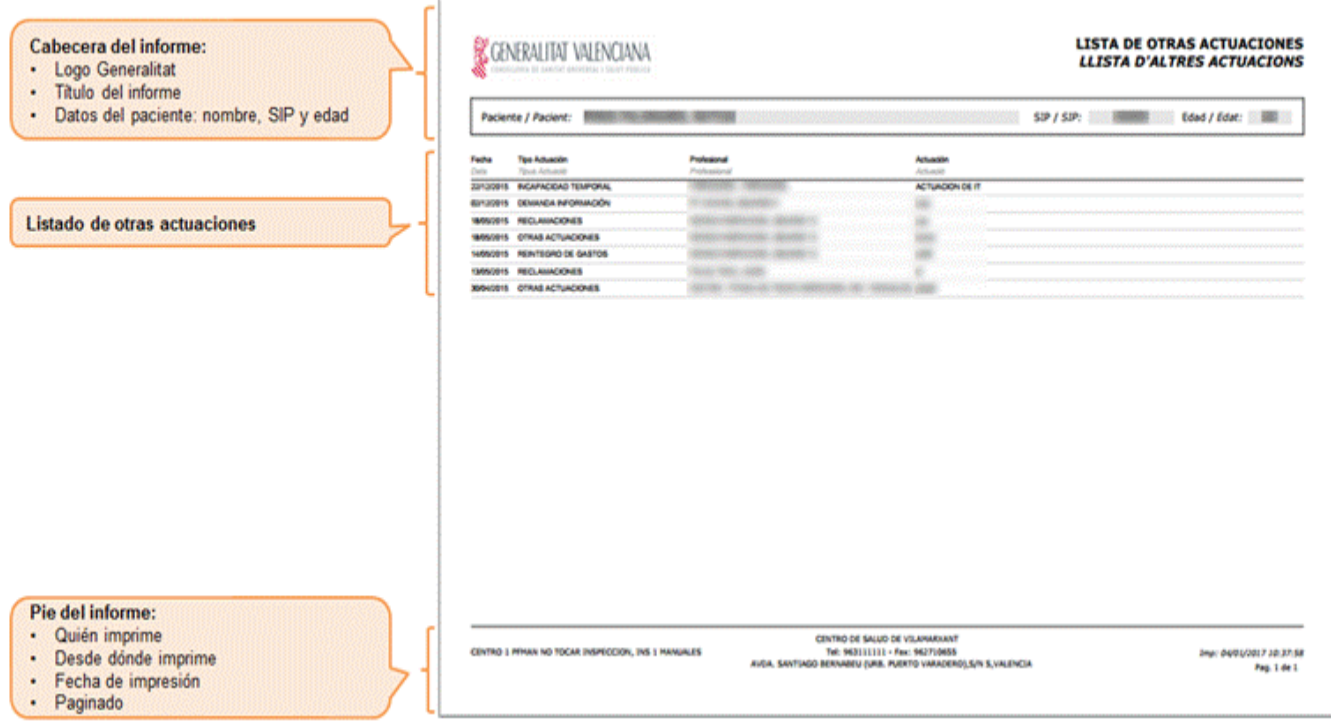

## **4. GESTIÓN PARTES DE BAJA**

La creación de un proceso de baja se puede realizar desde las siguientes ubicaciones de la Historia Clínica de un paciente:

- − Diagnóstico activo Emitir parte de baja
- − Diagnóstico de la consulta Emitir parte de baja
- − Pestaña de Incapacidad Temporal Emitir parte de baja
- − Lista de actuaciones de los Inspectores Médicos Abrir proceso por traslado

Las opciones están disponibles cuando se cumplen las condiciones necesarias para poder emitir un parte de baja.

- − Condiciones del paciente
- − El paciente tiene número de seguridad social
- − Tiene DNI, nombre y primer apellido
- − Es titular
- − No es pensionista
- − Condiciones del diagnóstico
- − Codificador diagnóstico habilitado para IT
- − Diagnóstico habilitado para incluir en partes IT

Al pulsar sobre la opción para **Emitir parte de baja** o **Abrir proceso por traslado** se presenta la pantalla de selección del tipo de contingencia del proceso de incapacidad temporal que va a generar.

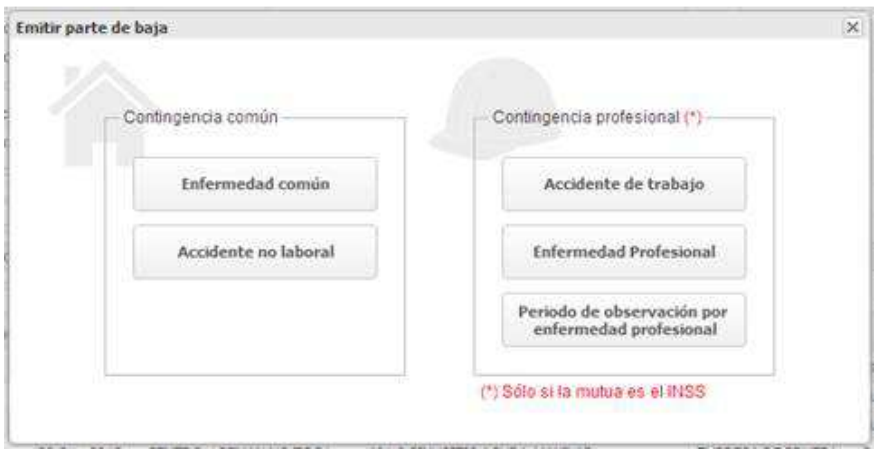

La cabecera de la pantalla reflejará el tipo de acceso que se esté realizando:

- − Emitir parte de baja
- − Abrir proceso por traslado

El profesional no puede acceder a la pantalla de generación de un proceso de baja hasta que no selecciona una de las opciones de la pantalla.

Al pulsar sobre cualquiera de las opciones disponibles en pantalla se accederá a la pantalla de generación del parte de baja y en dicha pantalla el tipo de contingencia no será modificable.

## **4.1. Registro de un parte de baja (Real Decreto 625/2014)**

Al seleccionar "Emitir parte de baja" e indicar el tipo de contingencia, o modificar un parte de baja creado con la nueva versión, se abre la pantalla de emisión de baja:

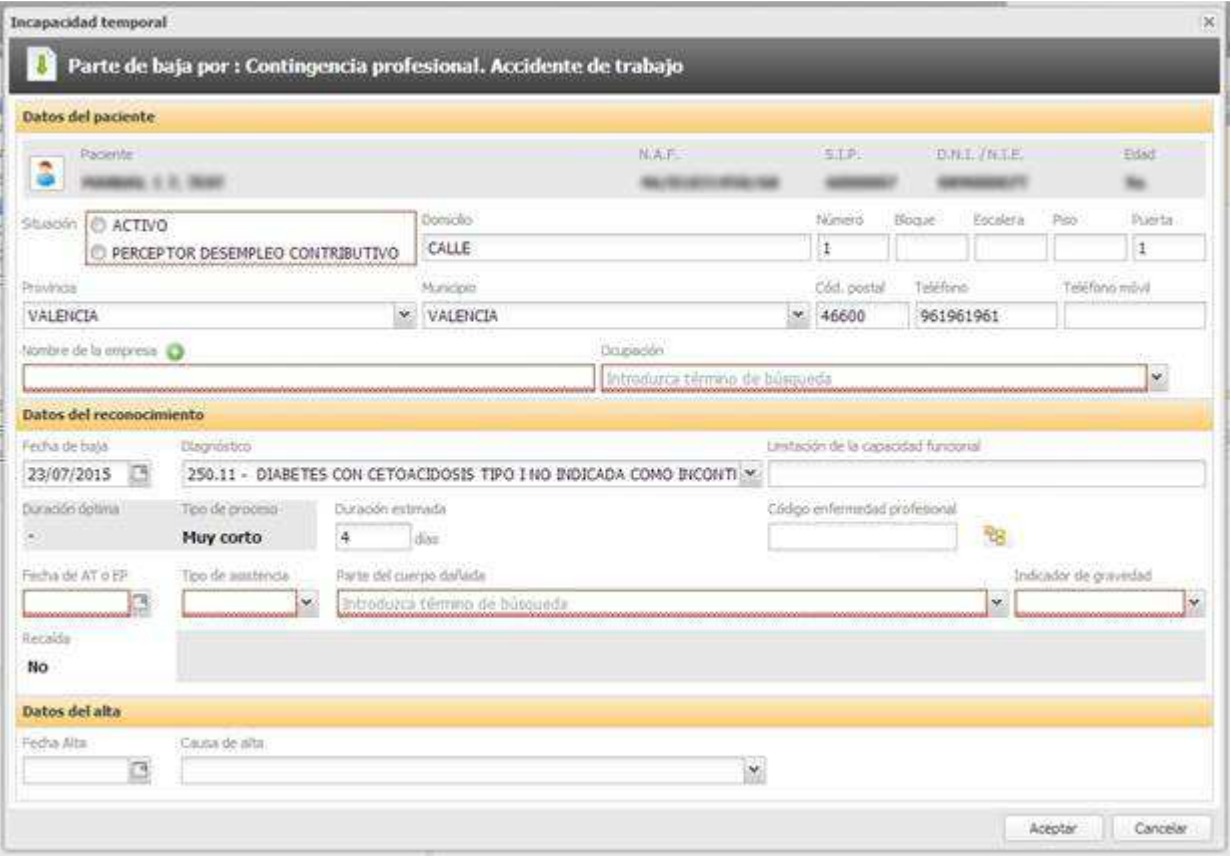

Se compone de las siguientes secciones:

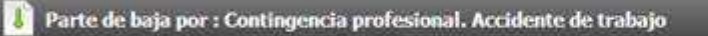

- − **Cabecera.** Se muestra sin posibilidad de modificación:
	- el tipo de parte
	- el tipo de contingencia
	- la causa de la baja

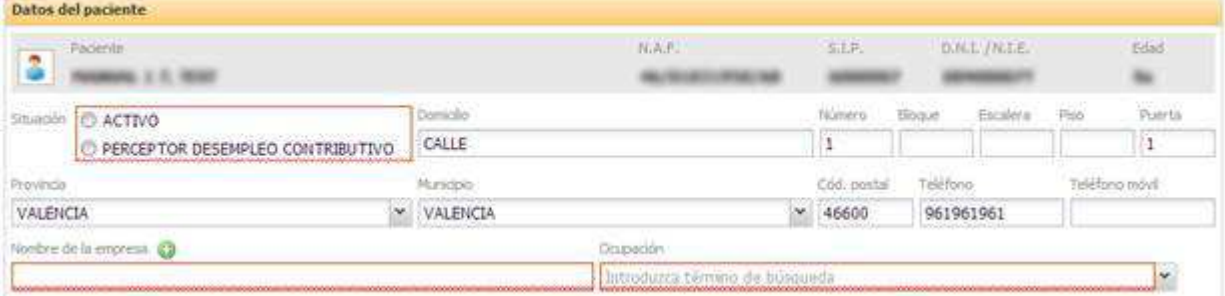

- − **Datos del paciente.** El apartado engloba los datos del paciente. Compuesta por:
	- Datos no modificables
- Nombre y apellidos
- NAF
- SIP
- DNI/NIE
- Edad
- Datos modificables
	- Situación. Indica si está Activo o es perceptor de desempleo contributivo
		- − Dato obligatorio
		- − No marcado inicialmente
	- Domicilio. Texto libre para indicar el domicilio del paciente
		- − Dato obligatorio
		- − Precargado con el dato disponible en SIP
		- − Tamaño 50 caracteres
		- − Obligatorio introducir al menos 3 caracteres
	- Número. Del domicilio del paciente
		- − Dato no obligatorio
		- − Precargado con el dato disponible en SIP
	- Bloque. Del domicilio del paciente
		- − Dato no obligatorio
		- − Precargado con el dato disponible en SIP
	- Escalera. Del domicilio del paciente
		- − Dato no obligatorio
		- − Precargado con el dato disponible en SIP
	- Piso. Del domicilio del paciente
		- − Dato no obligatorio
		- − Precargado con el dato disponible en SIP
	- Puerta. Del domicilio del paciente
		- − Dato no obligatorio
		- − Precargado con el dato disponible en SIP
	- Provincia. Del domicilio del paciente
		- − Dato obligatorio
		- − Precargado con el dato disponible en SIP
		- − Valor seleccionable del combo, que contiene todas las provincias españolas
		- − Cada nuevo valor que se seleccione vaciará el campo Municipio
	- Municipio. Del domicilio del paciente
		- − Dato obligatorio
		- − Precargado con el dato disponible en SIP
		- − Deshabilitado si no hay provincia seleccionada
		- − Tamaño 50 caracteres
		- − Permite selección de una localidad de la provincia que se haya seleccionado
		- − Permite la introducción manual del nombre de una localidad
	- Código postal. Del domicilio del paciente
		- − Dato no obligatorio
		- − Precargado con el dato disponible en SIP
		- − Tamaño 5 caracteres
	- Teléfono del paciente
		- − Dato no obligatorio
		- − Precargado con el dato disponible en SIP
		- − Tamaño 12 caracteres
		- − Sólo admite valores numéricos
	- Teléfono móvil del paciente
		- − Dato no obligatorio
- Sin valor precargado
- − Tamaño 12 caracteres
- − Sólo admite valores numéricos
- Nombre de la empresa
	- − Dato obligatorio
	- − Sin valor precargado
	- − Tamaño 50 caracteres
	- − Obliga a cumplimentar al menos tres caracteres
- Ocupación del trabajador
	- − Dato obligatorio
	- − No seleccionado valor inicialmente
	- − El campo dispone de un buscador rápido para localizar la ocupación del paciente.
	- − Los valores de sinónimos se muestran en cursiva en el desplegable
		- Se pueden añadir más empresas utilizando el icono ...

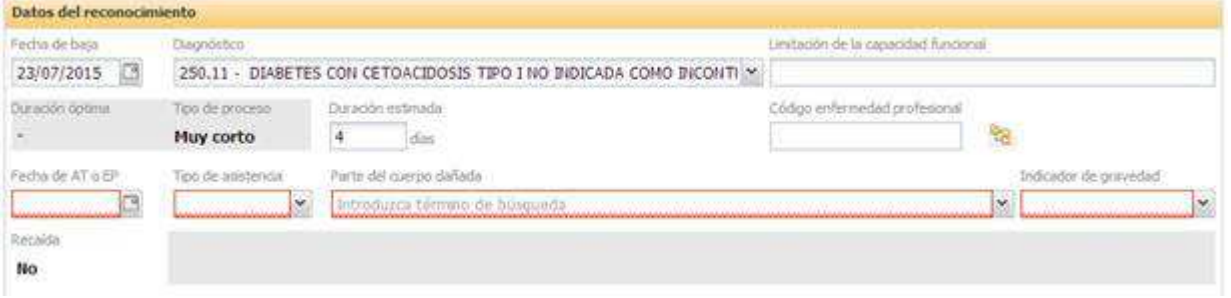

- − **Datos del reconocimiento**. En este apartado se muestran los datos de la baja y del reconocimiento efectuado,
	- Datos comunes:
		- Fecha de la baja.
			- − Dato obligatorio
			- − Precargado con la fecha del día
			- − No admite fechas futuras
			- − No admite fechas iguales o anteriores al anterior proceso de baja no anulado
			- − Modificable según condiciones especificadas en apartado "Fecha de baja" del presente documento
			- − Si se modifica, se vacía el contenido de los campos Fecha siguiente reconocimiento y Fecha de AT o EP
		- Diagnóstico
			- − Dato obligatorio
			- − Precargado con el diagnóstico/procedimiento desde el que se haya seleccionado emitir parte de confirmación
			- − Sin diagnóstico precargado si no se ha accedido a emitir parte desde un diagnóstico/procedimiento de IT y hay más de uno seleccionable.
			- − Si sólo hay un diagnóstico/procedimiento en la Consulta y se accede desde la opción de emitir parte de la pestaña de procesos, se precargará el diagnóstico/procedimiento.
			- − En el combo de valores sólo deben aparecer los diagnósticos/procedimientos válidos para IT que se han registrado en la consulta
		- Descripción de la capacidad funcional
			- − Dato no obligatorio
			- − Tamaño 250 caracteres
			- − Sin valor precargado
		- Duración óptima del proceso
			- − Dato no modificable
- Sin valor inicialmente
- − Valor calculado en función del dato proporcionado por el algoritmo del tiempo óptimo.
- Tipo de proceso de baja, según tipos indicados en Real Decreto.
	- Dato no modificable
	- − Se calcula en función del valor de la duración estándar
	- − Los valores que se muestran son los siguientes:
		- o Muy corto
		- o Corto
		- o Medio
		- o Largo
	- − Cuando el tipo es 'Muy corto', controla que se muestre la sección de alta.
- Duración estimada
	- − Valor obligatorio
	- − Se debe rellenar con un valor entero positivo
	- − Sin valor precargado
	- − Se carga la duración óptima cuando no tiene valor
- Fecha del siguiente reconocimiento
	- − Valor obligatorio
	- − Sólo visible cuando exista tipo de proceso y este no sea "Muy corto"
	- − Tendrá habilitados los siguientes valores para indicar la fecha del siguiente reconocimiento los días marcados por el tipo de proceso:
		- o Corto. 7 días
		- o Medio. 7 días
		- o Largo. 14 días
- Recaída
	- − Valor obligatorio
	- − Consultar el apartado correspondiente a la recaída para ver detalle de su comportamiento.
- Campos específicos en un parte de baja por "**Contingencia profesional**":
	- **Enfermedad profesional.** 
		- − No obligatorio
		- − Se selecciona el valor código mediante acceso a árbol de enfermedades profesionales
		- − Fecha de accidente de trabajo (AT) o enfermedad profesional (EP)
		- − Valor obligatorio
		- − El valor debe ser inferior a la fecha de la baja
	- Tipo de asistencia
		- − Valor obligatorio
		- − Sin valor precargado
		- − El dato se debe seleccionar entre los siguientes valores:
			- o Ambulatoria
			- o Hospitalaria
- Campos específicos en un parte de baja por "**Accidente de trabajo**":
	- Parte del cuerpo dañada
		- − Valor obligatorio
		- Sin valor precargado
		- − El dato se debe seleccionar entre la lista de valores que se proporcionan en el buscador rápido.
	- Indicador de gravedad
		- − Valor obligatorio
- Sin valor precargado
- − El dato se debe seleccionar entre los siguientes valores:
	- o Leve
	- o Grave
	- o Muy grave

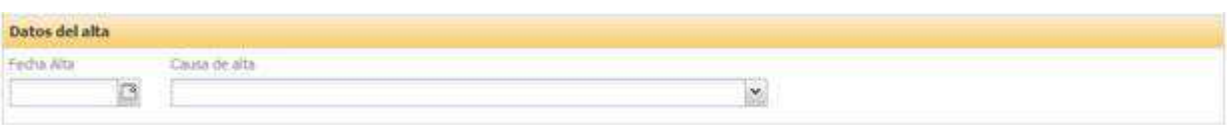

- − **Datos del alta**. Sección que se muestra y se debe cumplimentar cuando el tipo de proceso es "Muy corto".
	- Fecha del alta.
		- Valor obligatorio
		- Sin valor precargado
		- Sólo habilitados para seleccionar el día de la baja y los 3 días siguientes a la fecha de baja.
	- Causa del alta.
		- Valor obligatorio
		- Sin valor seleccionado inicialmente
		- Causas de alta disponibles para su selección.

La pantalla dispone de los siguientes botones para generar el parte o cancelar su generación:

- − **Aceptar.** Valida que se hayan introducido los datos obligatorios y procede al guardado y firma de los datos.
- − Si no se han introducido los valores obligatorios se avisa al profesional indicando que le falta rellenar información.

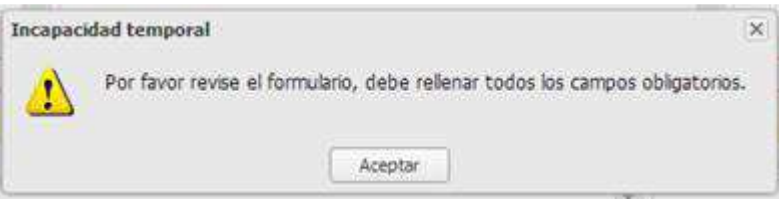

En el formulario se remarcan en rojo los campos obligatorios que no se han completado correctamente y se avisa al profesional si no se cumplen alguna de las reglas definidas.

− **Cancelar.** Cierra la ventana y se descartan los cambios efectuados.

### 4.1.1. Fecha de baja

El comportamiento de la fecha de baja será el siguiente:

- − Los usuarios con permisos pueden introducir una fecha de baja comprendida entre la fecha de alta o fecha de cierre del anterior proceso de incapacidad temporal no anulado y la fecha del día.
- − El resto de usuarios, tiene habilitados los días que se indiquen en la configuración del sistema, teniendo en cuenta además que sólo se puede introducir una fecha de baja comprendida entre la fecha de alta o fecha de cierre de proceso del anterior de incapacidad temporal no anulado y la fecha del día.

En ningún caso se permite una fecha cuya suma de días de baja sea igual o superior a los 365 días. Es decir:

- − Días de baja proceso actual + días acumulados < 365
- − Días de baja proceso actual = Fecha de baja fecha de hoy

Cuando la fecha introducida no cumple las condiciones indicadas se avisa al usuario y no se le permite generar/guardar el parte.

### 4.1.2. Recaída

Al seleccionar el tipo de parte de baja, la aplicación busca para mostrar procesos IT que tienen la misma contingencia y causa de baja y que se encuentren cerrados y con fecha de cierre o fecha de alta comprendida en los últimos 180 días, considerando que la fecha de baja es la fecha del día de trabajo.

En esta lista de procesos se incluyen los procesos con alta o cierre por "Alta INSS" o "Alta Inspección" cuando el profesional tiene permiso sobre ellos.

Recaída Si no se localiza un proceso de baja anterior con el que acumular se marca un NO en el campo **No** recaída del parte de baja, no modificable.

Si se localiza algún proceso con el que poder acumular el proceso de IT que va a generar se muestra la siguiente pantalla para seleccionar el proceso del que es recaída:

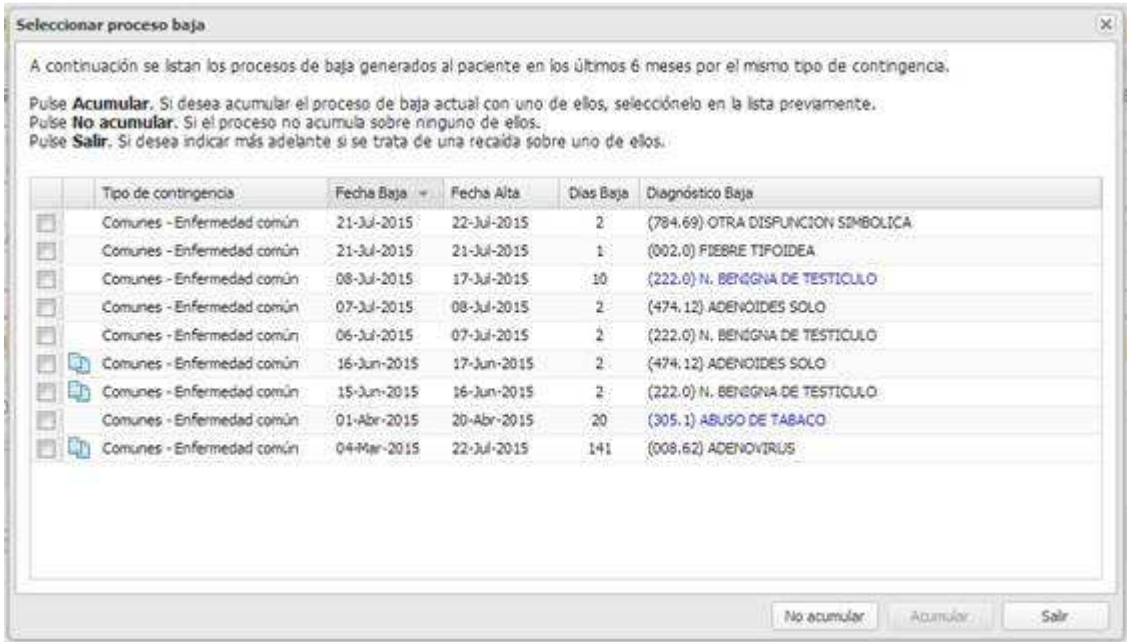

El usuario puede seleccionar el proceso sobre el que desea indicar que es recaída el actual.

En pantalla se identifican los procesos que tienen acumulaciones v se marcan los procesos acumulados cuando se pulsa uno de ellos, en este caso se acumulará sobre el grupo.

Si el usuario pulsa sobre la opción:

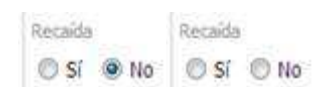

**Salir**. Se cierra la ventana y se muestra el apartado Recaída del parte de baja marcado con la opción que tuviera antes de la apertura de la ventana.

- − **No acumular**. Se marca un No en el campo Recaída del parte de baja y el profesional puede modificar la respuesta seleccionando Sí posteriormente.
- − **Acumular**. Está disponible cuando en la pantalla se haya seleccionado un proceso de baja. Se marca un Sí en el campo Recaída y se informarán los datos del proceso del que es recaída

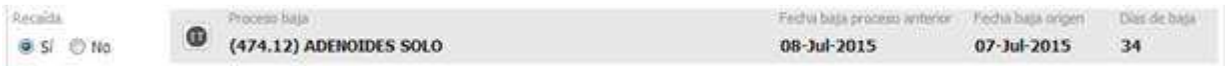

En este caso se informa:

- − El código CIE-9 y descripción del proceso anterior
- − Fecha de baja del proceso anterior
- − Fecha de baja del proceso origen
- − Días de baja acumulados

El usuario podrá seleccionar otra baja pulsando sobre el icono

Cada vez que se modifique la fecha de baja de los partes de baja o aperturas de proceso por traslado:

- Se elimina la información de recaída que se haya registrado
- − Si se cumplen las condiciones (procesos por la misma contingencia y causa de baja, cuya alta se hubieran producido en los últimos 180 días) se muestra la pantalla para seleccionar el proceso del que es recaída, pero partiendo de la fecha de baja que se haya indicado.

### 4.1.3. Acumulación

En la creación del parte, el proceso seleccionado, y los acumulados que tenga, estén visibles en la pantalla de selección o no, se acumulan sobre el proceso que se abre.

Cuando se modifica un parte de baja, se pueden dar dos situaciones de acumulación:

- − El parte inicialmente no tenía recaída. Se procede como si se tratara de la creación del parte.
- − El parte inicial tenía recaída y se modifica por otra recaída. Se procede a realizar la desacumulación del parte y posteriormente a acumular sobre el nuevo proceso seleccionado.

Cuando se modifica un parte de baja y se indica que no es recaída (habiéndolo marcado inicialmente como recaída), se procede a realizar la **des-acumulación**.

En la des-acumulación, se calcula el proceso inmediatamente anterior de la acumulación y se acumularán sobre él, el resto de procesos de la cadena de acumulación.

Para la suma de días de baja del proceso que se está iniciando, se tiene en cuenta la duración del proceso de recaída. Si la suma de los días es igual o superior a 365 días no se permite guardar el parte de baja.

(Días de baja del proceso actual) + (Días de baja de la recaída) < 365

Las fechas de siguiente reconocimiento no pueden ser superiores a la fecha del día 365 de la baja, teniendo en cuenta la duración de los procesos acumulados y la fecha de inicio de la nueva baja.

#### 4.1.4. Parte para varias empresas

Cuando la configuración del sistema lo permita, se puede generar de un parte de baja para varias empresas.

En estos casos, al introducir los datos de una de las empresas, se muestra el icono O para añadir más (el número de empresas que se permiten lo determina la configuración establecida). Cuando en pantalla se encuentran visibles tantas empresas como valores indique la variable de configuración, se ocultará el botón y el profesional no puede agregar más empresas.

Para facilitar la eliminación de aquellas empresas que se han agregado, se dispone del icono  $\blacktriangle$ , que eliminará de la lista la fila de la empresa que se haya agregado.

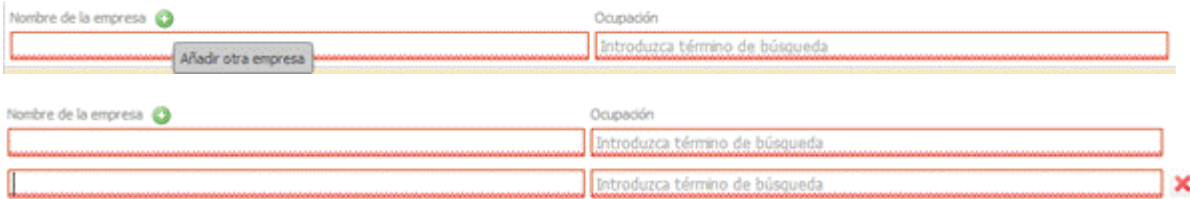

Las condiciones de la nueva fila de datos de empresa son las mismas que para la primera empresa.

Al guardar el informe y al imprimirlo se generará un parte por cada empresa.

### 4.1.5. Codificadores enfermedad profesional

En la pantalla de emisión de un parte de baja o apertura de proceso por traslado por contingencias profesionales, se habilita un acceso para la selección de la enfermedad profesional. Se trata de un campo no obligatorio.

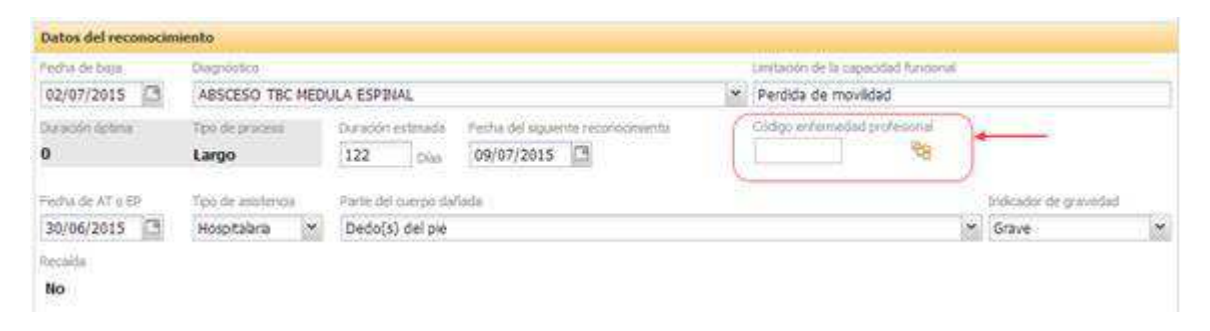

Al pulsar sobre el icono <sup>el e</sup>l profesional accede al árbol de enfermedades profesionales y puede buscar y seleccionar una enfermedad profesional. En la pantalla se dispone de las opciones de expansión y plegado del árbol y un buscador.

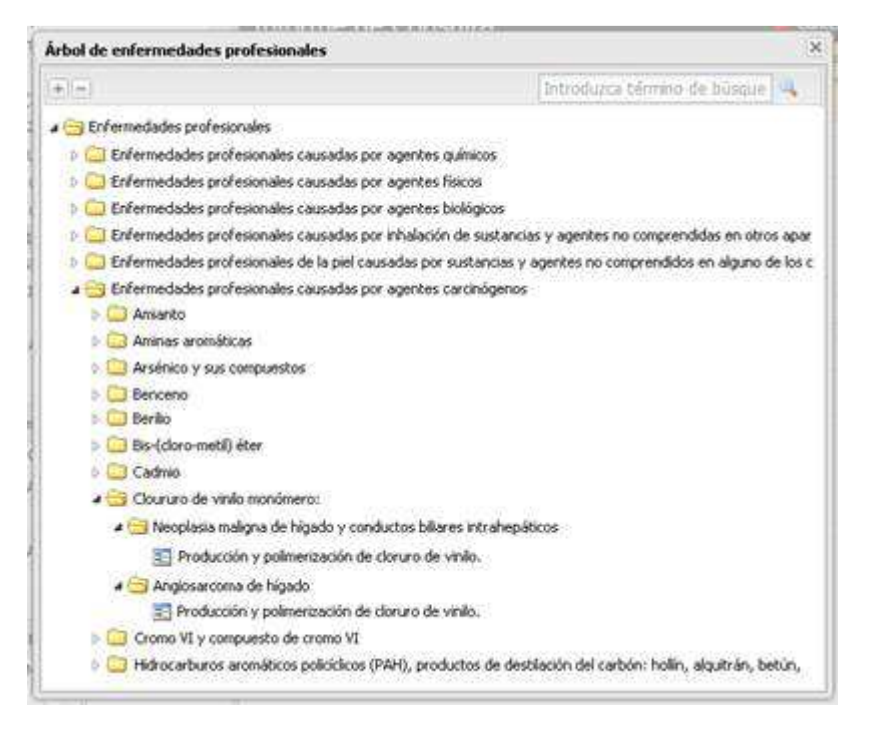

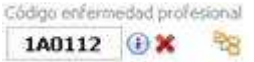

Al seleccionar una enfermedad profesional, se muestra en la pantalla del parte de baja o apertura de proceso por traslado el código de la enfermedad profesional (no será editable).

El profesional puede eliminar el código seleccionado mediante la opción , o sustituirlo accediendo de nuevo al árbol de enfermedades profesionales y seleccionado otro código de enfermedad profesional.

Cuando el profesional se posiciona sobre el icono  $\bullet$  se muestra en tooltip la información de la enfermedad profesional seleccionada.

#### Código enfermedad profesional

### 1A0112 O

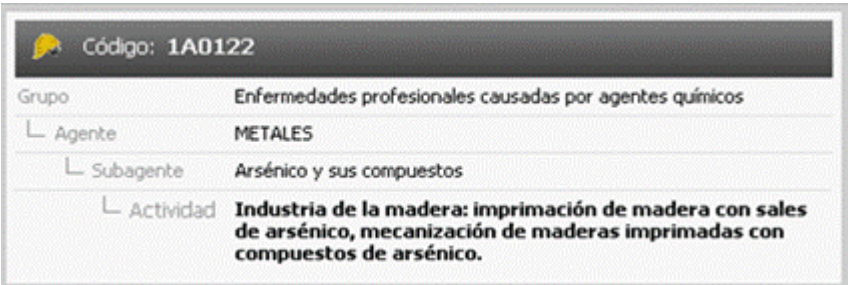

Cuando se accede en modo consulta al parte de baja, apertura de proceso por traslado por contingencia profesional, o se accede a editar o consultar los partes de alta por contingencias profesionales el campo no será editable.

## **4.2.Consulta de un parte de baja**

Cuando se acceda a la consulta de la información de un parte de baja, se muestra en pantalla la información enumerada anteriormente, sin posibilidad de edición

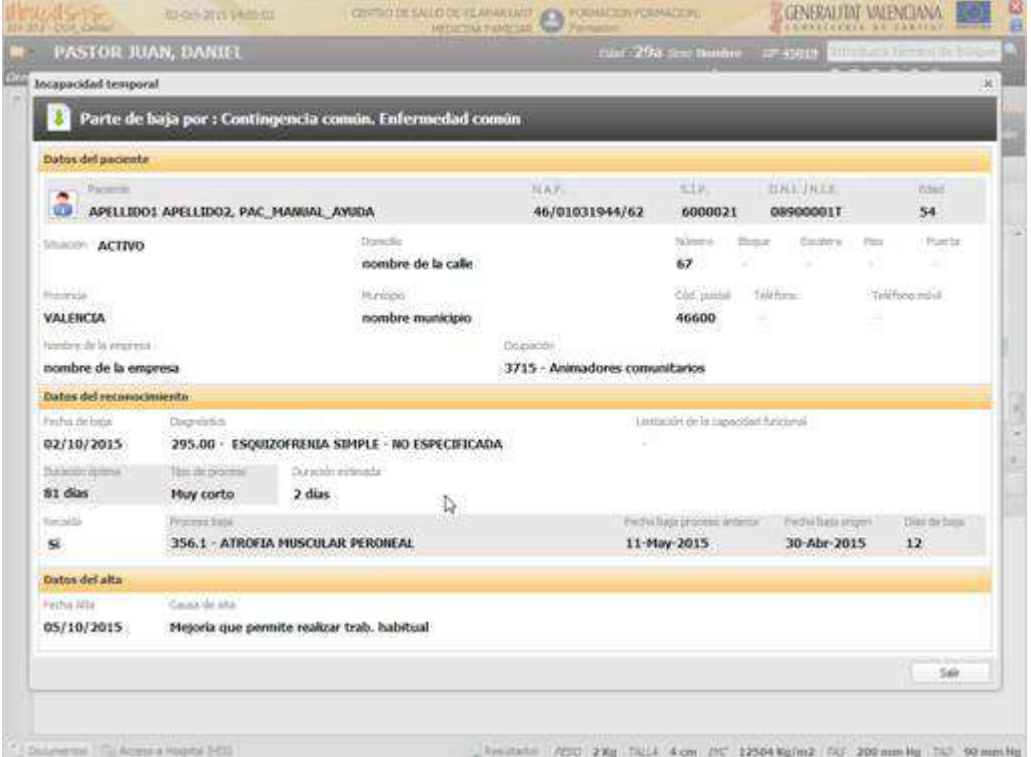

En una consulta, la única acción que puede ejecutar el usuario será "Salir" de la pantalla.

En la consulta de los partes de baja anulados se muestra una marca de agua indicando que el parte se encuentra anulado.

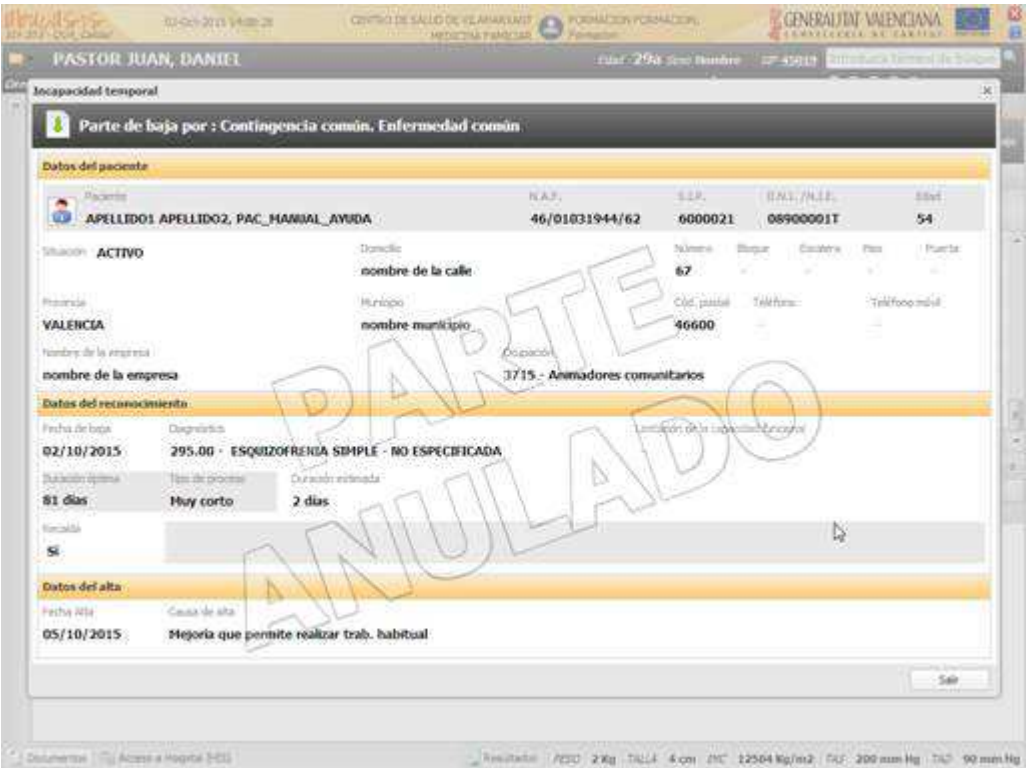

Cuando en un parte de baja + alta se ha anulado el alta por haber emitido un parte de confirmación de la baja, en la consulta de la información se muestra un indicador de anulación en la sección de datos del alta y se muestran en gris los datos.

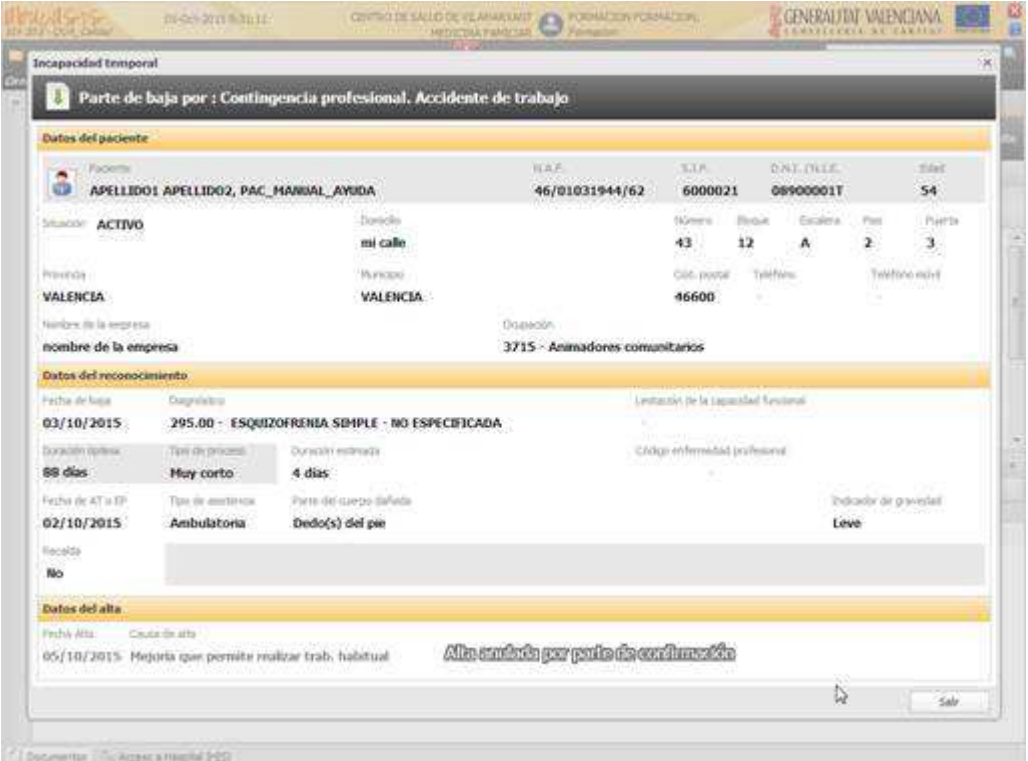

### **4.3.Nuevo informe impreso de parte de baja**

El informe impreso del parte de baja estará accesible desde:

- − Historia Clínica Pestaña de procesos de IT Parte de baja Imprimir
- En los informes se muestra en los espacios en gris el contenido rellenado en pantalla.

Los informes muestran en el pie de página las siguientes fechas:

- − Fecha de generación
- − Fecha de última modificación (si procede)
- − Fecha en la que se realiza la impresión del informe

Cuando se imprime un parte de baja anulado se muestra una marca de agua en el informe con el siguiente texto "**Parte anulado / Comunicat anulat**".

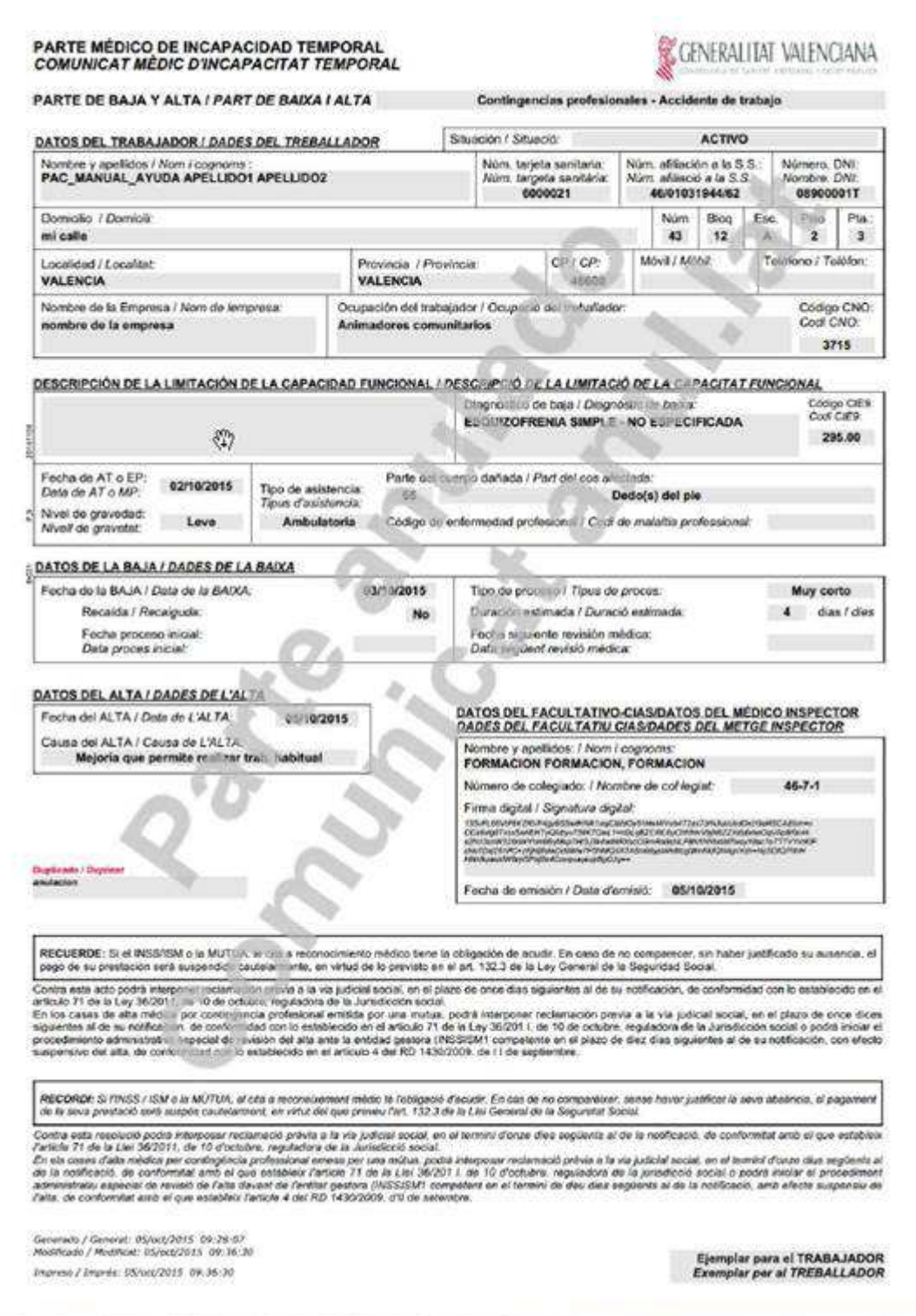

Al imprimir el informe de un partes de baja + alta, cuya alta ha quedado anulada por un parte de confirmación posterior, se muestra la información impresa del informe original y una marca de agua en la sección del alta indicando que está anulada "**Alta anulada por parte de confirmación / Alta anul·lada per comunicat de confirmació**"

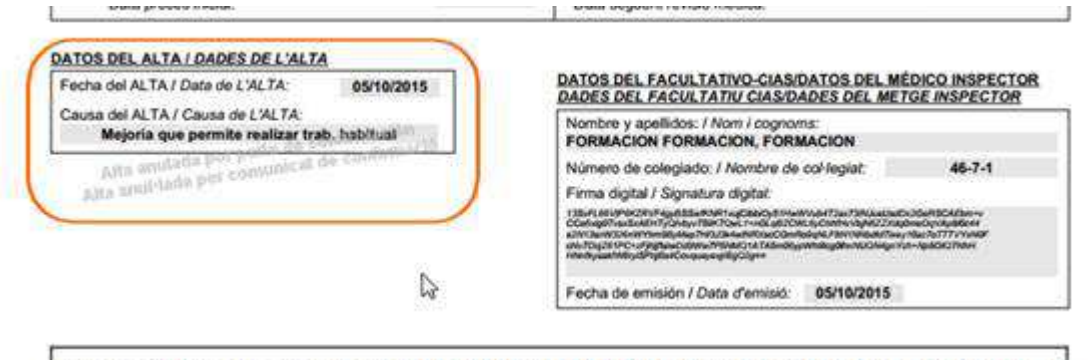

## **5. APERTURA DE PROCESO POR TRASLADO**

La pantalla de la apertura de proceso por traslado será accesible desde:

- − Historia Clínica Pestaña Actuaciones de Inspección Abrir proceso por traslado
- − Historia Clínica Pestaña Incapacidad Temporal Modificar (Abrir proceso)
- − Historia Clínica Pestaña Incapacidad Temporal Consultar (Abrir proceso)

Del mismo modo que en la emisión de un parte de baja, al realizar la apertura de un proceso por traslado, se le presenta al profesional la pantalla previa de selección del tipo de contingencia del proceso de

incapacidad temporal que se va a generar.

Abrir proceso por traslado

## **5.1.Apertura de proceso por traslado (Real Decreto 625/2014)**

Al seleccionar el tipo de contingencia, en la apertura de proceso por traslado, se abre el formulario que el profesional debe completar para abrir un proceso por traslado desde otro Servicio Público de Salud.

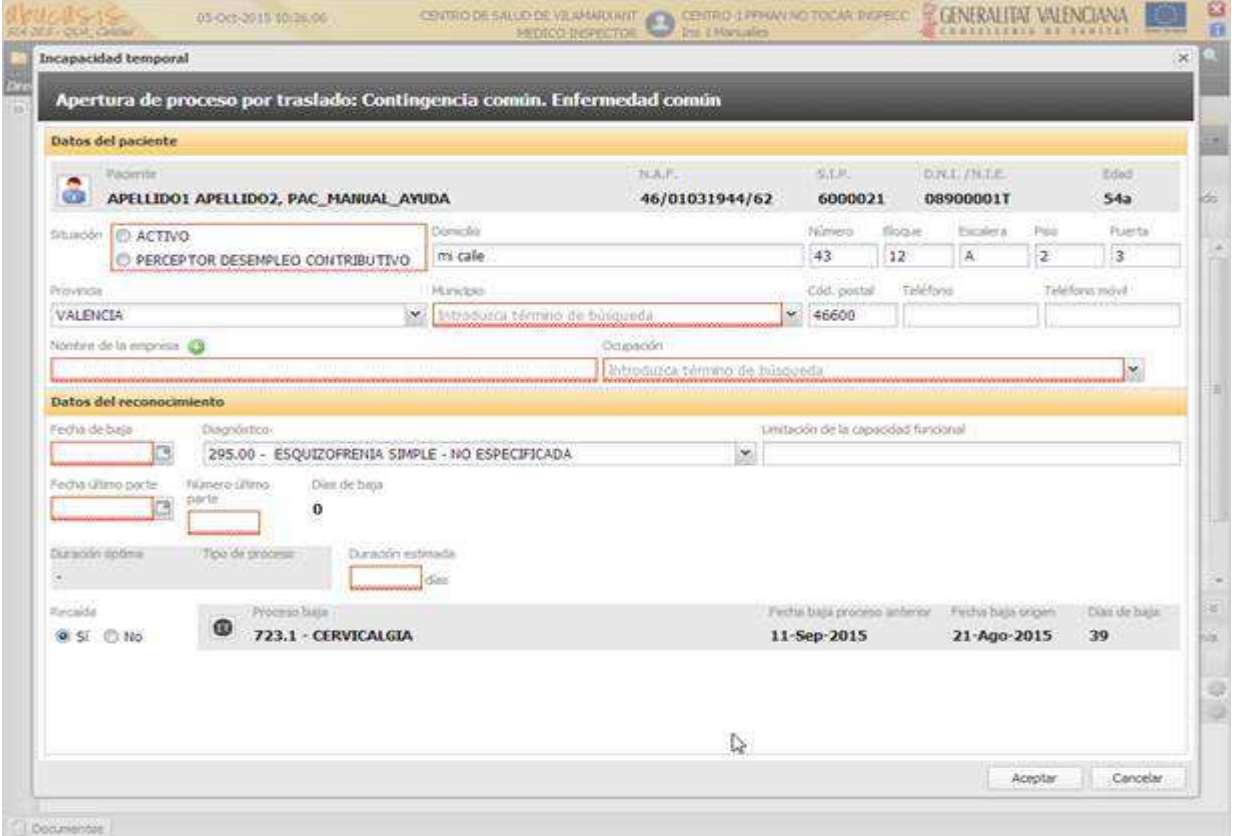

En este formulario se aplican los controles y visualizaciones establecidos en para el parte de baja. Se compone de las siguientes secciones:

- − **Cabecera.** Se muestra sin posibilidad de modificación:
	- el tipo de parte
	- el tipo de contingencia
	- la causa de la baja
- − **Datos del paciente**. Misma información que en los partes de baja
- − **Datos del reconocimiento**. Misma información que en los partes de baja, con las siguientes consideraciones:
- − Datos que modifican su comportamiento, respecto al parte de baja:
	- Fecha de baja
- − Dato obligatorio
- − No precargado con valor
- − Permite fechas mayores a la fecha de alta del último proceso registrado y menores o iguales a la del día. No aplica el control de fecha de inicio.
- − Si se modifica la fecha, se elimina de pantalla:
- − la fecha del último parte
- − la duración estimada
- fecha de AT o EP
	- Duración estimada
- − Dato obligatorio
- − No precargado con valor
- − Sólo admite valores superiores a los días de baja que lleve el paciente en el proceso actual
	- Tipo de proceso: Si el tipo de proceso resultante de la duración estimada es "Muy corto" no se solicitarán los datos del alta. En el proceso original ya se le emitió un parte de baja + alta, si no fue así, se deberá emitir un parte de alta.
	- Fecha del siguiente reconocimiento: No se solicita este dato
- Datos propios de la apertura de proceso por traslado:
	- Fecha de último parte
- Dato obligatorio
- − No precargado con valor

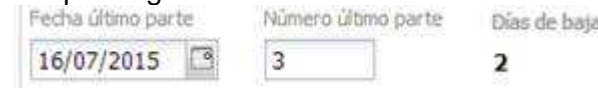

- Permite fechas mayores o iguales a la fecha de baja registrada en el formulario
	- Número último parte
- − Dato obligatorio
- − No precargado con valor
- − Permite valores enteros mayores o iguales a cero, de dos dígitos
	- Días de baja
- − Dato no modificable
- − Muestra el número de días que lleva el paciente en el proceso de baja actual. (Fecha de baja) (Día actual)

En esta pantalla no se solicita al profesional que imprima parte al guardar la información. Ni se podrá imprimir posteriormente.

Al guardar, se genera un apunte en la Consulta del paciente

濠 Observaciones Ta Parte de Apertura de Proceso por Traslado anulado por anula procesoxtrasiado

 $\tau$ 

Parte de Apertura de Proceso por Traslado por ESQUIZOFRENIA SIMPLE - NO ESPECIFICADA. 90 Días.

Cuando se vaya a emitir un parte de confirmación o alta tras la generación de una apertura de proceso por traslado, en el que no se encuentra registrada la fecha del siguiente reconocimiento, el comportamiento será el siguiente:

• Para establecer la fecha de siguiente revisión se tomará la fecha del último parte y se le sumarán los días correspondientes para la siguiente revisión según el tipo de proceso.

Por ejemplo, si la fecha del último parte fue el día 1 y el proceso es de tipo "Medio" (le corresponde la siguiente visita en un máximo de 28 días), se establece la fecha de la siguiente revisión para el día 29.

• El resto de comprobaciones y controles se harán tomando la fecha de siguiente revisión calculada.

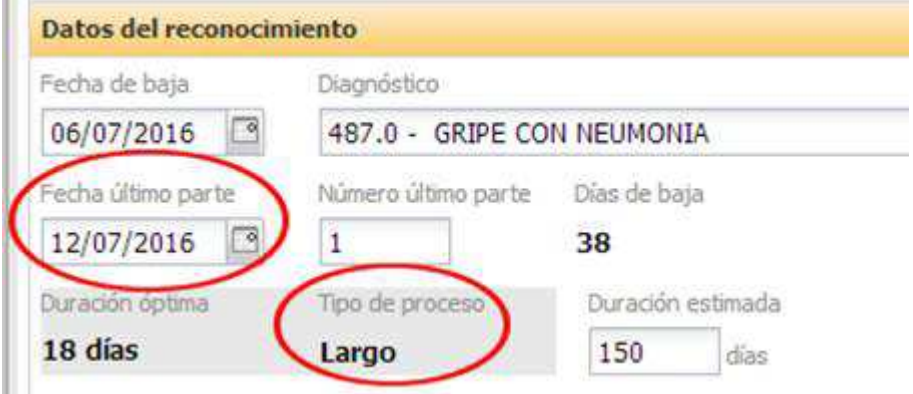

### **5.2.Consulta de una apertura por traslado**

Cuando se accede a la consulta de la información de una apertura de proceso por traslado se muestra en pantalla la información enumerada anteriormente, sin posibilidad de edición.

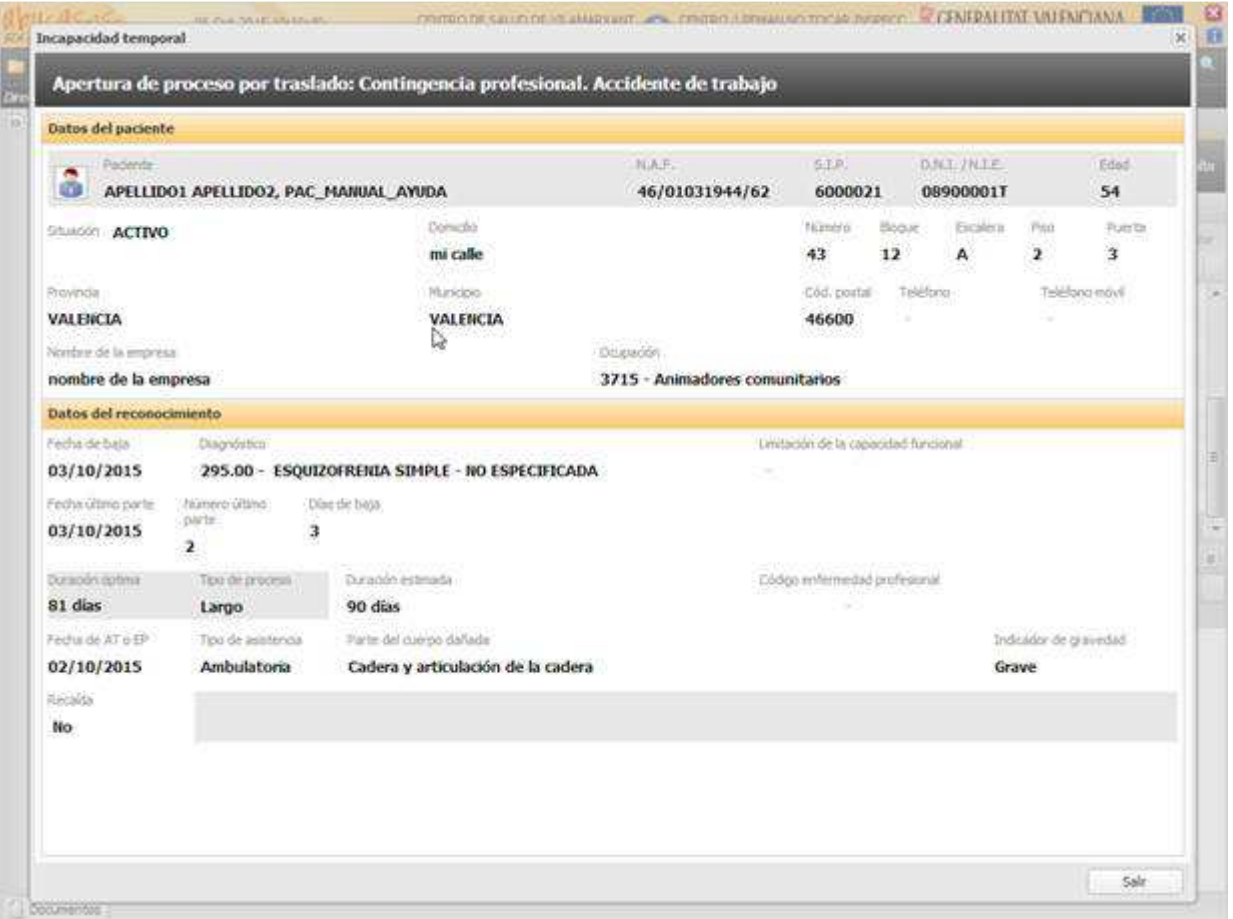

En una consulta, la única acción que se puede ejecutar es "Salir" de la pantalla.

Si el proceso consultado está anulado se muestra una marca de agua indicando que se encuentra anulado.

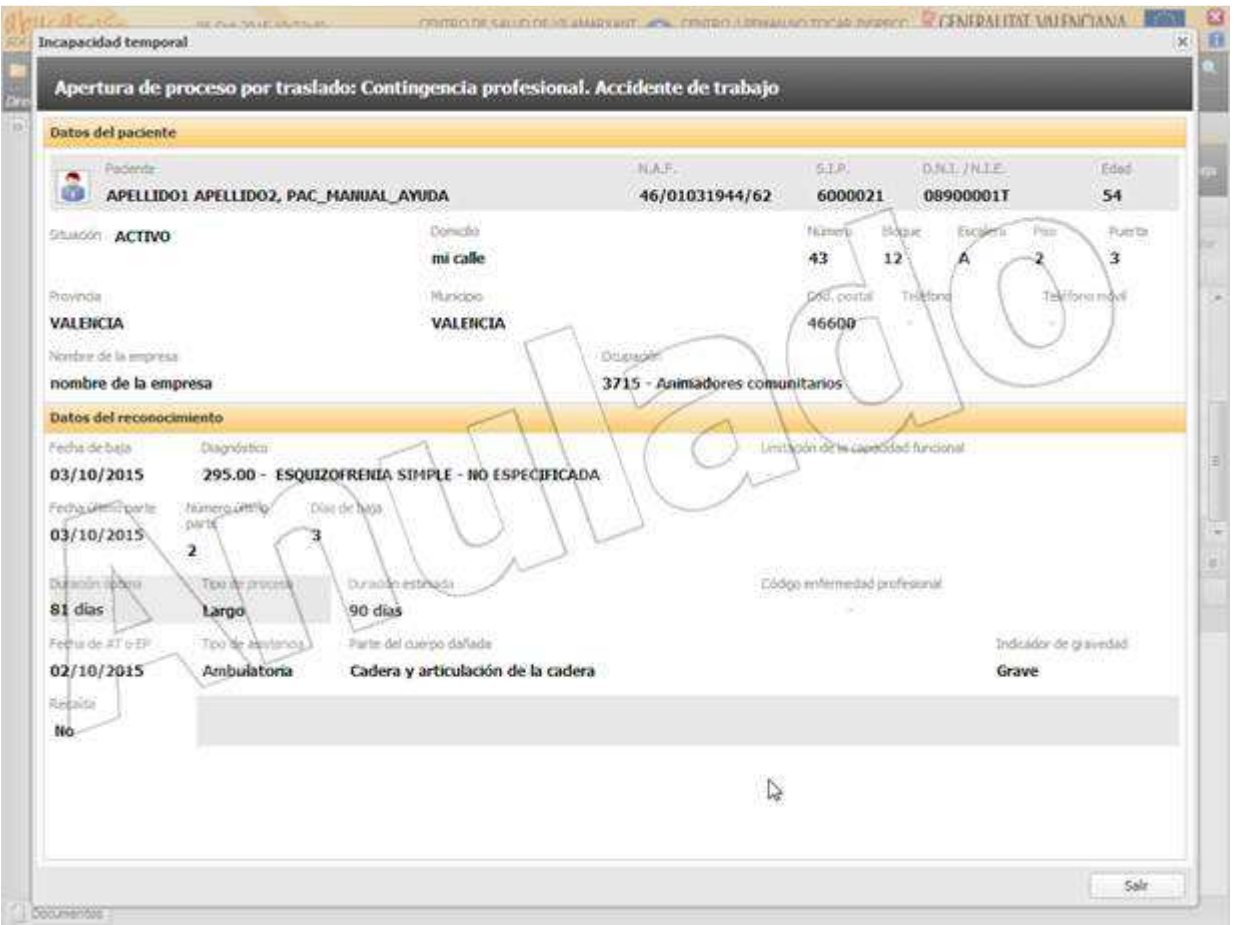

### **5.3.Apertura de proceso por continuación del existente**

Apertura de proceso por traslado de una Incapacidad Temporal que ya está registrada en SIA y que se cerró por traslado.

### 5.3.1. Apertura de proceso ya registrado en SIA:

Cuando el paciente tenga el último proceso de IT no anulado con un cierre cuyo motivo sea "Cierre por traslado", la aplicación, en la pestaña de Lista de actuaciones de la Historia Clínica, se comportará de la siguiente forma:

• Botón "Abrir proceso por traslado" **(al Abrir proceso por traslado** Al pulsar sobre él, y tras seleccionar el tipo de contingencia, si esta coincide con la del último proceso del paciente, y no han transcurrido 365 días desde la fecha de baja registrada, se le pedirá al profesional que indique si se trata del mismo proceso o si quiere abrir un nuevo proceso.
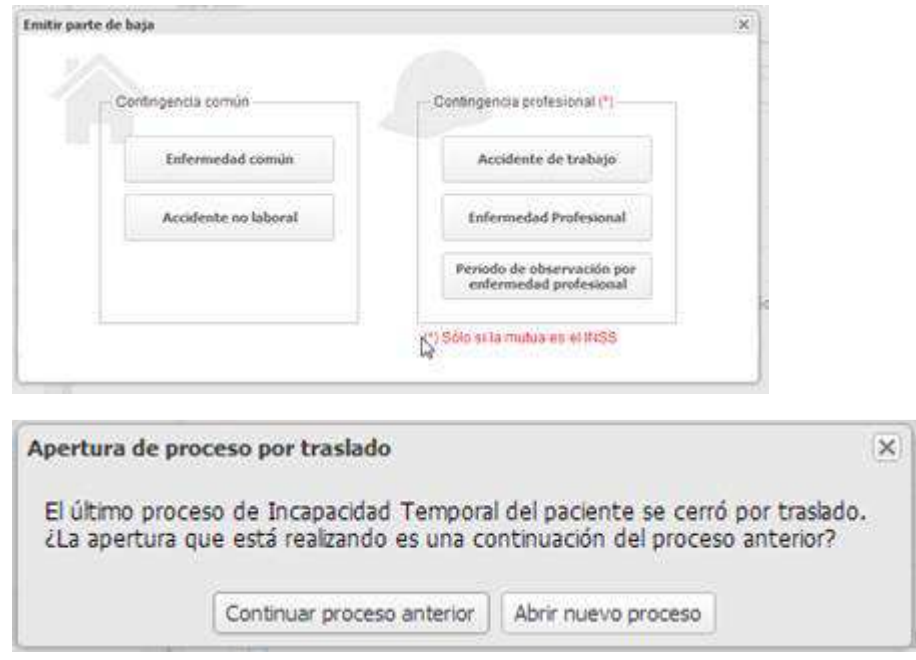

• Botón "**Abrir proceso por traslado (Continuar)**", en la rueda de acciones del último proceso no anulado, que tras pulsar en él abrirá la pantalla de creación de una apertura de proceso por traslado

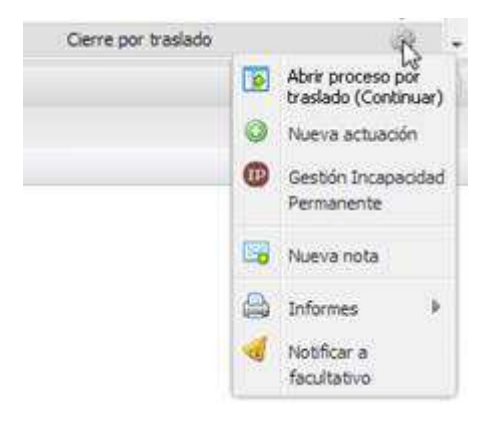

Cuando se abra la pantalla de nueva apertura por traslado, y la apertura proceda de una continuación del proceso anterior, se cargará la misma con los datos del proceso anterior y permitiendo modificar:

- Datos actuales del paciente
- Fecha del último parte
- Número de parte
- Diagnóstico de la baja
- Limitación funcional
- Duración estimada

El resto de datos no serán editables y se deben cargar de la información del proceso anterior, que se está continuando.

En el campo "Fecha último parte" no se permitirán fechas iguales o anteriores a la fecha de alta del proceso que continua.

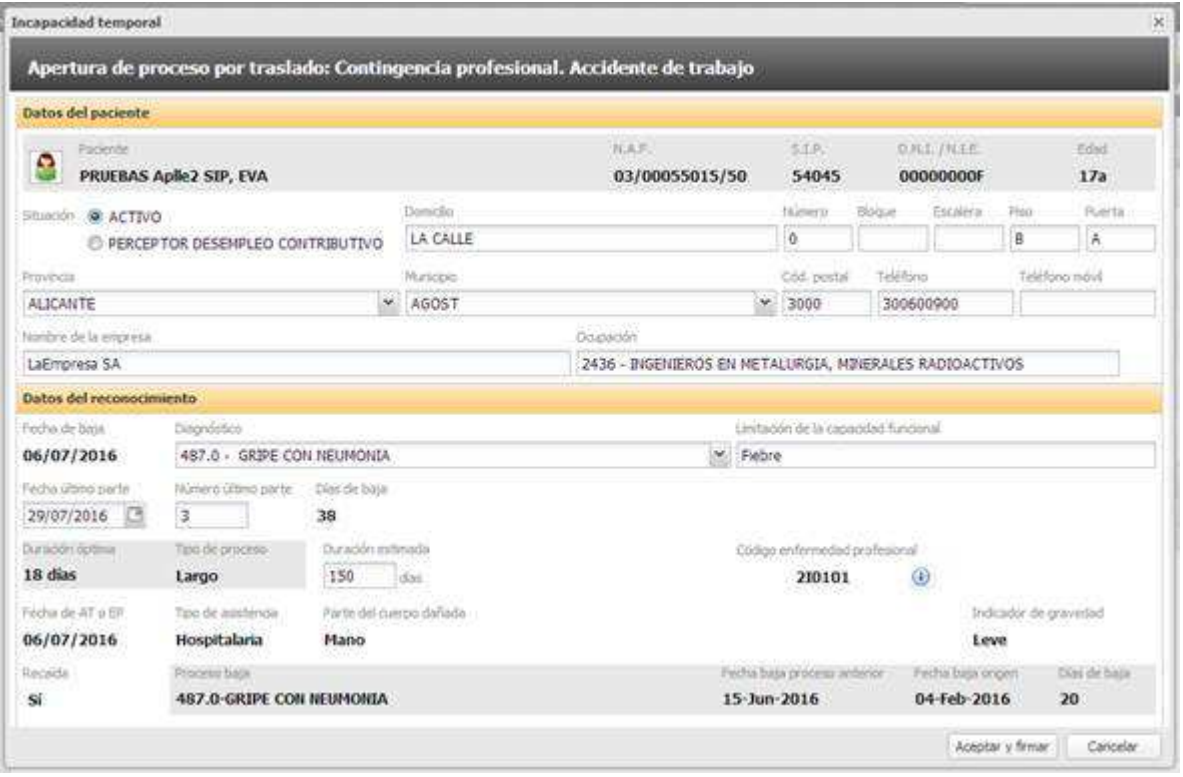

#### 5.3.2. Identificación visual de mismo proceso:

Las aperturas de proceso que se correspondan con procesos previos ya registrados, se identificarán en el sistema mediante un icono en en todos los procesos vinculados (mismo proceso IT). Dicha identificación se realizará en la lista de procesos IT de la pestaña/ventana de Lista de actuaciones y en la pestaña de Incapacidad Temporal de la Historia Clínica

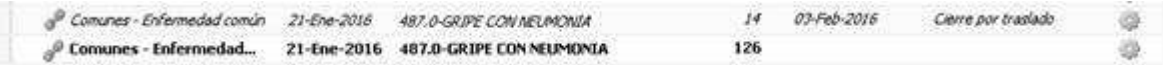

Los procesos previos se mostrarán en cursiva, y el proceso último con la letra sin cursiva. Los procesos continuación aparecerán justo detrás del proceso que continúan (sólo pueden haber procesos anulados en medio de ambos).

#### 5.3.3. Comportamiento del proceso:

Si se anula un proceso vinculado a otro proceso, no se mostrará el icono de vinculación en la fila anulada, ni en la que quede si no tiene más vínculos.

En las descargas INSS se tratará como un proceso IT nuevo, como hasta ahora.

Si el proceso previo tiene acumulaciones, al crear el nuevo proceso se mantendrán las mismas vinculaciones, y estará acumulado con los procesos existentes.

#### 5.3.4. Acumulaciones de procesos:

Cuando se realice una acumulación o desacumulación de procesos en las que intervenga un proceso vinculado no se tendrán en cuenta los procesos iniciales para el cálculo.

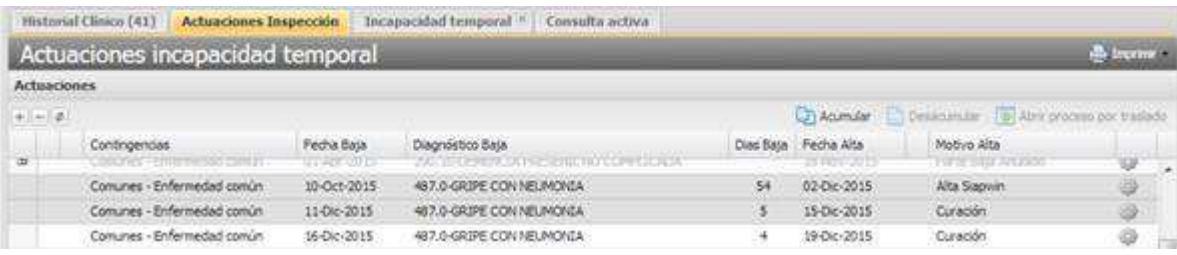

#### **Pantalla de recaída:**

En la pantalla de selección de recaída no se tendrán en cuenta los procesos previos de procesos abiertos por traslado que sean continuación, y por lo tanto no se mostrarán en pantalla

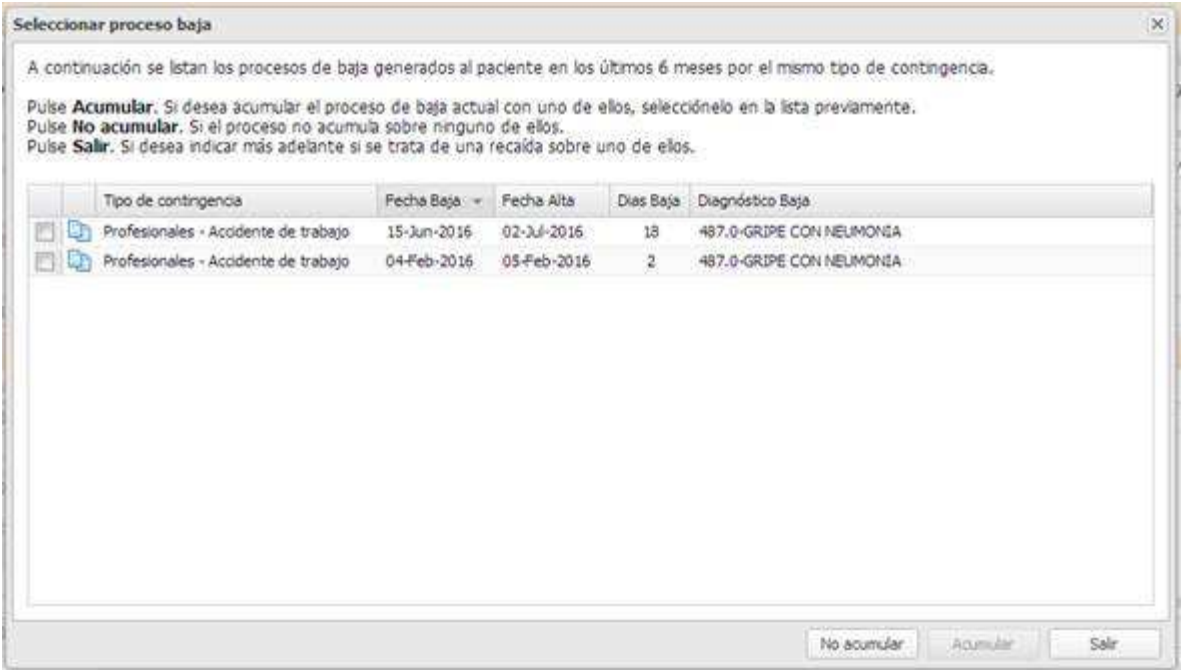

#### 5.3.5. Anulación del proceso:

Cuando se anule un proceso que es continuación de otro proceso, se eliminará la marca de continuación/vinculación, y se mostrarán ambos procesos como registros independientes (uno anulado)

## **6. PARTES DE CONFIRMACIÓN**

Se accede al formulario para edición y consulta de los partes de confirmación desde:

- − Historia Clínica Diagnósticos del paciente Emitir parte de confirmación
- − Historia Clínica Diagnósticos de la Consulta Emitir parte de confirmación
- − Historia Clínica Pestaña de procesos IT Emitir parte de confirmación
- − Historia Clínica Pestaña de procesos IT Modificar, parte de confirmación
- − Historia Clínica Pestaña de procesos IT Consultar, parte de confirmación

Los partes de confirmación impresos se obtienen desde:

- − Historia Clínica Pestaña de procesos IT Imprimir, parte de confirmación
- − Historia Clínica Emitir o modificar parte de confirmación Al guardar formulario

#### **6.1.Creación de un parte de confirmación**

Al pulsar sobre la emisión de un parte de confirmación se muestra una pantalla que contiene el formulario para rellenar los datos del parte de confirmación del proceso de baja en curso:

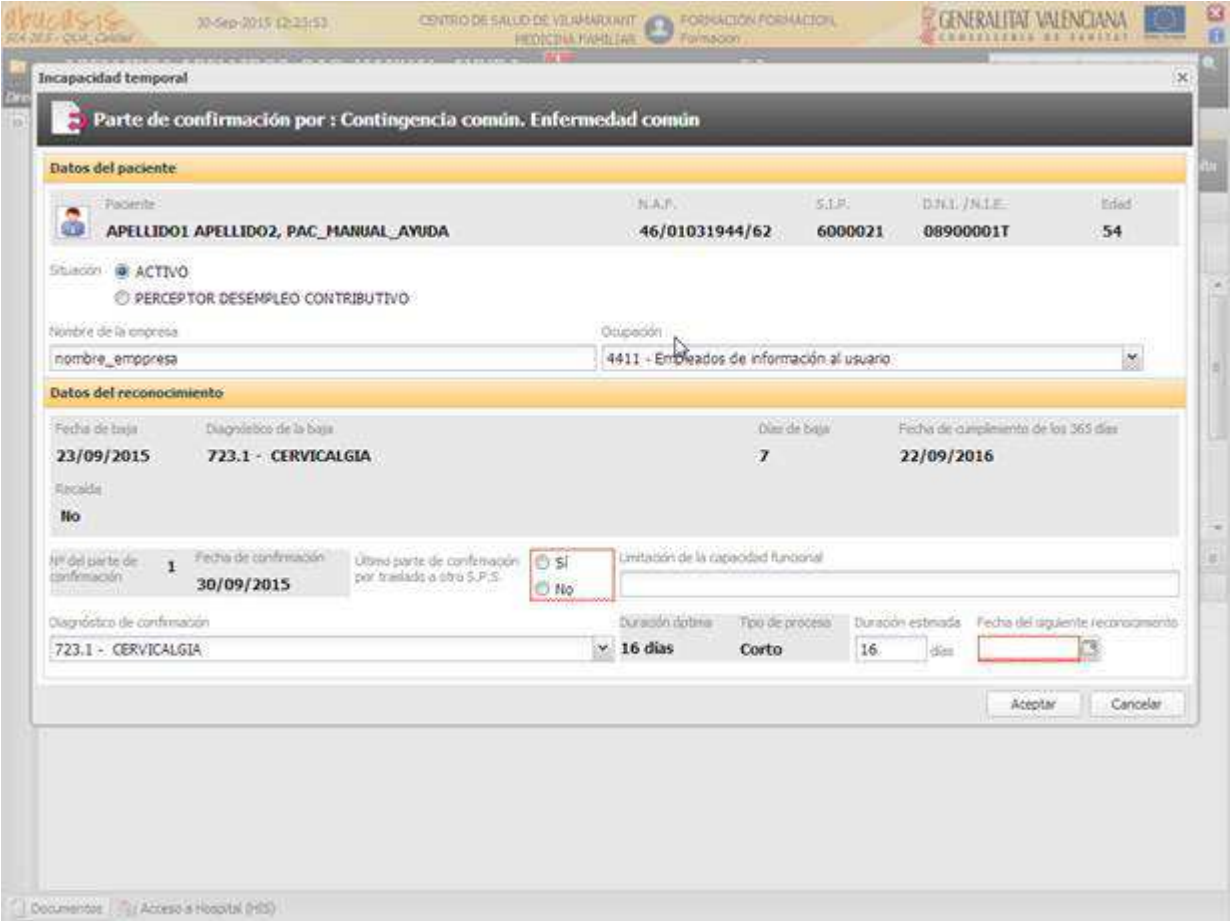

Esta pantalla se compone de las siguientes secciones:

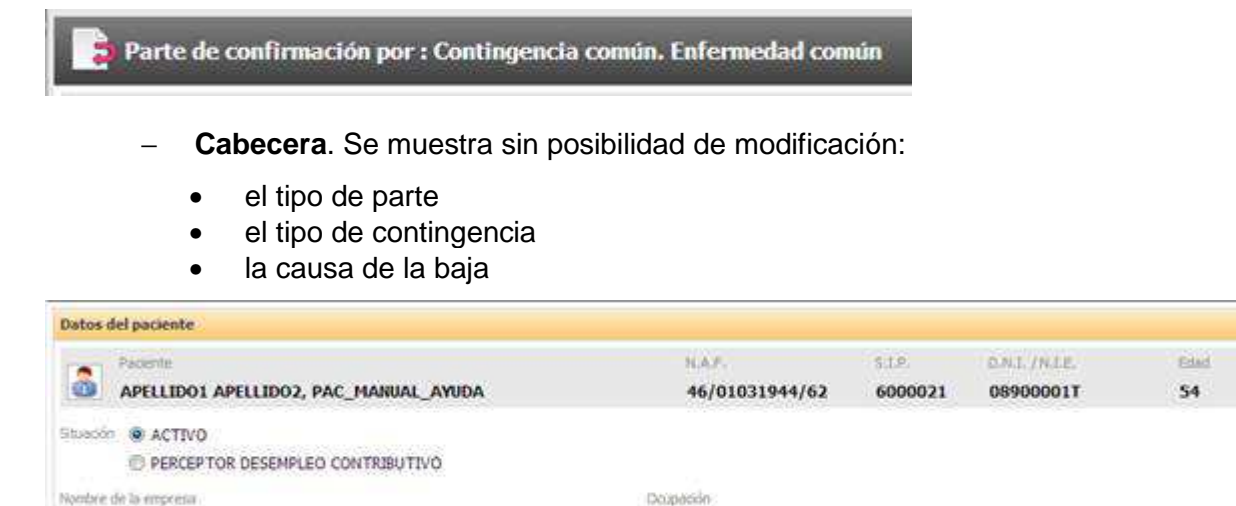

− **Datos del paciente**. Este apartado engloba los datos personales y laborales del paciente:

4411 - Empleados de información al usuario

 $\mathbf x$ 

• Datos no modificables:

nombre\_emppresa

- Nombre y apellidos, del paciente
- NAF, del paciente
- SIP, del paciente
- DNI/NIE, del paciente
- Edad, del paciente el día de acceso
- Datos modificables:
	- Situación. Para indicar el paciente está Activo o es Perceptor de desempleo contributivo:
		- Dato obligatorio
		- − Precargado con los datos del parte anterior
- Nombre de la empresa:
	- − Dato obligatorio
	- − Precargado con los datos del parte anterior
	- − Tamaño 50 caracteres
	- − Obliga a cumplimentar al menos tres caracteres
- Ocupación del trabajador:
	- − Dato obligatorio
	- − Precargado con los datos del parte anterior
	- − El campo se compone de un buscador rápido para localizar la ocupación del paciente.

#### - **En el caso de que en el parte anterior exista más de una empresa:**

- Se mostrarán precargadas las empresas y ocupaciones que se hayan registrado en el parte anterior.
- − No se permitirá eliminar o agregar nuevas empresas, pero sí modificar los datos de las precargadas.
- − Si se modifica la ocupación en alguna de las empresas, se realizará el cálculo del tiempo óptimo de nuevo.

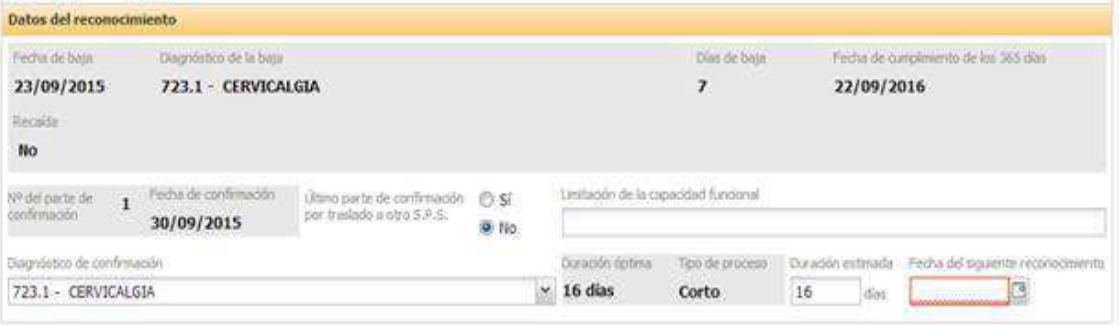

- **Datos del reconocimiento.** En este apartado se muestran los datos de la baja y los campos del reconocimiento efectuado en la confirmación:
	- Datos de la baja (Sección no modificable)
		- Fecha de baja
		- Diagnóstico de la baja o último parte de confirmación
		- Días de baja. Se muestra la suma de los días del proceso actual y los acumulados, indicados en la recaída
		- Fecha de cumplimiento de los 365 días. Fecha en la que el proceso pasará a inspección
		- Recaída. Al seleccionar el Sí se mostrarán los siguientes datos:
			- − CIE-9 Proceso de baja
			- − Fecha de baja de proceso anterior
			- − Fecha de baja de proceso origen
			- − Días de baja
	- Datos del parte de confirmación.
		- Nº del parte de confirmación.
			- − Dato obligatorio
			- − Dato no modificable
			- − Se muestra el nº de parte siguiente al último parte de confirmación no anulado generado ó 1 si se trata del primer parte de confirmación
		- Fecha de confirmación
			- − Dato obligatorio
			- − Se precarga con la fecha del día
			- − Dato modificable (sin control, solo para usuarios inspectores):
			- Los profesionales no podrán modificar la fecha del parte y dicha fecha se cargará con los siguientes valores, en función de la fecha en la que se esté emitiendo:
- o Se emite antes o en fecha de siguiente revisión. En este supuesto el paciente acude antes o el mismo día de la fecha de revisión. Se carga con la fecha del día que se esté emitiendo.
- o Se emite posteriormente a la fecha de la siguiente revisión. El paciente acude pasada la fecha de la siguiente revisión. Se carga con la fecha prevista para la revisión.
- − Cuando el usuario no pueda generar el parte de confirmación, se muestra el mensaje siguiente:

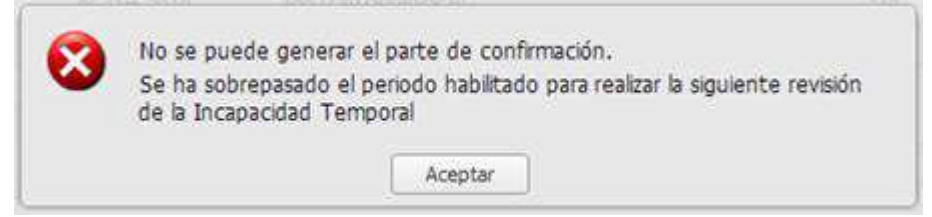

- Último parte de confirmación por traslado a otro S.P.S. Permite indicar que el parte que se está generando es el último porque el paciente se traslada a otra Comunidad Autónoma
	- − Dato obligatorio
	- − No marcada ninguna de las dos opciones
	- Si el usuario tiene permiso para cerrar procesos IT, al indicar Sí y quardar el parte de confirmación se abre la ventana de cierre de proceso, con la opción de "Por traslado"
- Descripción de la limitación de la capacidad funcional en esta fecha
	- − Dato no obligatorio
	- − Tamaño 250 caracteres
	- − Sin valor precargado
- Diagnóstico de confirmación
	- − Dato obligatorio
	- − Precargado con el diagnóstico/procedimiento desde el que se haya seleccionado emitir parte de confirmación
	- − Sin diagnóstico precargado si no se ha accedido a emitir parte desde un diagnóstico/procedimiento de IT y hay más de uno seleccionable.
	- − Si sólo hay un diagnóstico/procedimiento seleccionable en la Consulta y se corresponde con el diagnóstico actual de la baja, se precargará el diagnóstico/procedimiento.
	- − En el combo de valores sólo deben aparecer:
		- o los diagnósticos/procedimientos válidos para IT que se han registrado en la consulta
		- o y el diagnóstico actual de la baja.
- Duración óptima del proceso
	- Dato no modificable
	- − Sin valor si no hay diagnóstico/procedimiento, con valor si hay diagnóstico seleccionado
	- − Valor calculado en función del dato proporcionado por el algoritmo del tiempo óptimo
	- − Se recalculará si se realizan cambios en las ocupaciones o diagnósticos/procedimientos
- Tipo de proceso de baja, según tipos indicados en Real Decreto
	- − Dato no modificable
	- − Se calcula en función del valor introducido en la duración estándar
	- − Los valores que se mostrarán son los siguientes:
		- o Muy corto
		- o Corto
		- o Medio
		- o Largo
- − Si como resultado se obtiene un proceso de duración muy corta, se avisa al profesional que no puede generar el parte y que debe proceder a dar el alta.
- − Se muestra el mismo mensaje al pulsar el botón "Aceptar" de la pantalla si no modifica el valor de la duración estándar y no se permitirá guardar el parte de confirmación.
- Duración estimada
	- − Valor obligatorio
	- − Precargado con la duración estimada del parte anterior
	- − Se debe rellenar con un valor entero positivo
- Fecha del siguiente reconocimiento
	- − Valor obligatorio
	- − La cantidad de días habilitados para indicar la fecha del siguiente reconocimiento depende del tipo de proceso:
		- o Muy corto Todos los días deshabilitados
		- o Corto 14 días
		- o Medio 28 días
		- o Largo 35 días
- Informe complementario. A cumplimentar por el usuario cuando se de una de estas condiciones:
	- − Se trata del segundo parte de confirmación en procesos con duración estimada igual o superior a 30 días
	- − Es el primer parte de confirmación posterior a los 30 días, en procesos con duración estimada inferior a 30 días
	- − Los siguientes informes complementarios se solicitarán cada 2 partes de confirmación, tras el primero de ellos.
	- − Se solicita cada 2 partes de confirmación (sin tener en cuenta el tipo de proceso) cuando una vez generado el primer parte de confirmación, se modifica la duración estimada.

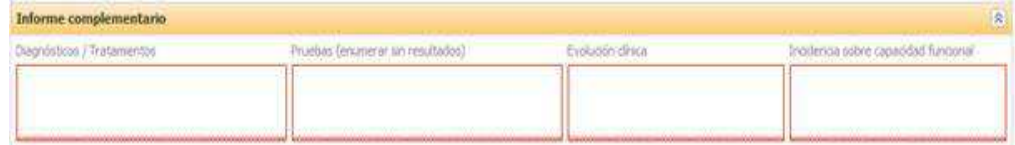

Los campos que contiene el informe complementario son los siguientes:

- − Diagnósticos / Tratamientos
- − Pruebas (enumerar sin resultados)
- − Evolución clínica
- − Incidencia sobre la capacidad funcional

Todos ellos obligatorios, de texto libre y con un máximo de 1024 caracteres a cumplimentar con al menos 10 caracteres no vacíos

Este apartado dispone de un botón  $\mathbb{R}$  que permite expandir y reducir la sección, para facilitar la lectura y cumplimentación del contenido.

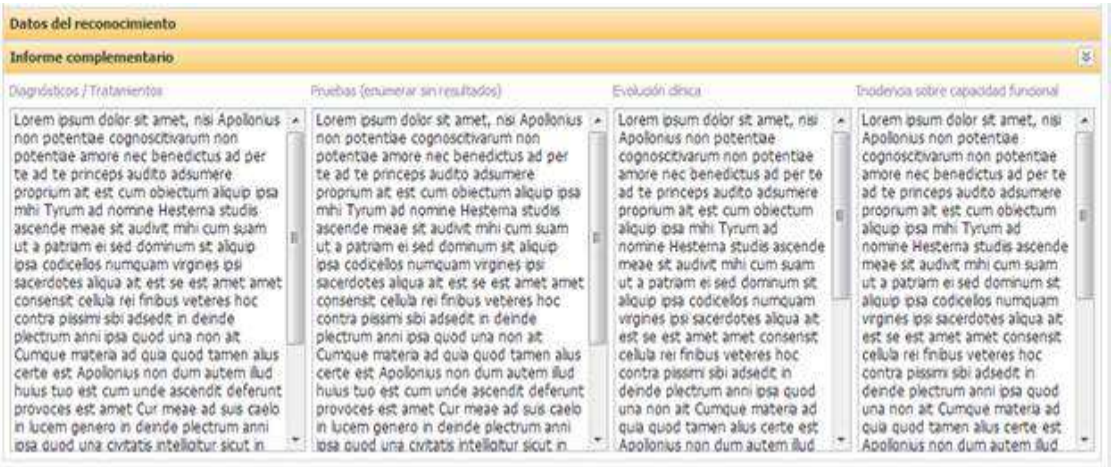

La pantalla dispondrá de los siguientes botones para generar el parte o cancelar su generación:

− **Aceptar**. Valida que se han introducido los datos obligatorios y procede al guardado y firma de los datos si no hay ninguno pendiente. Si no se introducen todos los valores obligatorios, o alguno ellos no es correcto, se avisa al profesional indicando que le falta rellenar información

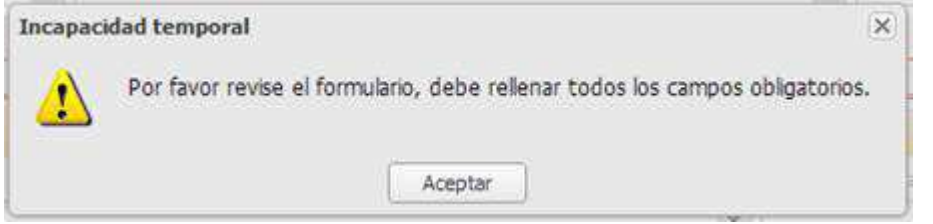

En el formulario se remarcan en rojo los campos obligatorios que no se han completado correctamente.

Si el tipo de proceso es "Muy corto" se muestra el aviso indicado anteriormente y no se permite guardar la información

Si la duración del proceso supera los 364 días no se permite generar el parte de confirmación y se remite al Servicio de inspección

− **Cancelar**. Cierra la ventana y se descartan los cambios efectuados.

#### **6.2.Modificación de un parte de confirmación con informe complementario**

Cuando se modifica un parte de confirmación que tiene un informe complementario asociado, si se modifica la duración estándar y no se cumplen las condiciones para solicitar el informe complementario, se elimina la información cumplimentada y se guarda el parte de confirmación modificado sin informe complementario.

#### **6.3.Consulta de un parte de confirmación**

Al acceder a consultar un parte de confirmación, se muestra en pantalla la información cumplimentada en el momento en que se registró, sin posibilidad de edición. A continuación se muestra un ejemplo de consulta de parte de confirmación.

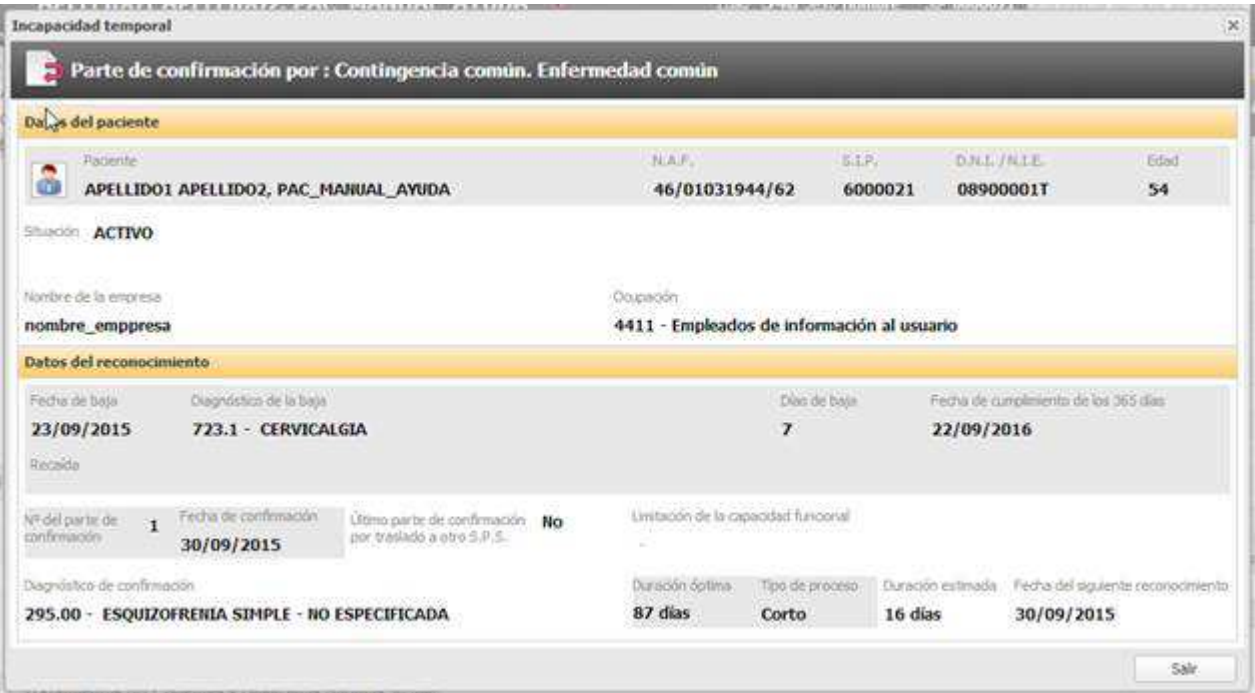

En una consulta, la única acción que podrá ejecutar el usuario es salir de la pantalla.

Los partes anulados se muestran con una marca de agua que contiene el texto en gris: "Parte anulado".

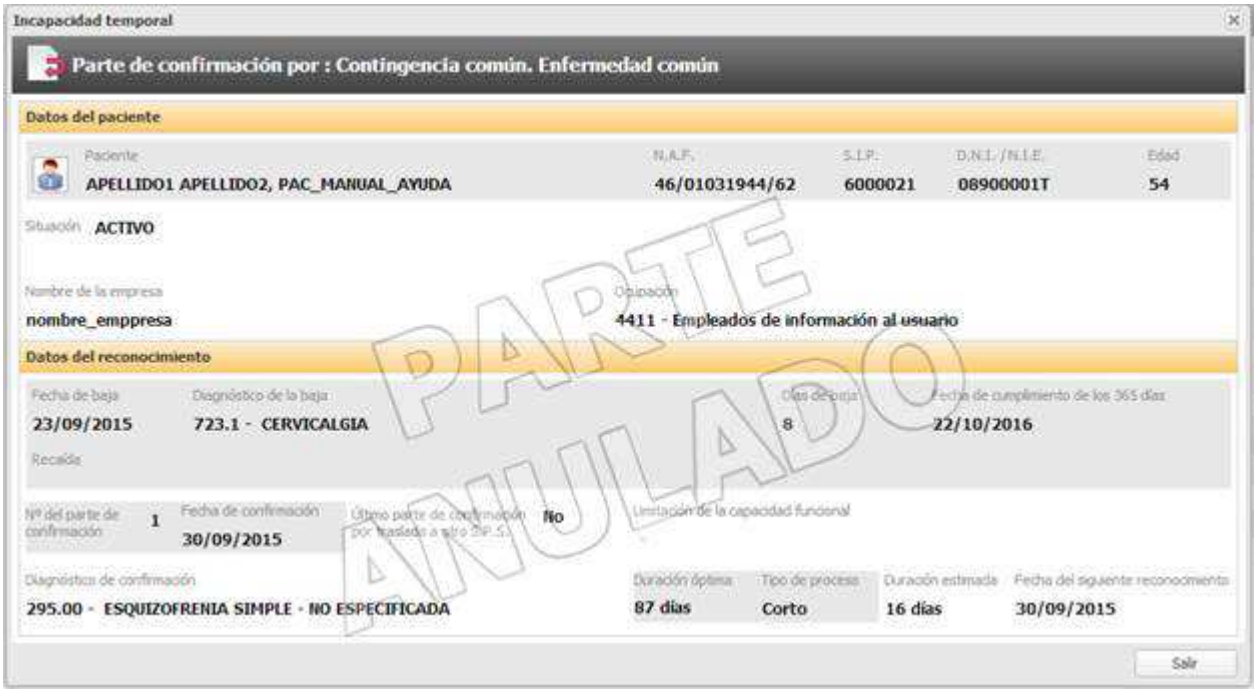

## **6.4.Apuntes en la consulta**

En la consulta, se realizan anotaciones tanto al emitir un parte de confirmación como al anularlo:

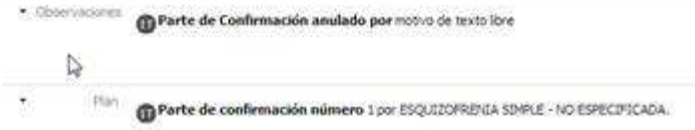

## **6.5.Informe impreso del parte de confirmación**

En el informe impreso se muestran en los espacios con fondo gris el contenido rellenado en pantalla, según el modelo oficial.

Los informes mostrarán en el pie de página las siguientes fechas:

- − Fecha de generación
- − Fecha de última modificación (si procede)
- − Fecha en la que se realiza la impresión del informe

Si se reimprime el parte, se indicará en la copia que se imprima que se ha reimpreso

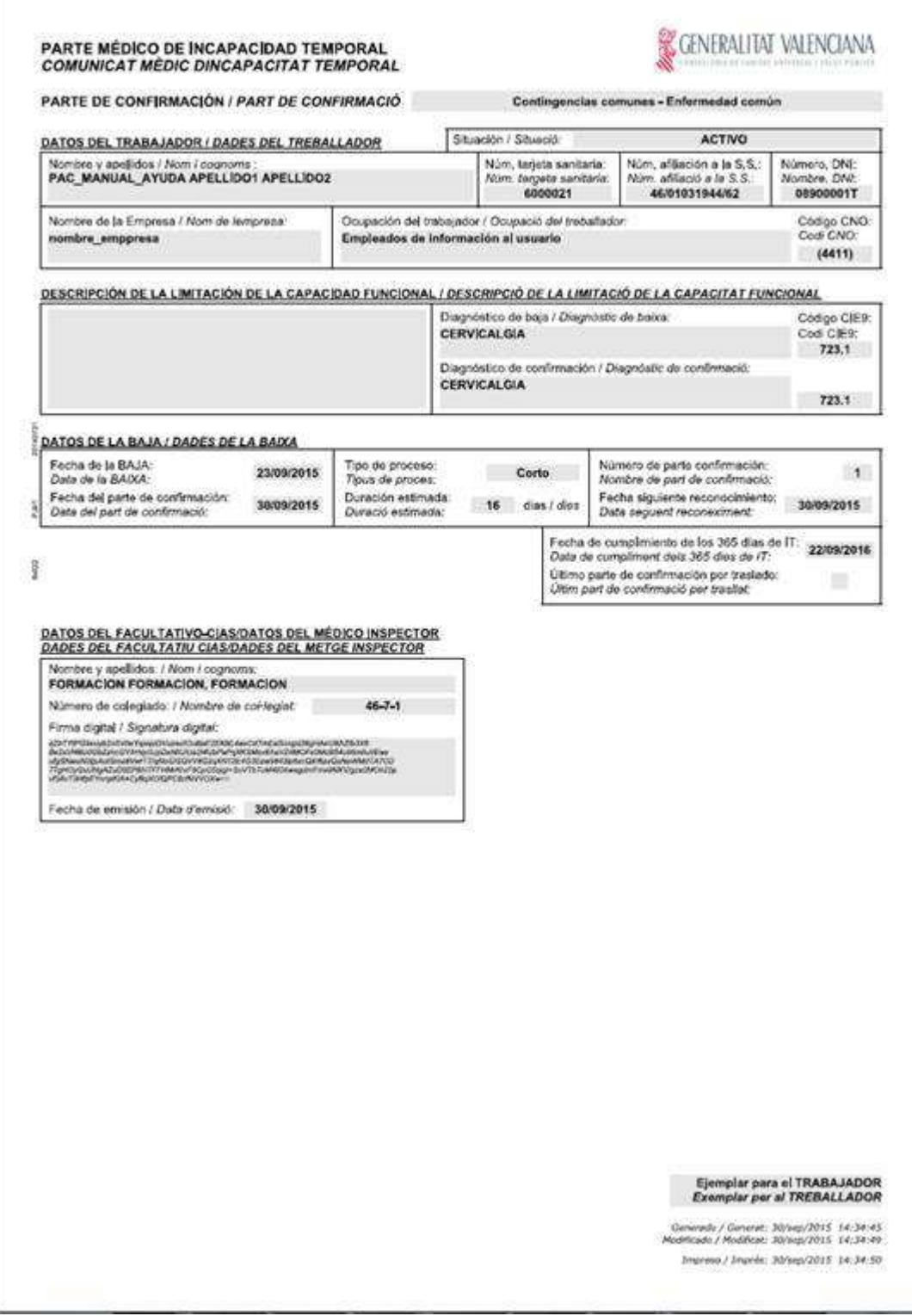

Cuando se imprima un parte de confirmación anulado se mostrará una marca de agua en el informe con el siguiente texto "**Parte anulado / Comunicat anul.lat**"

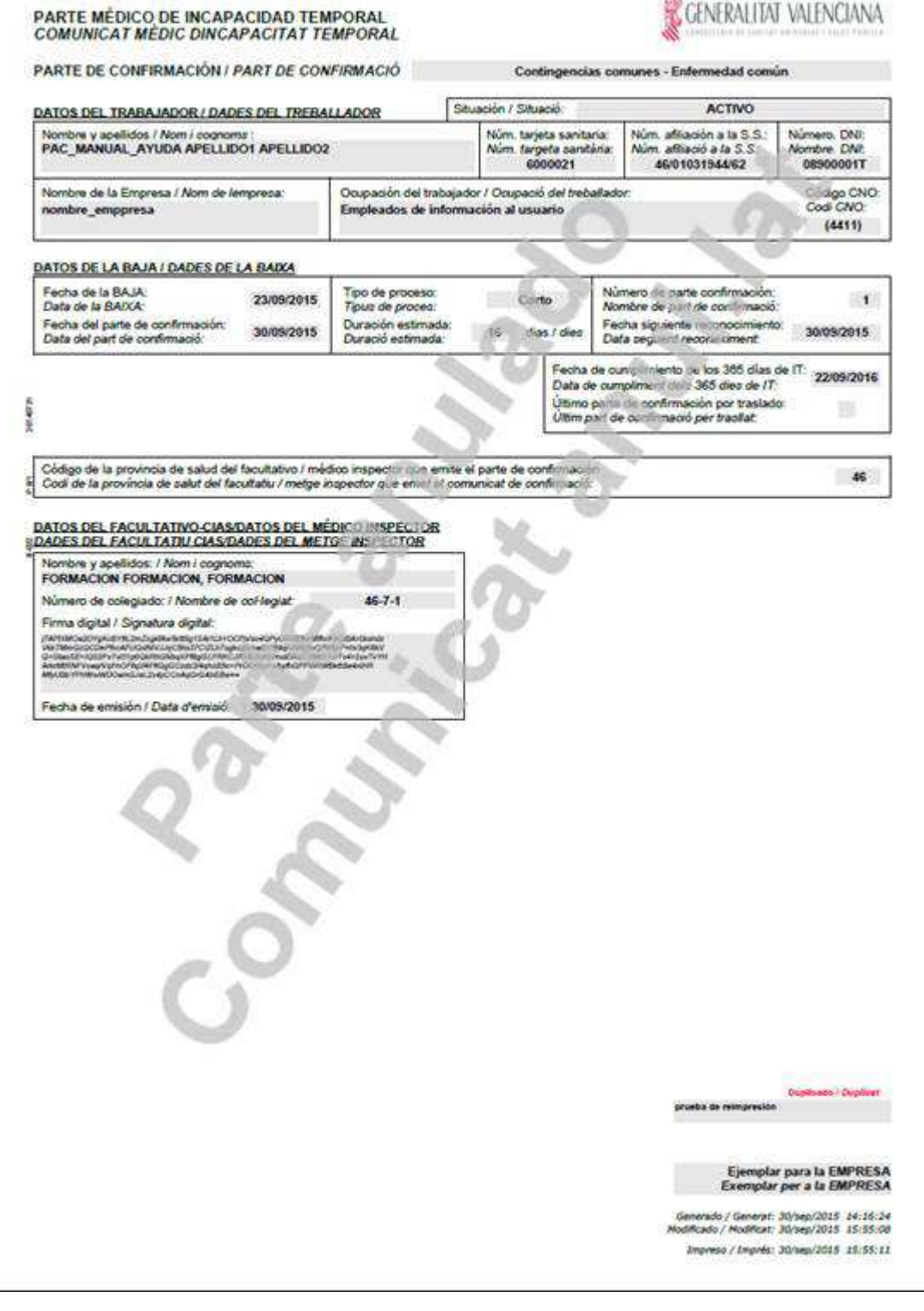

## **6.6.Parte de baja + alta**

Cuando se genere el primer parte de confirmación de un proceso de baja + alta, al guardar el parte de confirmación se anulará el alta generada.

Para revertir estos cambios se deberá anular el parte de confirmación.

# **7. GESTIÓN PARTES DE ALTA**

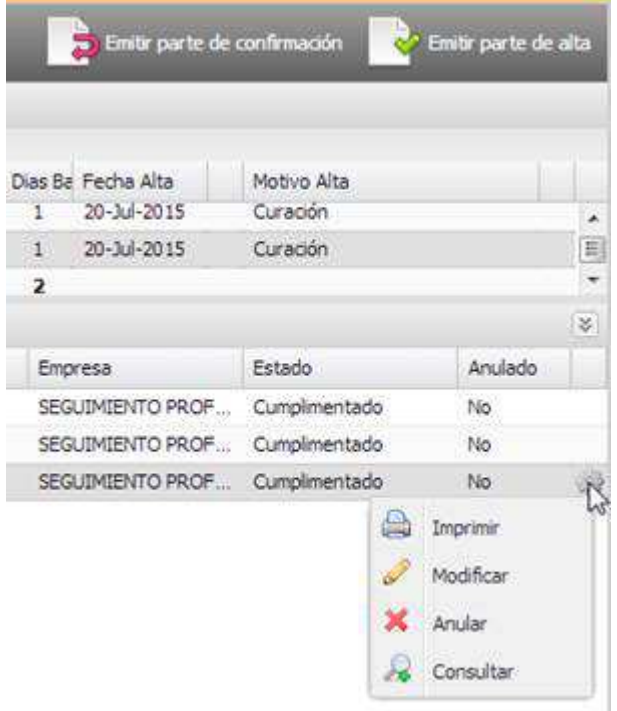

El acceso a "Emitir parte de alta" estará disponible desde las siguientes ubicaciones de la Historia Clínica de un paciente

- − Incapacidad temporal
- − Árbol de diagnósticos del paciente
- − Lista de diagnósticos y procedimientos de la Consulta

La consulta y modificación de un parte de alta se realiza desde "Incapacidad temporal – Sección de partes – Parte de alta – Consultar"

La impresión de un parte de alta se realiza desde la Historia Clínica:

- − Al aceptar y firmar el parte de alta (al crearlo y modificarlo)
- − Incapacidad temporal Sección de partes Parte de alta, no anulado Imprimir

### **7.1. Creación de un parte de alta**

Tras pulsar Emitir parte de alta y acceder se muestra la pantalla que contiene el formulario para rellenar los datos del alta del proceso en curso.

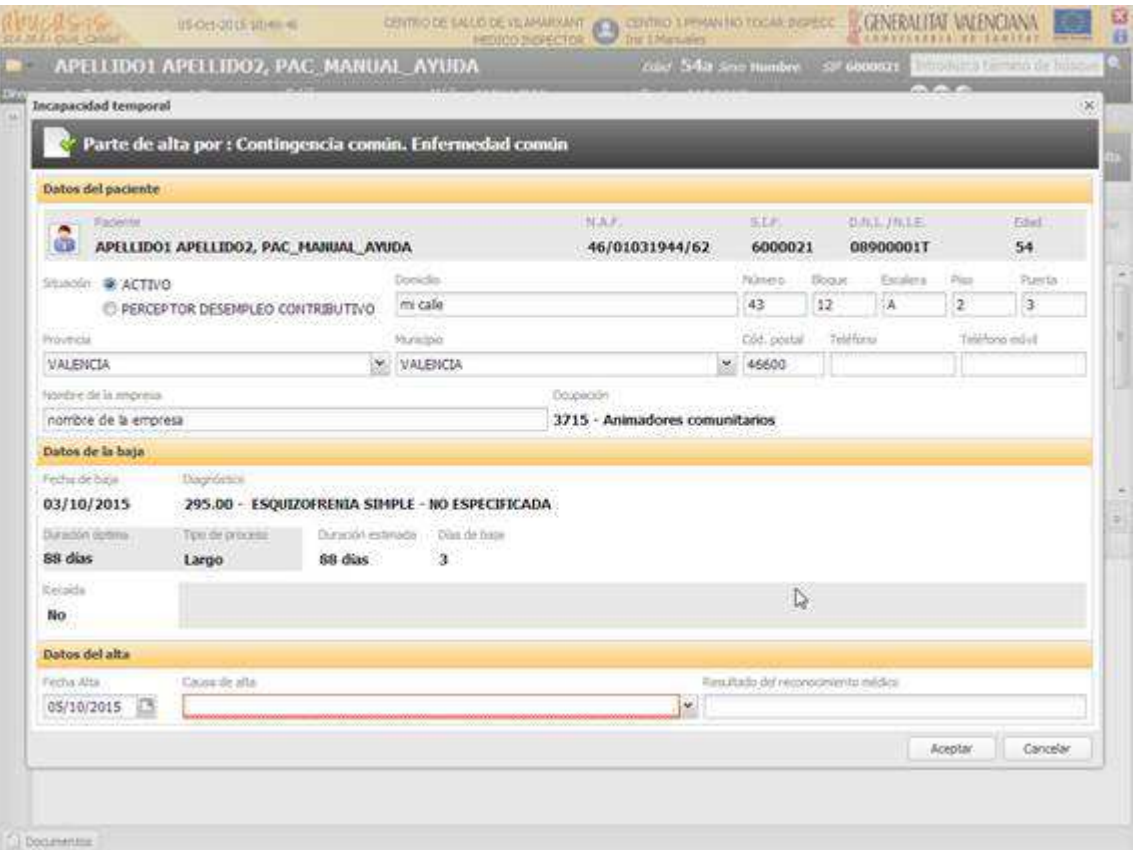

La pantalla dispone de la información de la baja y una sección en la que cumplimentar los datos del alta:

- − **Cabecera**. Se muestra sin posibilidad de modificación:
- − el tipo de parte
- − el tipo de contingencia
- − la causa de la baja
- − **Datos del paciente.** El apartado engloba los datos del paciente. Compuesto por:
- − Datos no modificables
	- Nombre y apellidos
	- NAF
	- SIP
	- DNI/NIE
	- Edad
- − Datos modificables
	- Situación. Indica si está Activo o es perceptor de desempleo contributivo
	- Domicilio. Texto libre para indicar el domicilio del paciente
	- Número. Del domicilio del paciente
	- Bloque. Del domicilio del paciente
	- Escalera. Del domicilio del paciente
	- Piso. Del domicilio del paciente
	- Puerta. Del domicilio del paciente
	- Provincia. Del domicilio del paciente
	- Municipio. Del domicilio del paciente
	- Código postal. Del domicilio del paciente
	- Teléfono del paciente
	- Teléfono móvil del paciente
	- Nombre de la empresa
	- Ocupación del trabajador (Dato no modificable)
- − **Datos de la baja (no modificable).** En este apartado se muestran los datos de la baja.
- − Fecha de la baja.
- − Diagnóstico
- − Duración óptima del proceso
- − Tipo de proceso de baja, según tipos indicados en Real Decreto
- − Duración estimada
- − Días de baja. Días de baja del proceso actual, sin contar los acumulados en la recaída
- − Indicador de Recaída y los datos de la recaída si hubiera

Los siguientes campos del formulario sólo se muestran cuando se trata de un parte de baja por "**Contingencia profesional"**:

- − Enfermedad profesional.
- − Fecha de accidente de trabajo (AT) o enfermedad profesional (EP)
- − Tipo de asistencia

Los siguientes datos sólo se solicitarán cuando se emita el parte de baja por "**Accidente de trabajo**":

- − Parte del cuerpo dañada
- − Indicador de gravedad
- − **Datos del alta.** Datos del alta que se está emitiendo.
- − Fecha del alta.
	- Valor obligatorio
	- Precargado con el valor del día
	- Los días habilitados para registro de la fecha de alta están gestionados por configuración y por permisos del usuario
	- Dato modificable (sin control, solo para usuarios inspectores):
	- El comportamiento variará en función de la fecha en la que vaya a emitir el parte de alta:
		- − Se emite antes o en fecha de siguiente revisión. En este supuesto, el paciente acude antes o el mismo día de la fecha de revisión. Se carga con la fecha del día que se esté emitiendo y el profesional puede modificar la fecha del alta introduciendo una fecha comprendida entre ese día y los días anteriores habilitados para dar el alta.
		- − Se emite posteriormente a la fecha de la siguiente revisión. El paciente acude pasada la fecha de la siguiente revisión. Se carga la fecha del alta con la fecha prevista para la revisión y no se puede modificar la fecha.
	- − Cuando el usuario no tenga permitido generar el parte de alta, se muestra el mensaje siguiente:

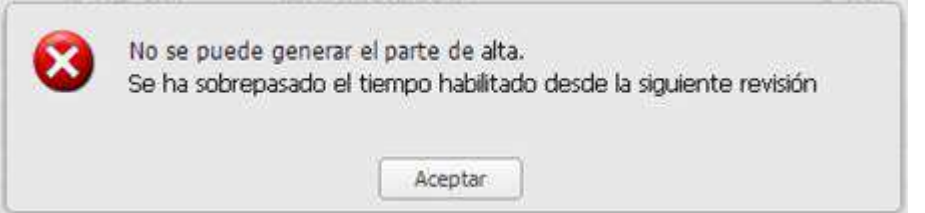

- − Causa del alta
	- Valor obligatorio
	- Sin valor seleccionado inicialmente
	- En el combo se muestran las causas de alta disponibles para su selección.
- Descripción de la capacidad funcional
	- Dato no obligatorio
	- Tamaño 250 caracteres
	- **Sin valor precargado**

La pantalla dispone de los siguientes botones para generar el parte o cancelar su generación:

− **Aceptar**. Valida que se han introducido los datos obligatorios y procede al guardado y firma de los datos. Si no se han introducido todos los valores obligatorios se avisa al profesional indicando que le falta rellenar información

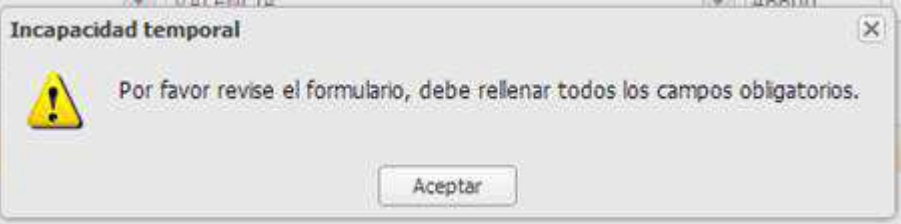

En el formulario se remarcan en rojo los campos obligatorios que no se han completado correctamente.

No se permite generar el parte de alta si la duración del proceso supera los 364 días, teniendo en cuenta los días acumulados cuando se trate de un proceso de recaída

− **Cancelar.** Cierra la ventana y se descartan los cambios efectuados.

#### **7.2.Consulta de un parte de alta**

Cuando se accede a la consulta de la información de un parte de alta, se muestra en pantalla la información de pantalla enumerada anteriormente, sin posibilidad de edición.

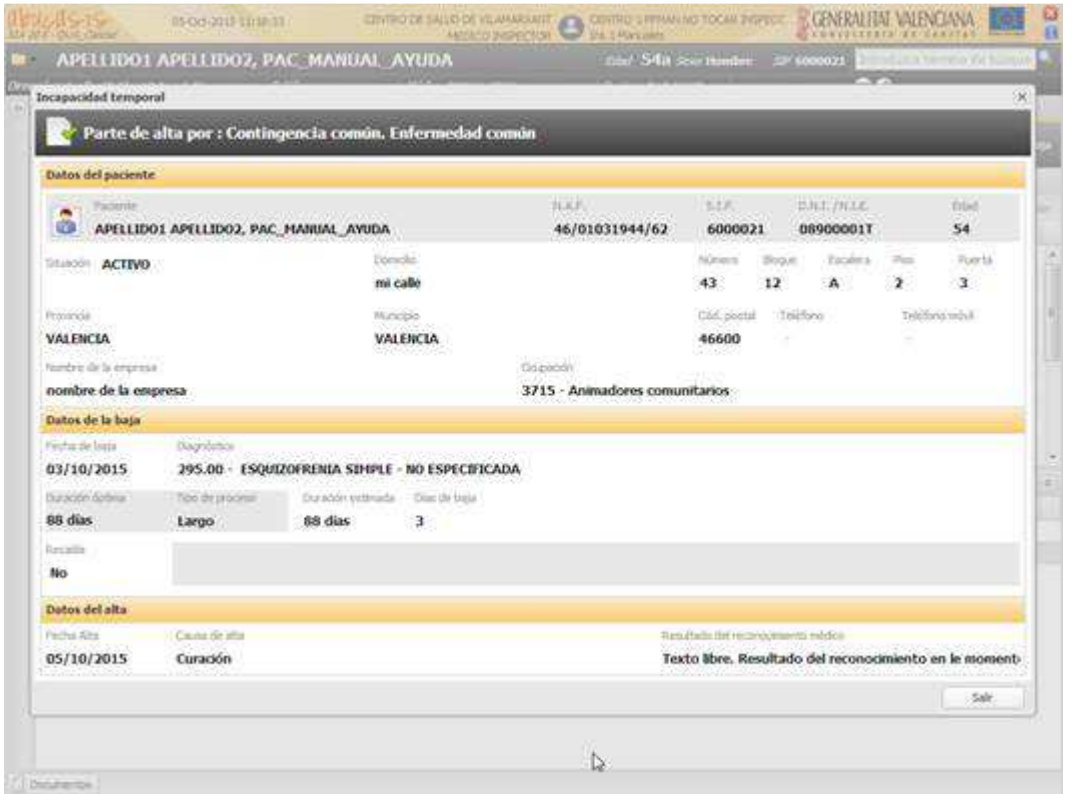

En una consulta, la única acción que puede realizar el usuario es "Salir" de la pantalla.

En la consulta de los partes de alta anulados se muestra una marca de agua indicando que el parte se encuentra anulado

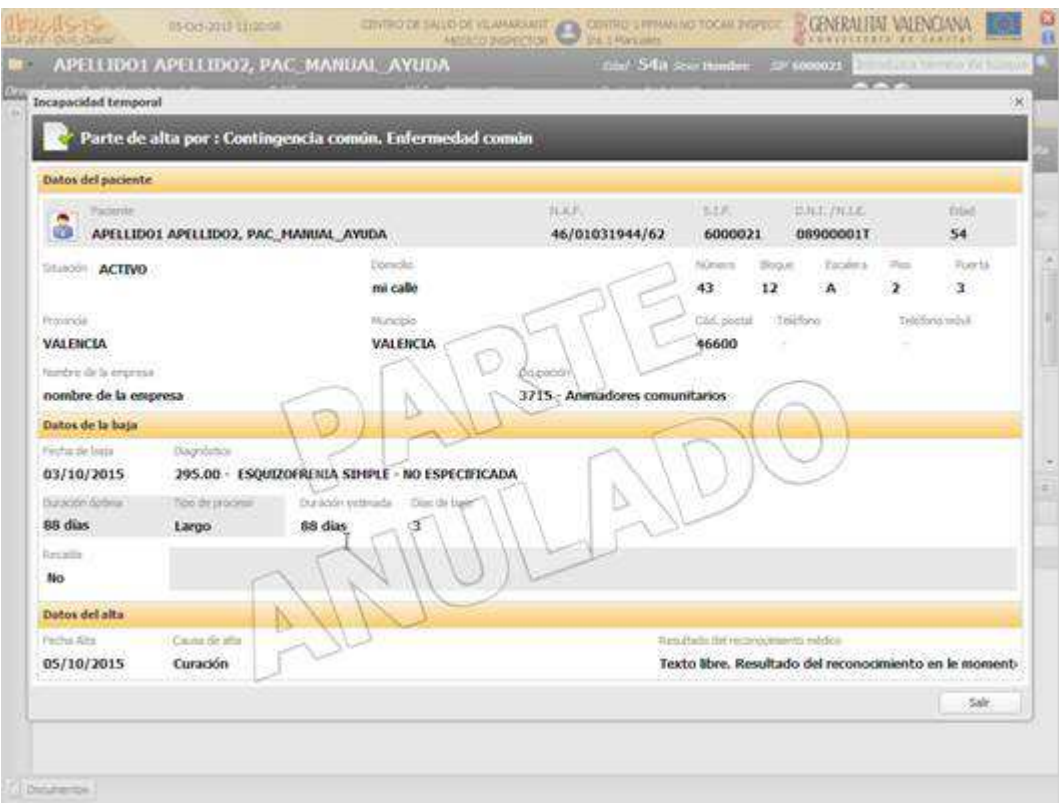

## **7.3.Nuevo informe impreso de parte de alta**

Se trata del mismo modelo empleado para el parte de baja, en el que se cumplimentan los datos del alta

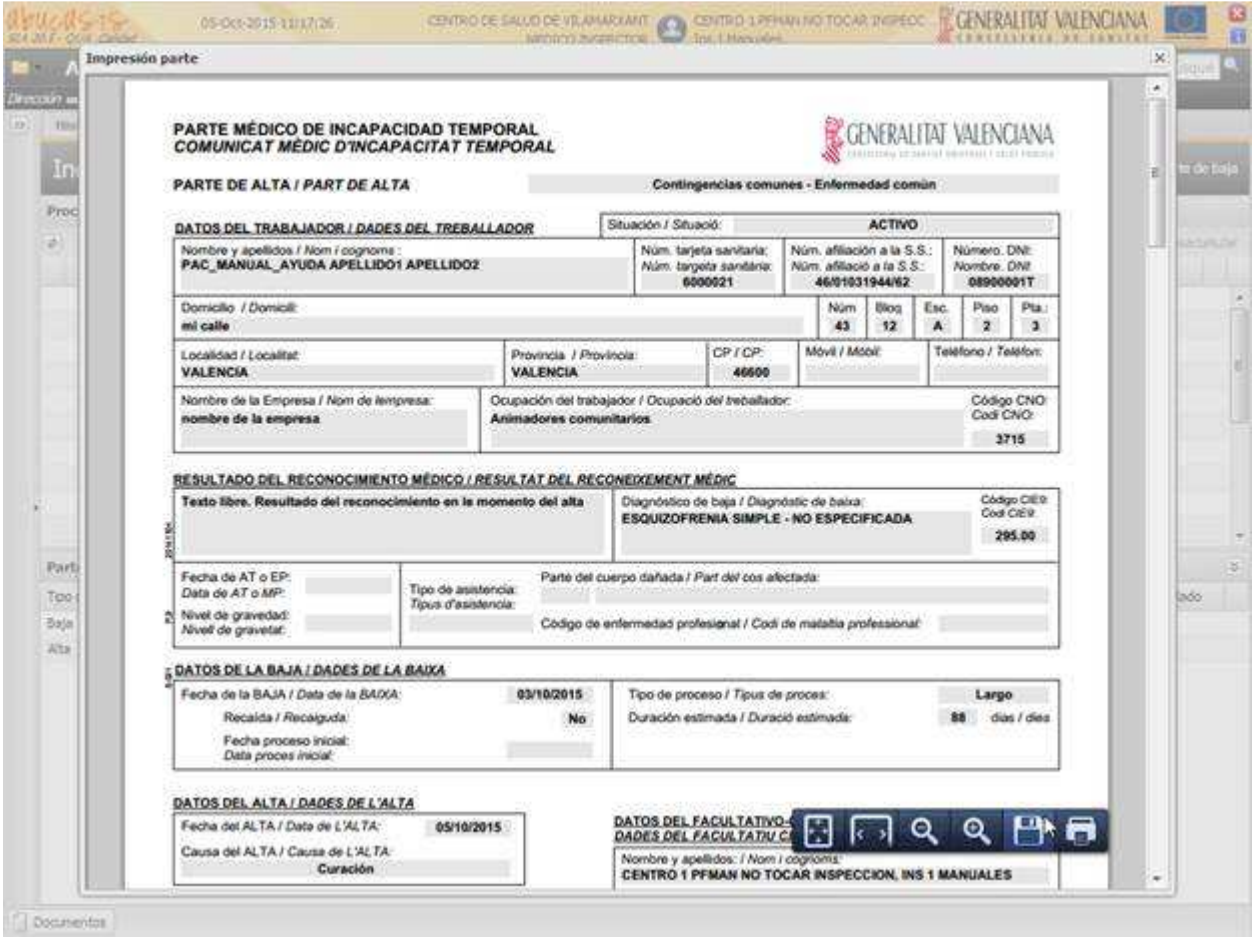

En los informes se mostrará en los espacios en gris el contenido rellenado en pantalla

Los informes mostrarán en el pie de página las siguientes fechas:

- − Fecha de generación
- − Fecha de última modificación
- − Fecha en la que se realiza la impresión del informe

En los partes impresos se mostrará si se ha reimpreso y el motivo

Cuando se imprime un parte de alta anulado se muestra una marca de agua en el informe con el texto "**Parte anulado / Comunicat anul.lat**".

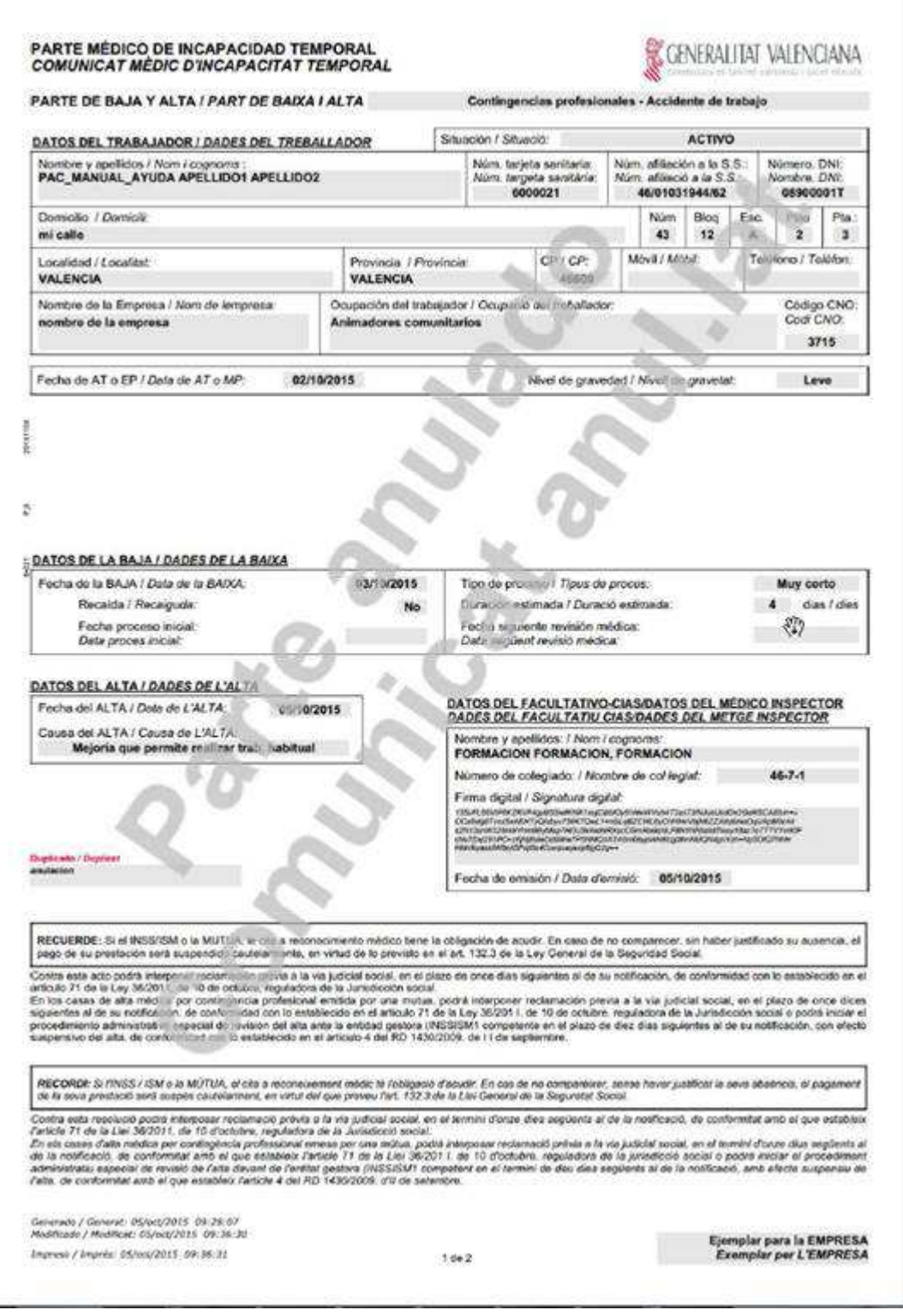

## **7.4.Causas de alta**

Al registro actual de causas de alta (no tiene mantenimiento mediante interfaz gráfica) se han añadido indicadores para poder gestionar cada motivo de alta o cierre, de la siguiente forma:

- − **Cierre**. La causa se muestra en los cierres de proceso desde servicios que no son de Inspección
- − **Cierre Inspección**. La causa se muestra en los cierres de proceso que se realizan desde Inspección
- − **Alta**. La causa se muestra en las altas desde servicios que no son de Inspección
- − **Alta Inspección**. La causa se muestra en las altas que se realizan desde Inspección

#### **7.5.Apuntes en la consulta**

Se mantiene el mismo formato actual de apuntes en la consulta:

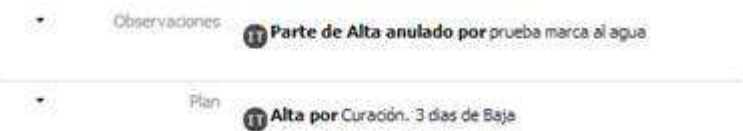

#### **7.6.Modificación del alta en procesos muy cortos**

En los procesos IT de tipo muy corto, con un parte de Baja+Alta cuya duración estimada sea igual a 3 ó 4 días, se habilita el botón "Emitir parte de alta", antes del último día de la baja, en el segundo o tercer día de la baja.

En los procesos IT de tipo muy corto con duración estimada 1 ó 2 días no procede dicha funcionalidad, ya que el alta se produce sin margen para acortar el proceso IT.

A continuación se detalla el comportamiento en función de los días de baja, en un proceso de tipo "Muy corto":

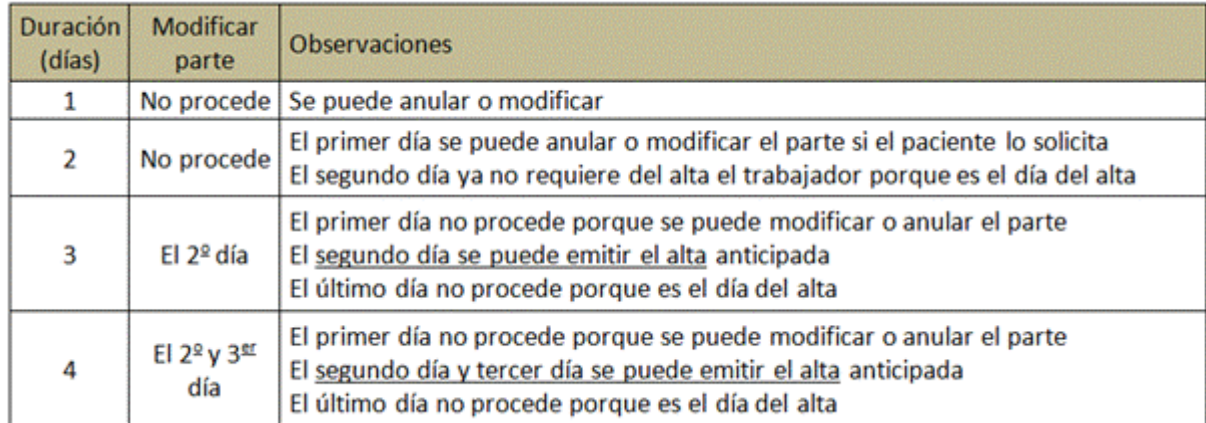

Cuando se cumplan las condiciones indicadas se habilitará el botón "Emitir parte de alta"

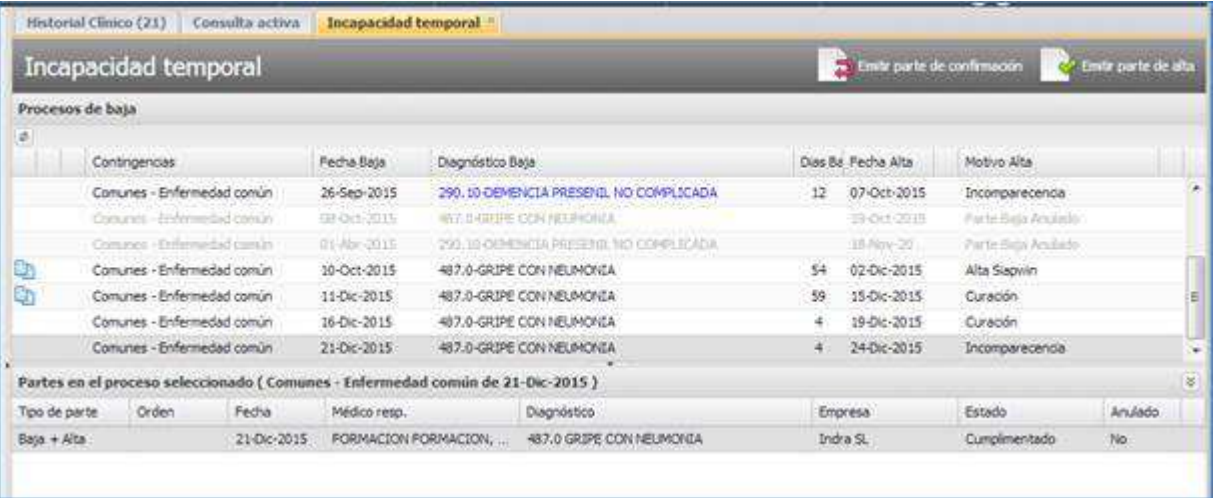

Cuando el paciente pulse sobre la opción "Emitir parte de alta" se abrirá la pantalla de edición del parte de baja, en la que se habrá cargado:

- la fecha de alta del día de ejecución
- la duración estimada se habrá modificado según los días de baja consumidos, y no será modificable por el usuario (fechaDía – fechaBaja + 1)

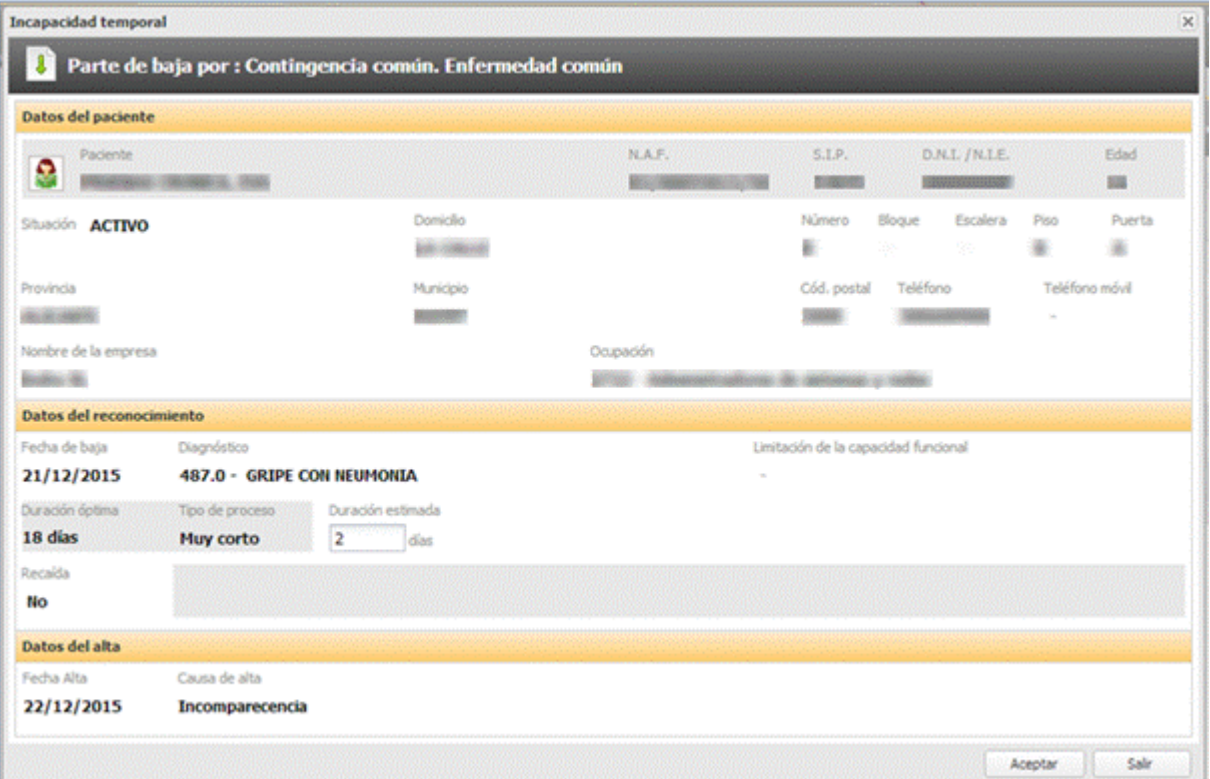

## **8. CITACIÓN EN PANTALLAS PARTES BAJA, CONFIRMACIÓN Y APERTURA PROCESO POR TRASLADO**

Mecanismo de citación en las pantallas de los partes de baja y confirmación de una Incapacidad Temporal  $(IT).$ 

### **8.1. Puntos de acceso a la funcionalidad**

La citación para el siguiente reconocimiento de una IT se realizará desde las siguientes ubicaciones de la aplicación:

Proceso IT:

- Emitir Parte de baja.
	- o Árbol de diagnósticos activos
	- o Lista de diagnósticos de la Consulta
	- o Pestaña de Incapacidad Temporal
- Emitir Parte de confirmación
	- o Árbol de diagnósticos activos
	- o Lista de diagnósticos de la Consulta
	- o Pestaña de Incapacidad Temporal
- Emitir Parte de alta
	- o Árbol de diagnósticos activos
	- o Lista de diagnósticos de la Consulta
- o Pestaña de Incapacidad Temporal
- Modificar Parte de baja
- Modificar Parte de Confirmación
- Anular parte de baja
- Anular parte de confirmación
- Anular proceso de baja
- Cierre de proceso
- Anulación de cierre de proceso

#### Citación:

- Reprogramación de cita
	- o Visor de citación
	- o Ventana de reprogramación
- Anulación de cita
	- o Visor de citación
	- o Ventana de reprogramación
- Visor de citas pendientes
- Servicio Web de citación (anulación de citas)

#### **8.2. Calendario**

− Acceso para la selección de la fecha:

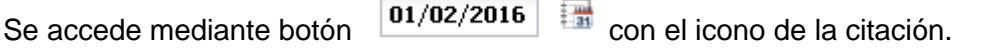

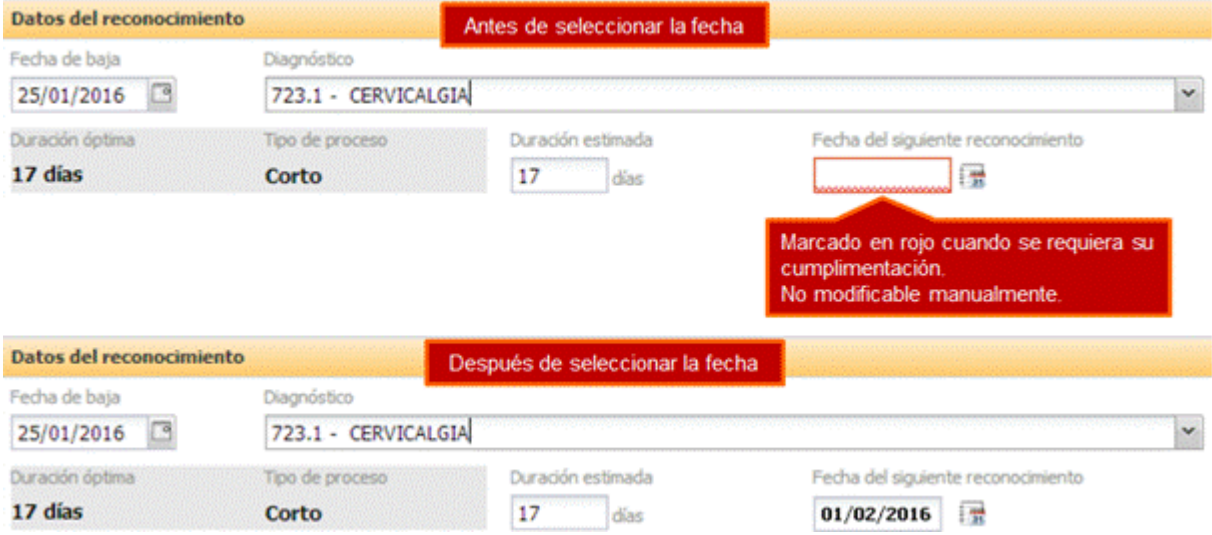

El campo de recogida de la fecha se marcará en rojo cuando se requiera su cumplimentación.

No se permitirá modificar la fecha manualmente, y se requerirá acceder al calendario para seleccionar una nueva fecha.

Al acceder al calendario se mostrará marcado el día que se haya seleccionado previamente.

#### Calendario:

Al pulsar sobre el icono se mostrará un calendario con los días habilitados para citar al paciente para la siguiente revisión.

El calendario mostrará los meses comprendidos entre el mes inicial y final de los días disponibles para el siguiente reconocimiento, y en cada uno de ellos los días habilitados para la citación.

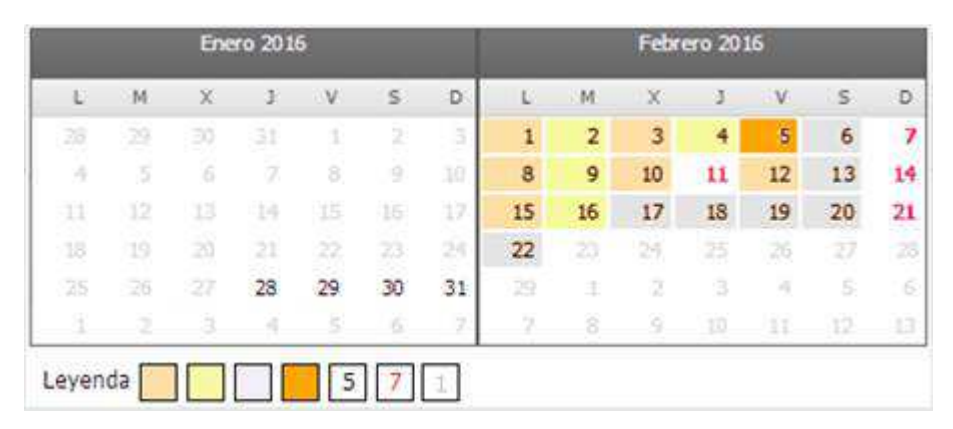

- Con fondo color blanco, los días no citables:
	- letra de color gris cuando se trate de un día fuera del rango de día permitidos
	- letra de color negro, los días pasados que no ofertarán cita, sólo registro en el parte
	- letra de color rojo cuando se trate de un día no citable
- Con fondo color naranja, los días citables en la agenda del profesional
- Con fondo color naranja oscuro, el día seleccionado en el parte
- Con fondo color amarillo, los días citables en agenda del mismo servicio del mismo centro
- Con fondo color gris, los días citables que no tienen agenda disponible

#### **8.3.Seguimiento del proceso**

Se distinguen dos casos:

1. Si el **profesional titular que está emitiendo el parte no se corresponde con el profesional asignado al paciente**, se solicitará al usuario que seleccione en primer lugar quién realizará el siguiente reconocimiento, para poder mostrarle el correspondiente calendario de citación.

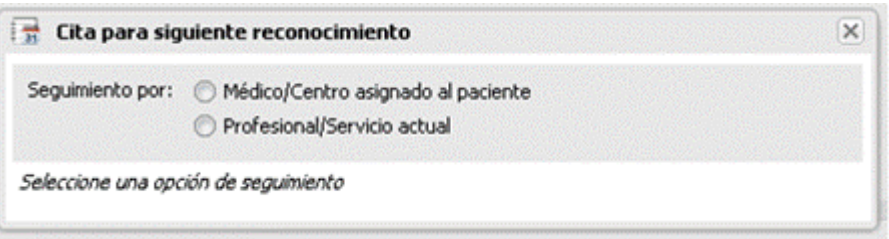

Tras la selección se desplegará el calendario seleccionado con los días disponibles para la citación:

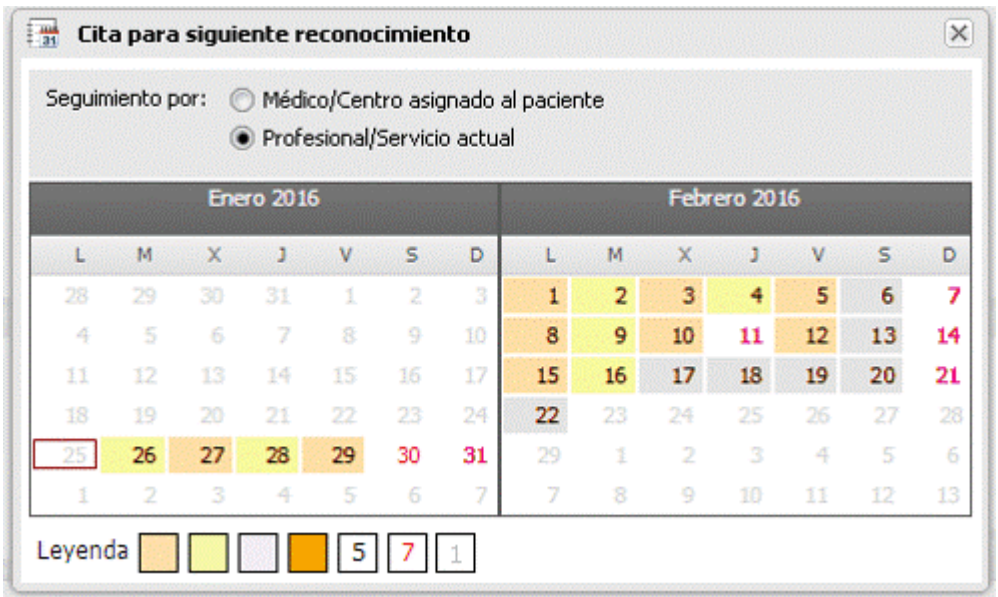

2. Si el **profesional titular que está emitiendo el parte se corresponde con el profesional asignado al paciente**, o se trata de un **servicio de atención continuada**, no se ofrecerá la opción de selección y se mostrará el calendario ya marcado con "Médico asignado al paciente".

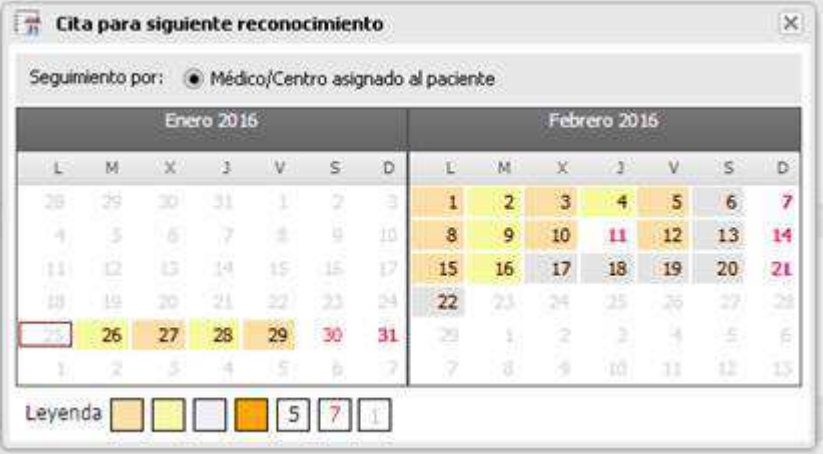

#### **Localización de los días citables:**

La búsqueda para el pintado de los días seleccionables para citar en el calendario se realizará de la siguiente forma, por cada uno de los días indicados en el rango:

Parámetros de la búsqueda:

- **NIF profesional**. Según la selección realizada por pantalla:
	- o NIF asignado al paciente en SIP.
	- o NIF del titular que emite el parte.
- **Centro del profesional**. Del seleccionado en el primer punto.
	- o Centro asignado al paciente en SIP.
	- o Centro de sesión del profesional que emite el parte.
- **Servicio del profesional**. Del seleccionado en el primer punto.
	- o Servicio Medicina Familiar, para médico asignado.
	- o Servicio de sesión del profesional que emite el parte.
- **Día de inicio de la búsqueda**. Primer día citable.

• **Día de fin de la búsqueda**. Último día citable.

El proceso busca para cada día la agenda por defecto del profesional en el centro y servicio indicados:

1. Si se localiza. Se busca si tiene bloque horario citable en la agenda por defecto del profesional en ese día.

- 1.1. Si se encuentra. Se pinta de naranja.
- 1.2. Si no se encuentra. Ir a 2.

2. Si no se localiza. Se busca agenda por defecto de otro profesional en centro y servicio.

- 2.1. Si se localiza. Se busca si tiene bloque horario citable en ese día.
	- Si se encuentra. Se pinta de amarillo.
	- Si no se encuentra. Ir a 2 (hasta no localizar agendas).
	- 2.2. Si no se localiza. Se mira si el día es festivo.
		- Si es festivo. Se pinta de rojo.
		- Si no es festivo. Se pinta de gris.
- En la búsqueda de bloques se realiza la siguiente gestión, para considerar un bloque válido para citación, cuando la fecha de finalización está vigente:
	- Si el bloque se gestiona por tiempo o cantidad. Se considera válido el bloque.
	- Si el bloque se gestiona por prestación. Se busca que tenga una prestación que se corresponda con una prestación clasificada como SUCESIVA en CRC.
		- o Si se localiza una prestación. Se considera válido el bloque.
		- o Si no se localiza. No se considera válido el bloque.

## **8.4.Selección de la hora de la cita**

Cuando el profesional seleccione un día, en el calendario de citación del siguiente reconocimiento IT, que tenga disponible una agenda para citar (agenda del profesional o servicio), se le mostrará una ventana con los huecos definidos en la agenda que haya seleccionado automáticamente la aplicación para ese día.

En dicha ventana se mostrará la ocupación de la agenda, y el profesional podrá seleccionar cualquier hueco que no se encuentre bloqueado.

En la misma pantalla, junto al día seleccionado, se mostrarán los huecos disponibles en la misma agenda en los días anterior y posterior, para que el profesional elija el hueco en alguno de los mencionados días si así lo considera necesario. El día seleccionado en el calendario se resaltará para su identificación.

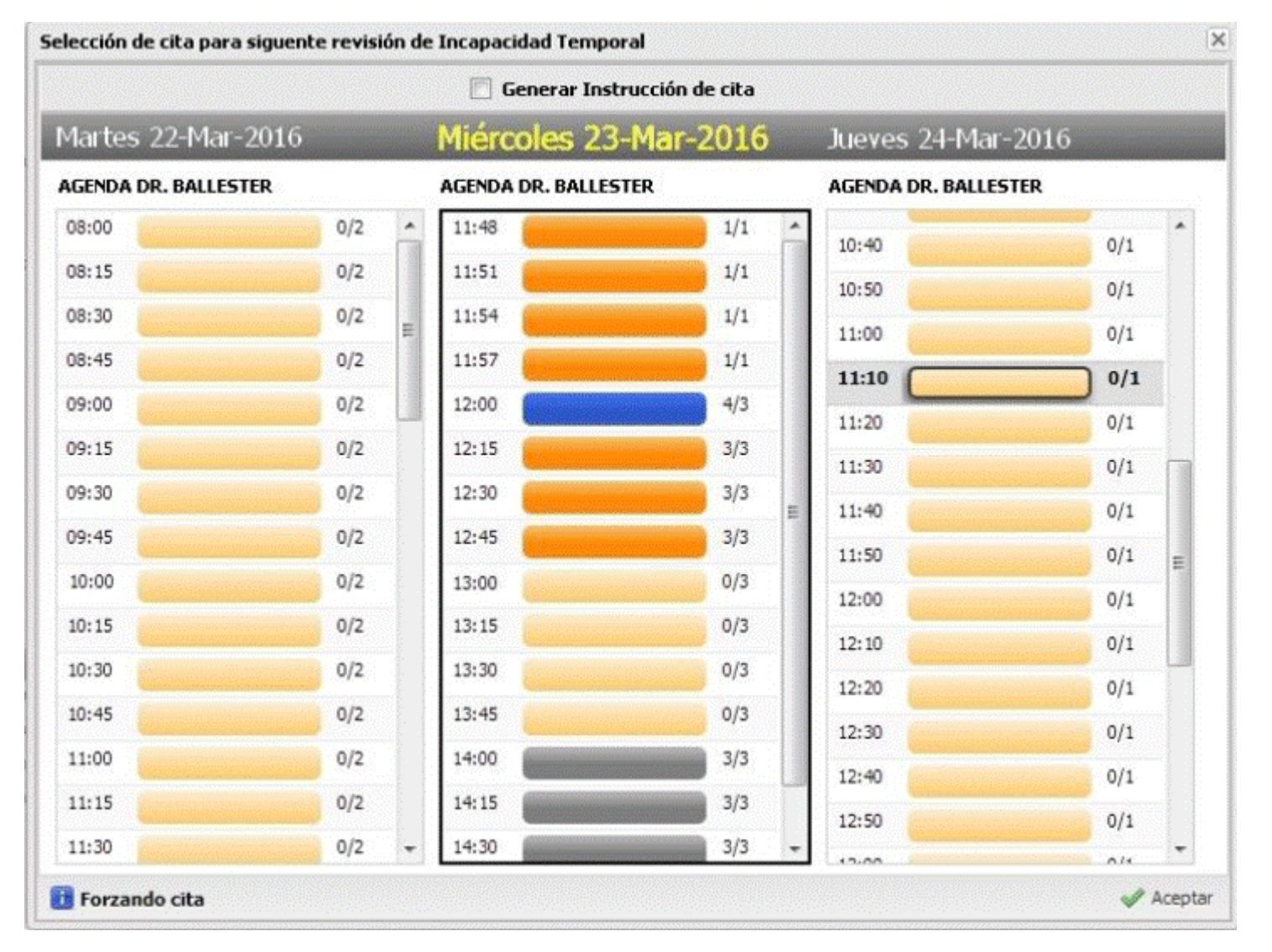

Ejemplo de ocupación de agenda seleccionada en los 3 días

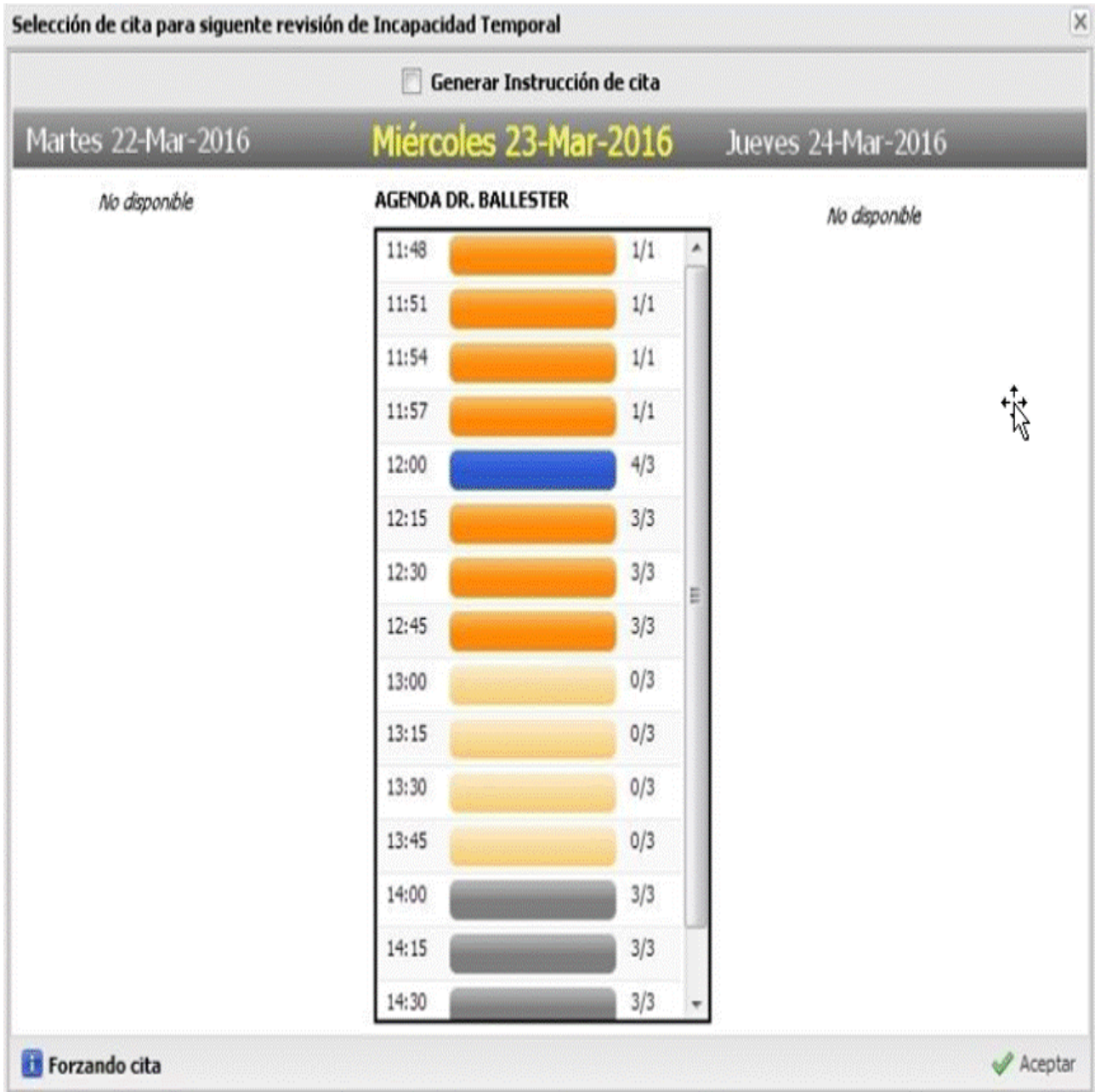

 $\overline{1}$ 

Ejemplo sin agendas disponibles en los días anterior y posterior

## **8.5.Selección de instrucción de cita**

Se incluye en la pantalla de selección de la hora de la cita un check "Generar Instrucción de cita". Cuando se seleccione la generación de la instrucción de cita se bloqueará la sección de selección de la hora de la cita y se podrá:

- Aceptar. Se genera la instrucción de cita al firmar el parte, como hasta ahora.
- Cerrar. Vuelve al formulario del parte, y no se realizan cambios en la citación.

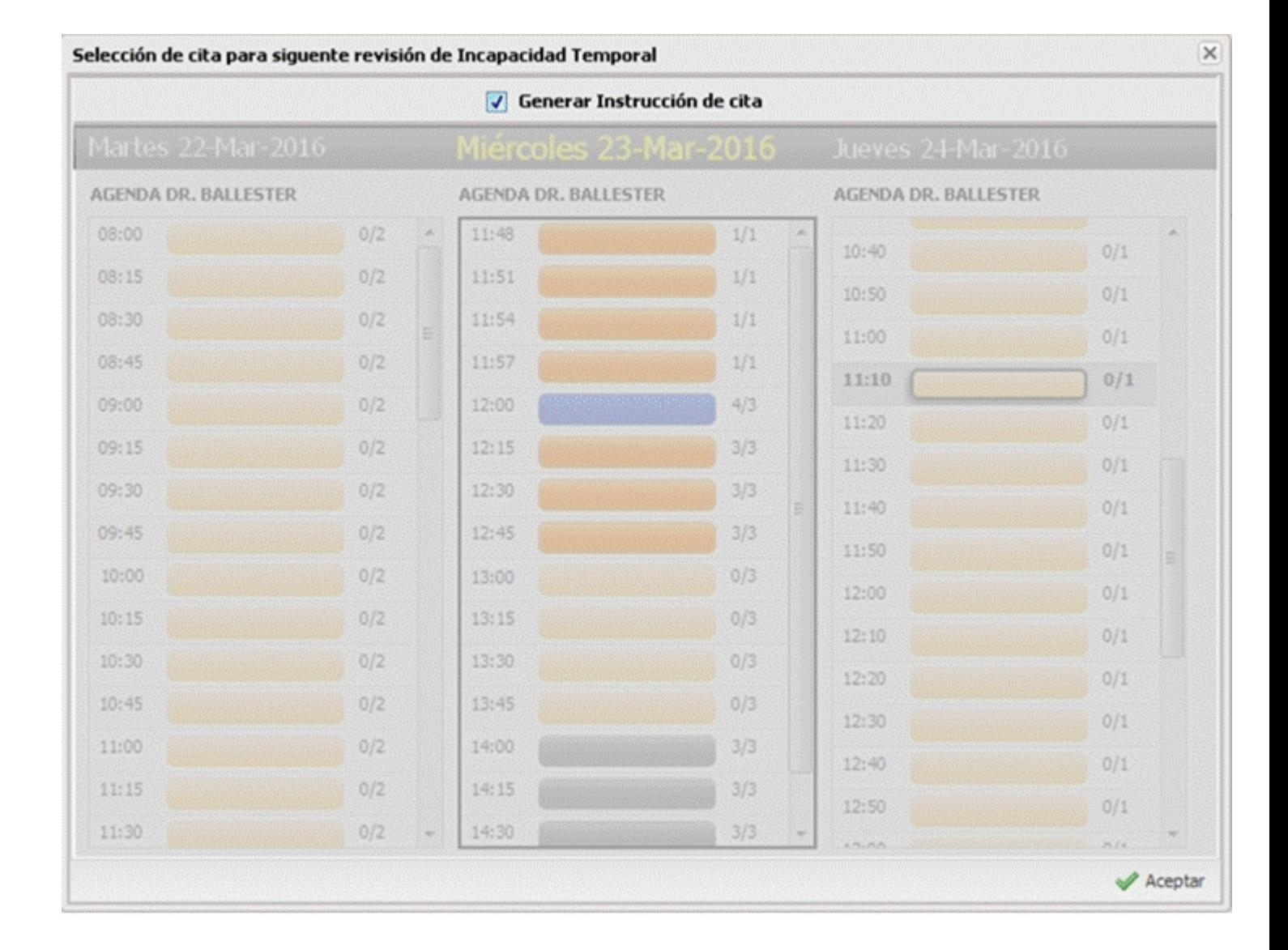

## **8.6.Selección de agenda para citar**

Cuando el profesional seleccione un día en el calendario para citar la siguiente revisión en otra agenda del centro, distinta a la suya (día marcado en amarillo), se le pedirá que indique en qué agenda de ese día quiere citar al paciente, mostrando la siguiente pantalla:

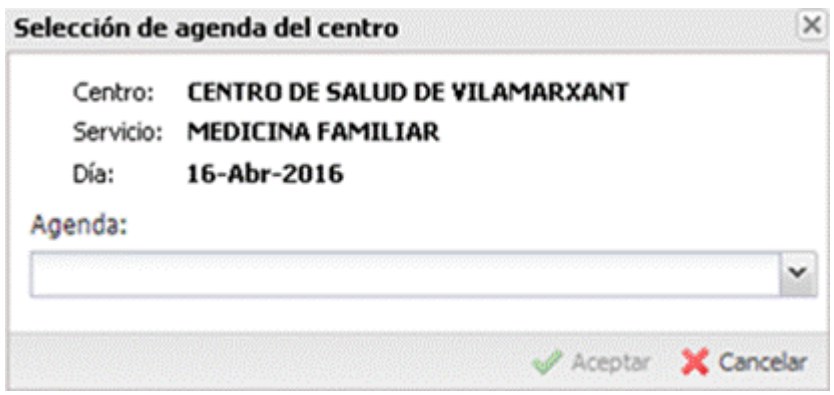

En el seleccionable de Agenda tendrá cargadas las agendas con huecos disponibles en el día indicado en el centro y servicio.

Cuando seleccione una agenda y pulse Aceptar se mostrará la pantalla de selección de la hora de la cita que se ha comentado anteriormente.

Tras la selección del día y la hora de la cita, cuando pulse sobre la opción "Aceptar y firmar", la aplicación informará al profesional de la siguiente forma:

1. Si ha seleccionado un día con hueco para citar. Se indican los datos de la cita, para que el profesional los valide o cancele la firma del parte

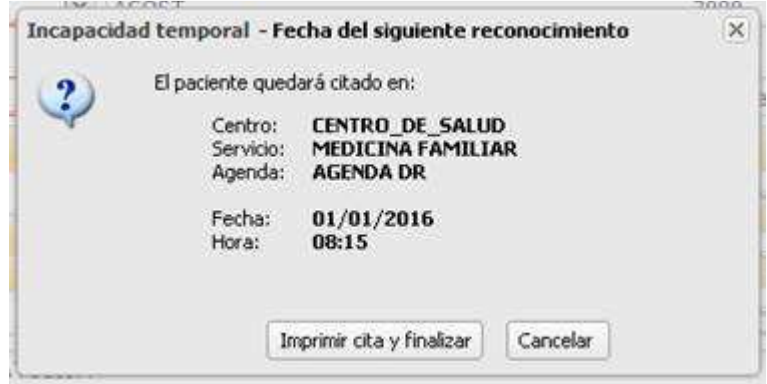

2. En las modificaciones de fecha de siguiente revisión de partes de baja y confirmación, con cita asociada, se informará de la anulación de la cita pendiente al dar la nueva cita

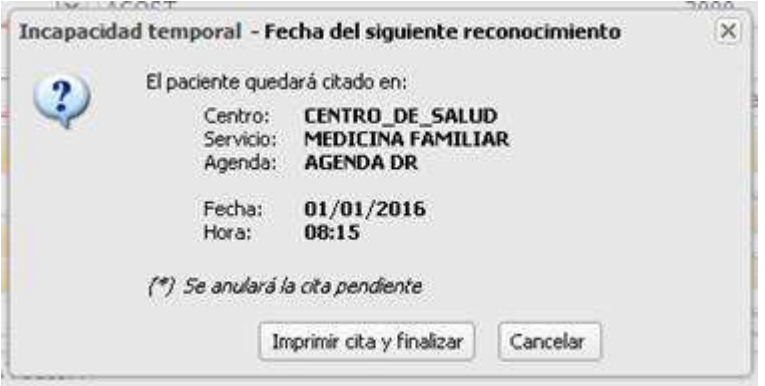

3. Si ha seleccionado un día sin hueco para citar. Se indica la fecha de la revisión y un recordatorio al profesional para que avise al paciente que debe solicitar cita para ese día

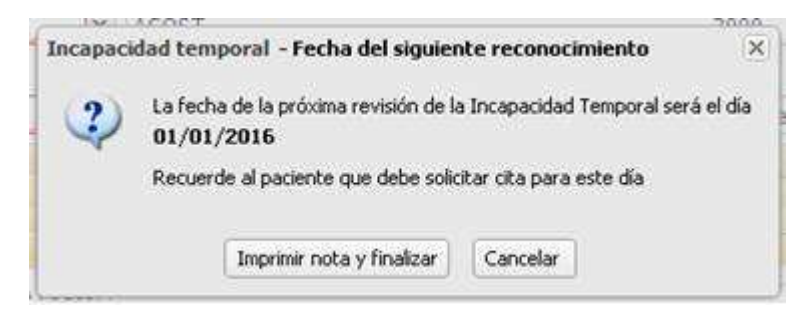

En este caso también se incluirá en pantalla la nota (\*) se anulará la cita pendiente si, en una modificación del parte, cambia el día de siguiente revisión por un día sin agenda definida.

## **8.8. Avisos emergentes de anulación**

Cuando se modifique un proceso de baja, que tenga una cita para siguiente reconocimiento, se mostrará un aviso emergente para informar al profesional que se anula la cita:

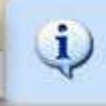

Anulada la cita pendiente para la siguiente revisión de la IT

El aviso se mostrará en los siguientes supuestos de modificación de fecha de siguiente reconocimiento con cita futura asociada:

- Cambiar fecha de partes de confirmación y baja
- Convertir parte de baja en parte de baja+alta
- Dar alta o confirmación antes de la fecha de la cita asociada
- Anular parte que tiene una cita pendiente
- Cierre de proceso con cita pendiente

## **8.9. Problemas al citar**

Si en el momento de realizar el guardado de la cita y el correspondiente parte de Incapacidad Temporal se produce un error en la aplicación, la aplicación se comportará de la siguiente forma:

- Se avisa al profesional que no se ha podido dar la cita y se genera una nota con las instrucciones para la citación en Mostrador
- Se emite el correspondiente parte impreso (si el profesional selecciona la opción)
- Se cierra la ventana del parte de edición del parte

Este mecanismo se establece para evitar el bloqueo de emisión de partes ante un mal funcionamiento de la citación automática.

### **8.10. Apunte en Consulta**

En la Consulta se realizará un apunte con los datos de la cita en el supuesto de haberse realizado la citación.

### **8.11. Justificantes impresos de la cita del siguiente reconocimiento**

Cuando el profesional firme un parte de baja o confirmación, se imprimirá la nota de la cita o la nota con las indicaciones. En este caso no se imprimirá enmascarados los datos identificados por bloqueo judicial.

1. **Nota de cita** impresa. Nuevo informe con los datos actuales de la cita.

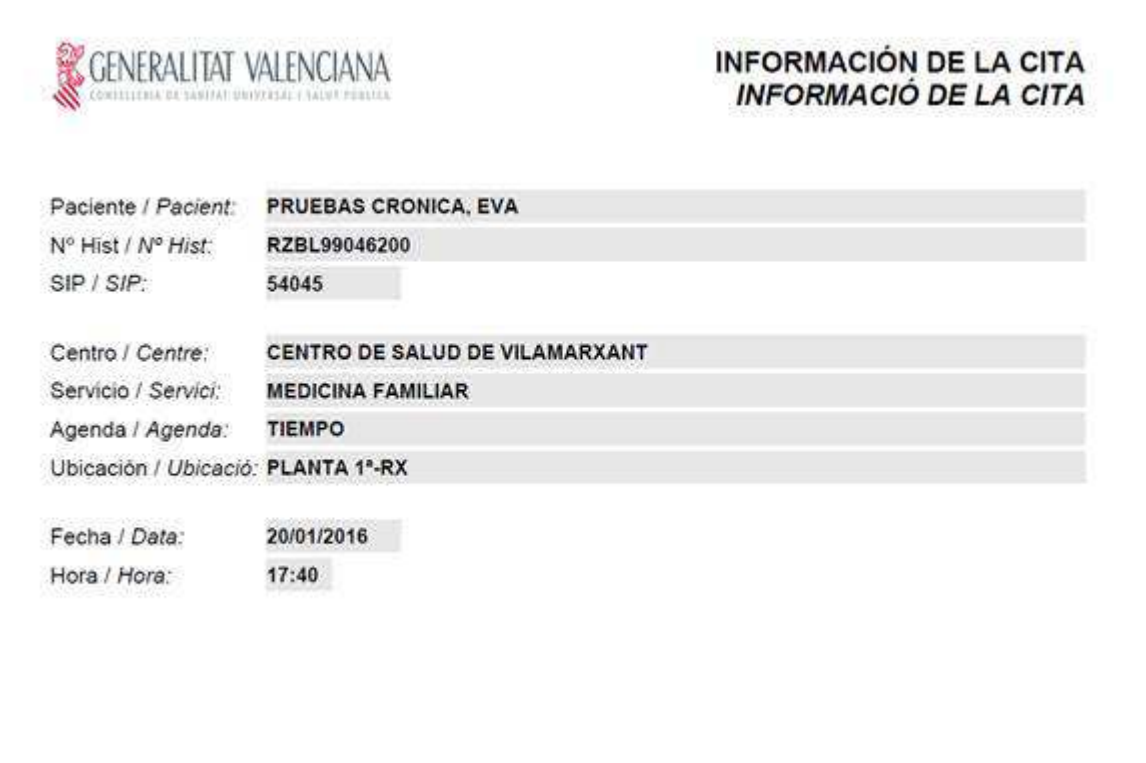

El dato Ubicación sólo se mostrará cuando la agenda destino lo tenga informado

2. Nota con **indicaciones para la citación**. Nuevo informe con los datos de la fecha de cita que debe solicitar

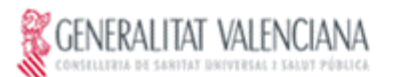

#### REVISIÓN DE INCAPACIDAD TEMPORAL REVISIÓ D'INCAPACITAT TEMPORAL

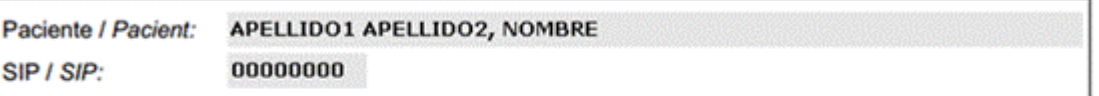

#### PEDIR CITA / DEMANAR CITA

La fecha para la próxima revisión de su Incapacidad Temporal es el día: La data per a la pròxima revisió de la seua Incapacitat Temporal és el dia:

#### 13/04/2016

Usted no tiene cita, debe solicitarla para ese día. Vosté no té cita, ha de sol·licitar-la per a eixe dia.

#### **8.12. Citación en mostrador**

En el módulo de Citación – visor 'Solicitudes pendientes para citar' se van a mostrar también aquellos partes que se hayan quedado sin cita asociada al seleccionar la fecha de siguiente reconocimiento en el parte.

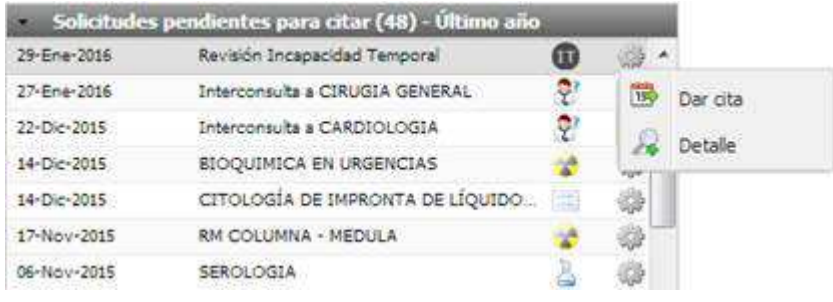

En el visor se mostrarán aquellos partes que quedaron pendientes de cita, con fecha mayor o igual a la fecha actual. Como información de cada parte pendiente de cita, visualizaremos la fecha del siguiente reconocimiento, el texto 'Revisión Incapacidad Temporal', el icono , y en la rueda de acciones asociada, aparecerán al desplegar las opciones 'Dar cita' y 'Detalle'.

 $\vee$ 

− En la opción 'Detalle' aparecerá la siguiente información:

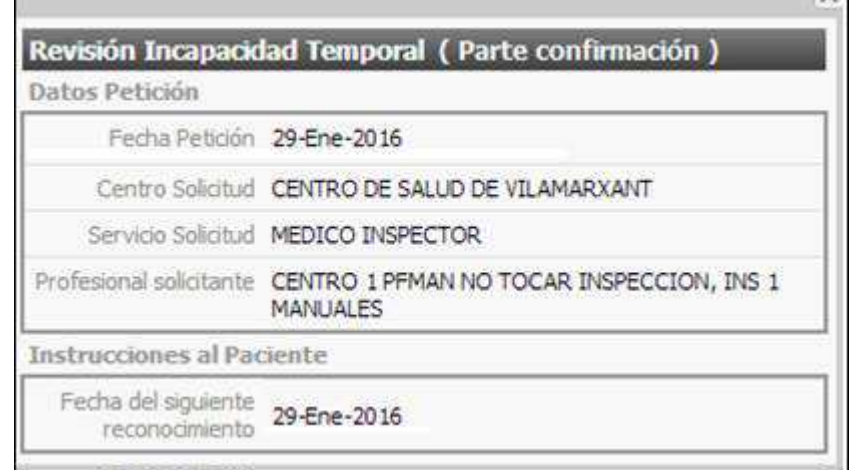

En la opción 'Dar cita':

−

- Se avisará de que debe seleccionar una agenda con el mensaje 'Elija una agenda del buscador, para citar la solicitud que ha seleccionado'
- Aparecerá precargado el día de la fecha del siguiente reconocimiento.
- En el calendario no podrá seleccionarse ninguna otra fecha.
- El botón de 'Buscar a partir del día seleccionado' aparecerá deshabilitado:

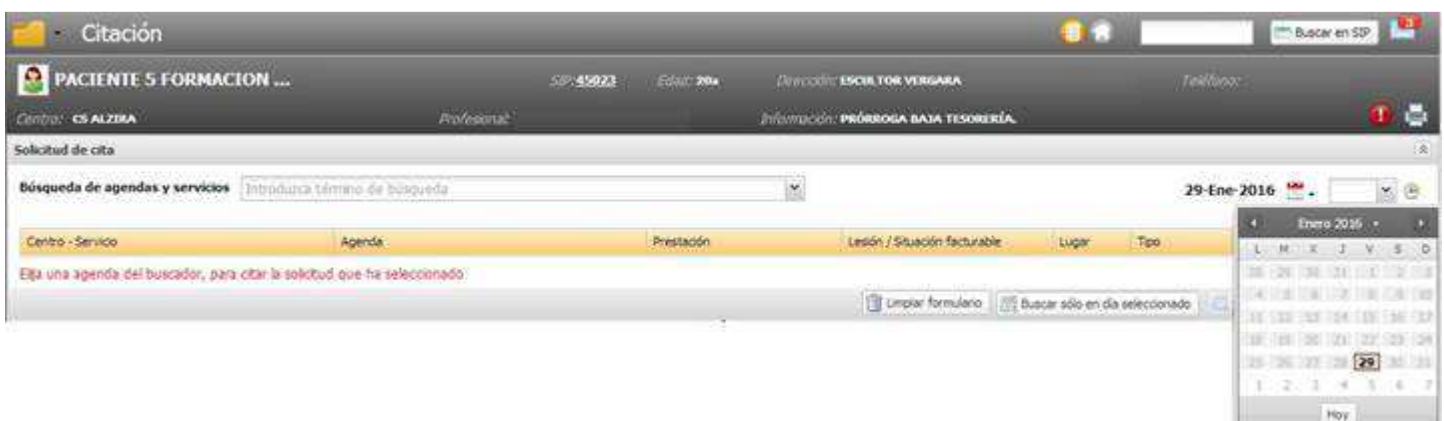

Una vez seleccionada la agenda, aparecerán los datos asociados a ella, teniendo en cuenta que el control de 'Urgente' estará deshabilitado:

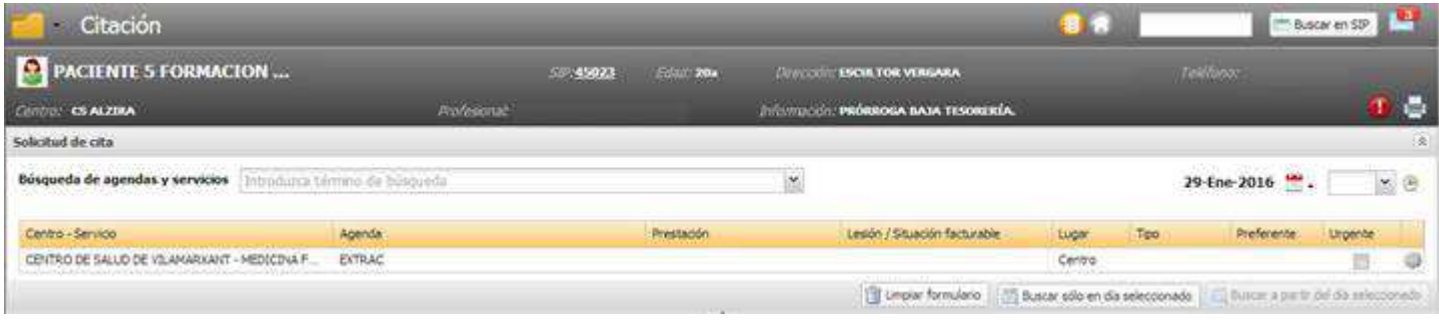

− Una vez citada, desaparecerá del visor 'Solicitudes pendientes para citar'.

NOTA: Si la cita se realiza sin seleccionar la solicitud de IT pendiente desde el visor, no quedará asociada la cita al proceso IT (este comportamiento es el mismo que en el resto de solicitudes pendientes)

## **8.13. Anulación de citas**

Una cita asociada a un parte de baja o confirmación de IT no se podrá anular. Cuando una cita se haya asociado a un parte la aplicación se comportará de la siguiente forma:

Visor de consultas pendientes en SIA:

Al pulsar sobre la opción de anular cita, se avisará si existe una revisión de IT asociada a la cita y no permitirá su anulación. El mensaje de aviso será similar a:

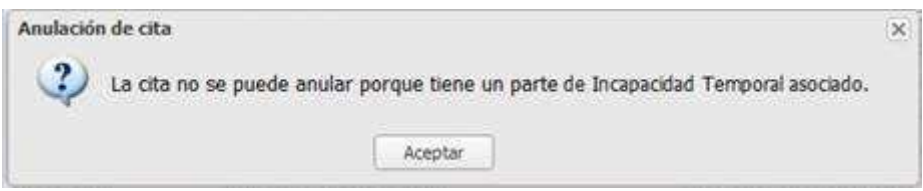

- Anulación desde Reprogramación:

**COL** 

Al pulsar sobre 'Anular', si alguna cita está asociada a alguna revisión de IT, no se realizará la acción de anular sobre ella y mostrará un icono asociado avisando de que la cita tiene partes asociados.

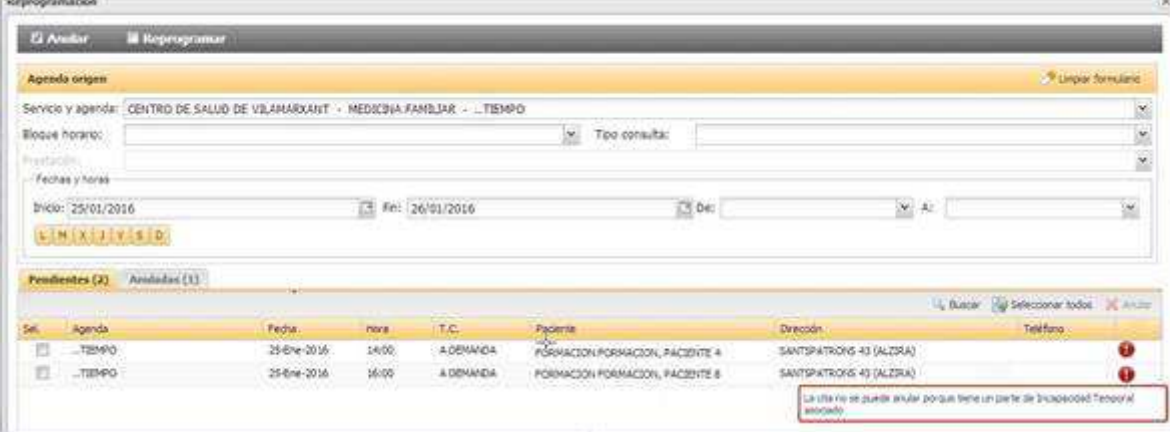

− Si por el contrario, al paciente se le cita sin asociar la cita con el parte correspondiente, los controles anteriores no aplicarán, y su comportamiento será el mismo que cualquier otra cita.

#### **8.14. Reprogramación de citas**

- − Una cita asociada a un parte de baja o confirmación de IT se podrá reprogramar sólo con destino a la misma fecha de la cita. Cuando una cita se haya asociado a un parte la aplicación se comportará de la siguiente forma:
	- Visor de consultas pendientes en SIA:

Si la cita sobre la que pulsamos 'Reprogramar' tuviera asociada una revisión de IT, únicamente dejará reprogramarla al mismo día de la fecha de la cita. Cuando se abra la pantalla de reprogramación, si se intentara reprogramar a un día diferente del de la cita, se avisará de que existe una revisión de IT asociada a la cita y no permitirá su reprogramación.

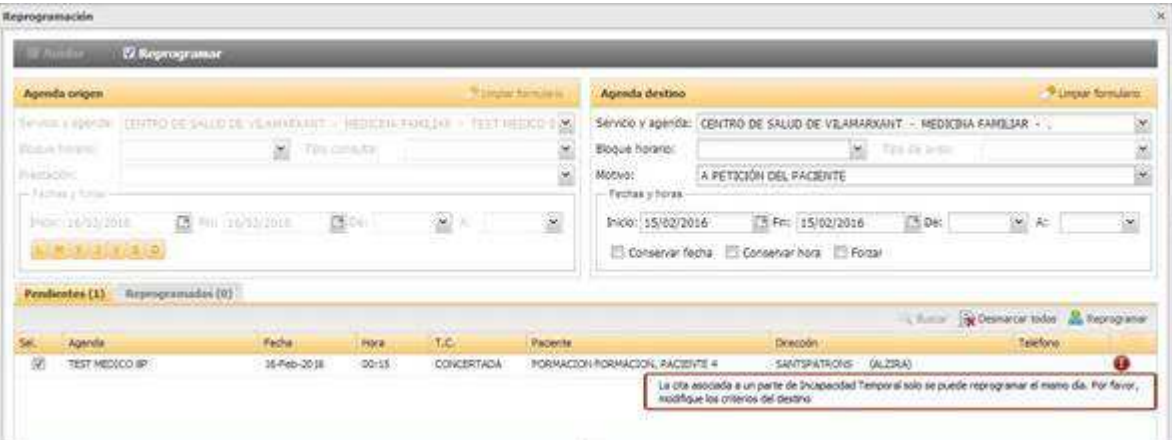

Reprogramar desde ventana Reprogramación:

Si alguna de las citas seleccionadas tiene un parte IT asociado, deben ser reprogramadas para el mismo día de la fecha de la cita, en otro caso no se permitirá reprogramarlas y mostrará un icono asociado avisando de que la cita tiene partes asociados.

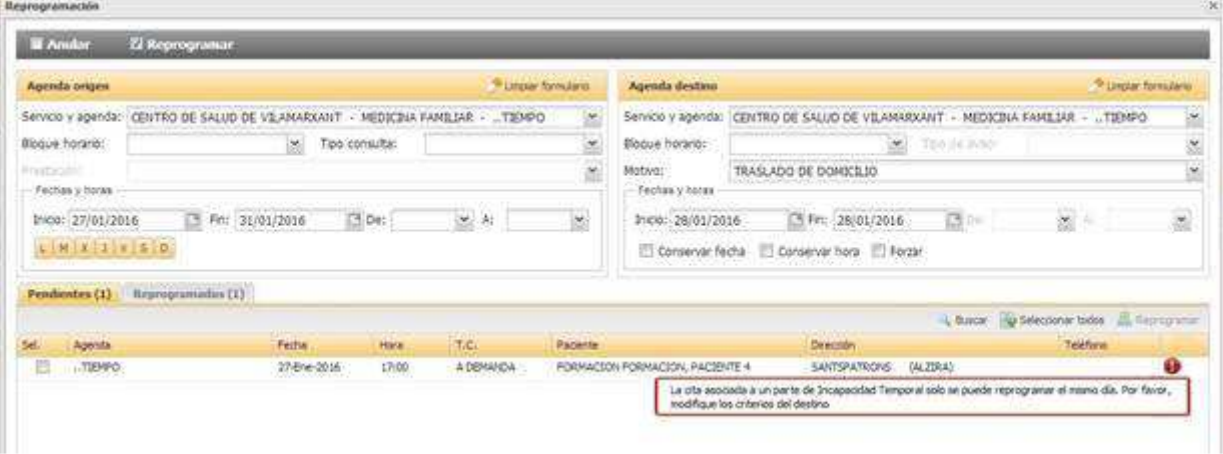

− Si por el contrario, al paciente se le cita sin que la cita esté asociada a un parte de incapacidad temporal, los controles anteriores no aplicarán, y su comportamiento será el mismo que cualquier otra cita.

### **8.15. Anulación de partes, cierres procesos y emisión de altas**

- Anulación de partes de baja o confirmación:

Cuando se anule un parte de baja o confirmación, se comprobará si tuviera asociado una cita a futuro (pendiente), y en ese caso, se anularía automáticamente.

Si se anula un parte de baja o confirmación, cuya fecha de siguiente revisión (y correspondiente cita asociada) ya ha pasado, la cita no se verá afectada, es decir, sólo se anularán las pendientes.

Si se cumple que el parte a anular tiene una cita pendiente, se mostrará un mensaje en la ventana para introducir el motivo de anulación, con los datos de la cita que va a ser anulada:

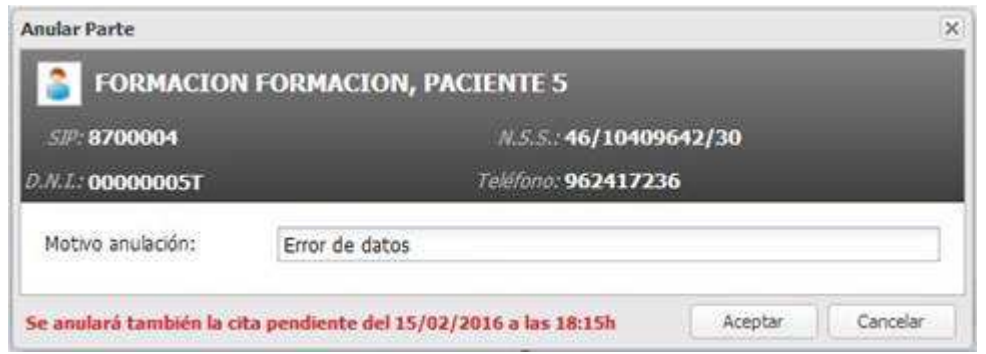

Y se mostrará un apunte con la cita anulada en la consulta:

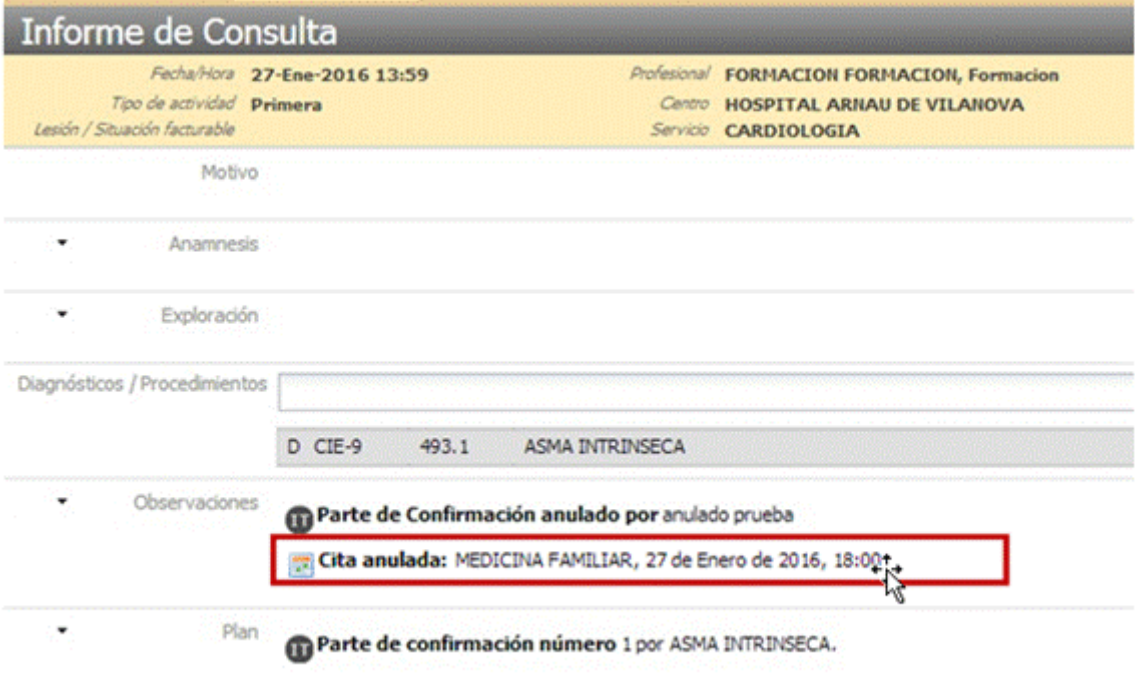

Si el paciente acude antes de la fecha que se le dio como siguiente reconocimiento, o en otra situación que pueda darse en el que el sistema detecte que existe una cita pendiente asociada al proceso de IT del paciente…..al crearle el parte de alta o el nuevo de confirmación se le avisará que existe dicha cita pendiente.

En estos casos, al abrir la pantalla se mostrará un mensaje para que el usuario decida si continua con la creación y acepta el parte, en cuyo caso se eliminaría esa cita, y en el segundo caso, tendría que cancelar la creación del parte.

El mensaje de aviso en los partes será similar a:

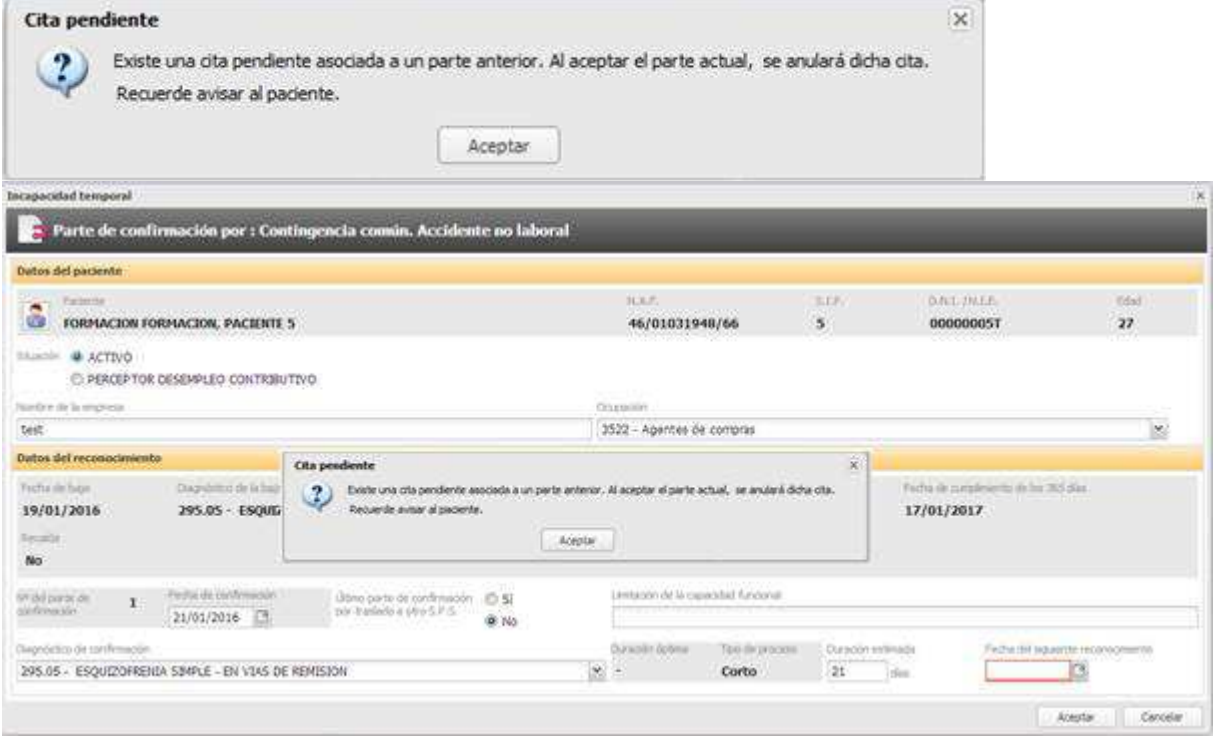

Y en el cierre del proceso por traslado, se avisará de la anulación de la cita pendiente en la misma ventana de introducción de datos:

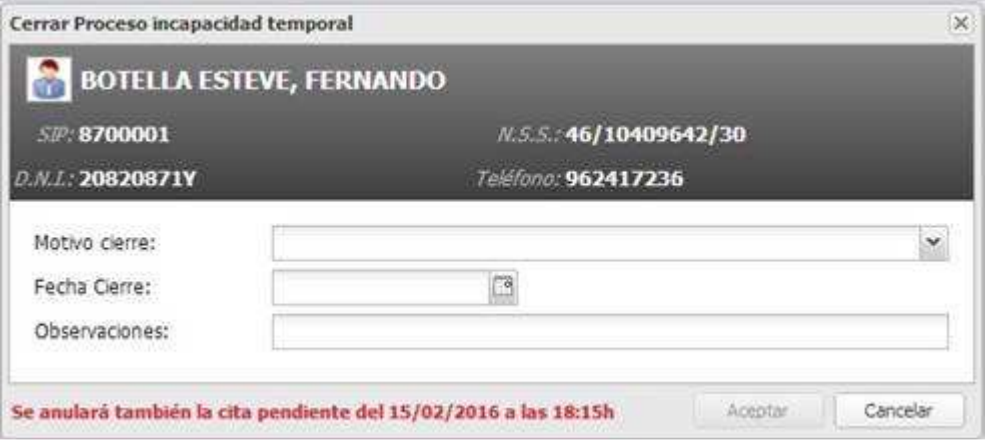

- Anulación de partes de alta o cierres de proceso de traslado:

En este caso se avisará al profesional para que vuelva a citar al paciente si el proceso sigue vigente y la fecha de siguiente reconocimiento del último parte no anulado es futura. El mensaje de aviso será similar a:

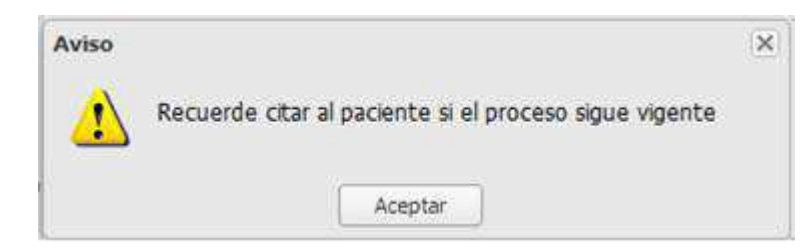

## **9. HISTORIAL DE COPIAS DE UN PARTE IT**

Cuando se emita, modifique, imprima o anule un parte de IT se guardará un registro de la acción realizada, con los datos exactos para su posterior consulta o impresión. Se guardará, junto a los datos del parte, los datos del profesional y fecha en la que realiza la modificación o impresión.

Dicha copia sólo se realizará de los partes que puedan ser impresos, es decir, de los partes:

- Baja
- Baja + Alta
- Confirmación
- Alta

En el resto de casos, aperturas y cierres de proceso, no se realizará un registro de la acción realizada, ya que no generan una copia impresa.

Para la consulta de las diferentes acciones llevadas a cabo sobre un parte IT, se crea un acceso al histórico de copias de un parte, para que los usuarios puedan consultarlas. Para acceder a las mismas se añade una nueva acción, en el menú de opciones de los partes de baja, alta y confirmación que se muestra en la sección detalle de partes de un proceso IT, para dar acceso al historial de partes generados de un parte.

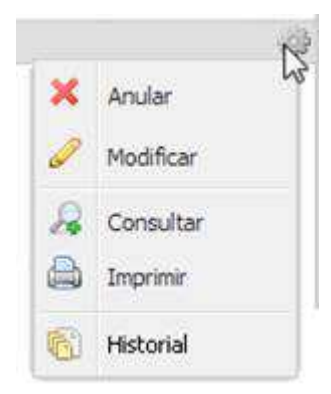

Se redistribuye el menú de opciones para separar las acciones en 3 bloques:

- 1. Edición. Acciones para **Anular** o **Modificar** el parte creado
- 2. Consulta. Acciones de **Consultar** o **Imprimir**
- 3. Historial. Opción **Historial**, sólo disponible cuando se trate de un parte que tenga un histórico asociado.

Al pulsar sobre la opción "Historial" de un parte se mostrará una ventana en la que se listarán las diferentes modificaciones que haya sufrido el parte.

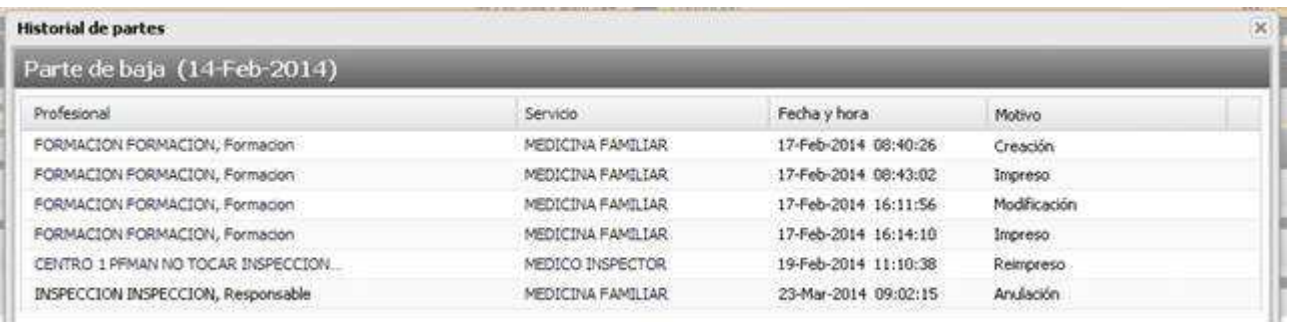

La pantalla contendrá la siguiente información:

.<br>The constant of the company and an experimental constant and a series of the constant

- Cabecera:
	- o Tipo de parte (baja, confirmación o alta)
	- o Número de parte, si se trata de un parte de confirmación
	- o Fecha del parte
- **Detalle** 
	- o Profesional que generó la copia
	- o Servicio del profesional
	- o Fecha y hora en la que se generó la copia
	- o Motivo por el que se realizó la copia. En este caso, los datos que se mostrarán serán los siguientes:
		- Creación
		- Impreso
		- Modificación
		- Reimpreso
		- Anulación
	- o Acciones habilitadas
		- Consultar

El profesional podrá Consultar el registro del Histórico que desee. En función del tipo de registro se mostrará una información u otra:

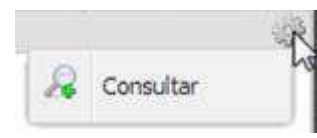

- Abre la pantalla del parte si se trata de una acción de **Creación** o **Modificación**
- Muestra el parte impreso si se trata de una acción de **Impreso** o **Reimpreso**
- Las anulaciones no son consultables
# **9.1.Acumulaciones de procesos**

Cuando se realice una acumulación o desacumulación de procesos IT desde fuera de un parte de baja o apertura de proceso por traslado (desde Lista de actuaciones o Historial de procesos IT), no se modificarán los partes que ya se hayan generado y guardado en el Histórico.

Los nuevos partes que se generen o modifiquen tras la acumulación o desacumulación, sí que tendrán en cuenta la acumulación o desacumulación que se haya llevado a cabo.

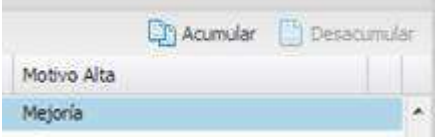

# **9.2.Identificar los partes modificados**

Cuando un parte se haya modificado, desde la opción Modificar, se verá identificado en pantalla mediante un asterisco al lado del tipo de parte, para que el profesional pueda acceder al Historial y ver las diferentes modificaciones que se hayan realizado sobre el mismo. Se mostrará un tooltip al posicionar el cursor sobre el tipo de parte, que indicará que se ha modificado.

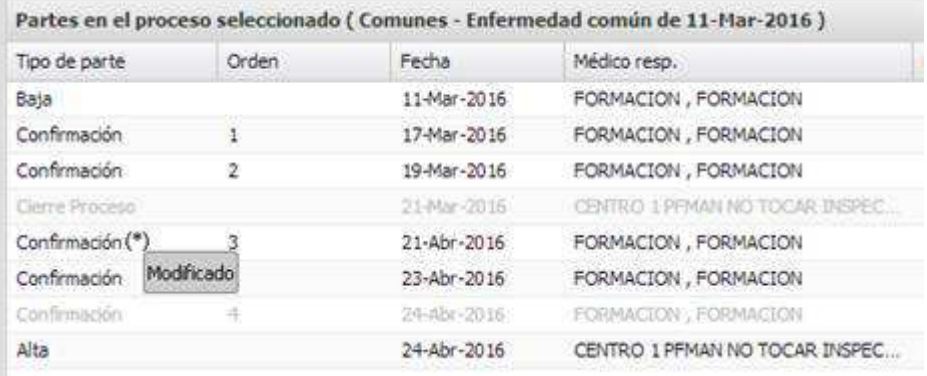

Esta funcionalidad estará disponible sólo para los partes que se creen con la nueva versión, ya que requiere del histórico de cambios para poder identificar aquellos partes que han sufrido una modificación.

## **9.3.Comportamiento de los partes existentes antes de la versión**

Los partes que ya se encuentren generados o modificados antes de incorporar la nueva funcionalidad tendrán el mismo comportamiento actual, y no dispondrán de un acceso al histórico. La consulta e impresión de los datos se realizará sobre la información existente y no sobre copias. Dichos partes tampoco dispondrán del identificador que indica que el parte se ha modificado.

Una modificación de dichos partes sí generará un apunte en el histórico, y como consecuencia del mismo se habilitarán las acciones anteriores (identificación de modificación, acceso a Historial…)

# **10. GESTIÓN NOTA**

Esta opción permite gestionar notas en un proceso de baja y estará disponible para usuarios inspectores.

Desde la pantalla de gestión de Informes de I.T. realizados se permite la Gestión de Notas en el apartado de 'Partes en el proceso seleccionado'.

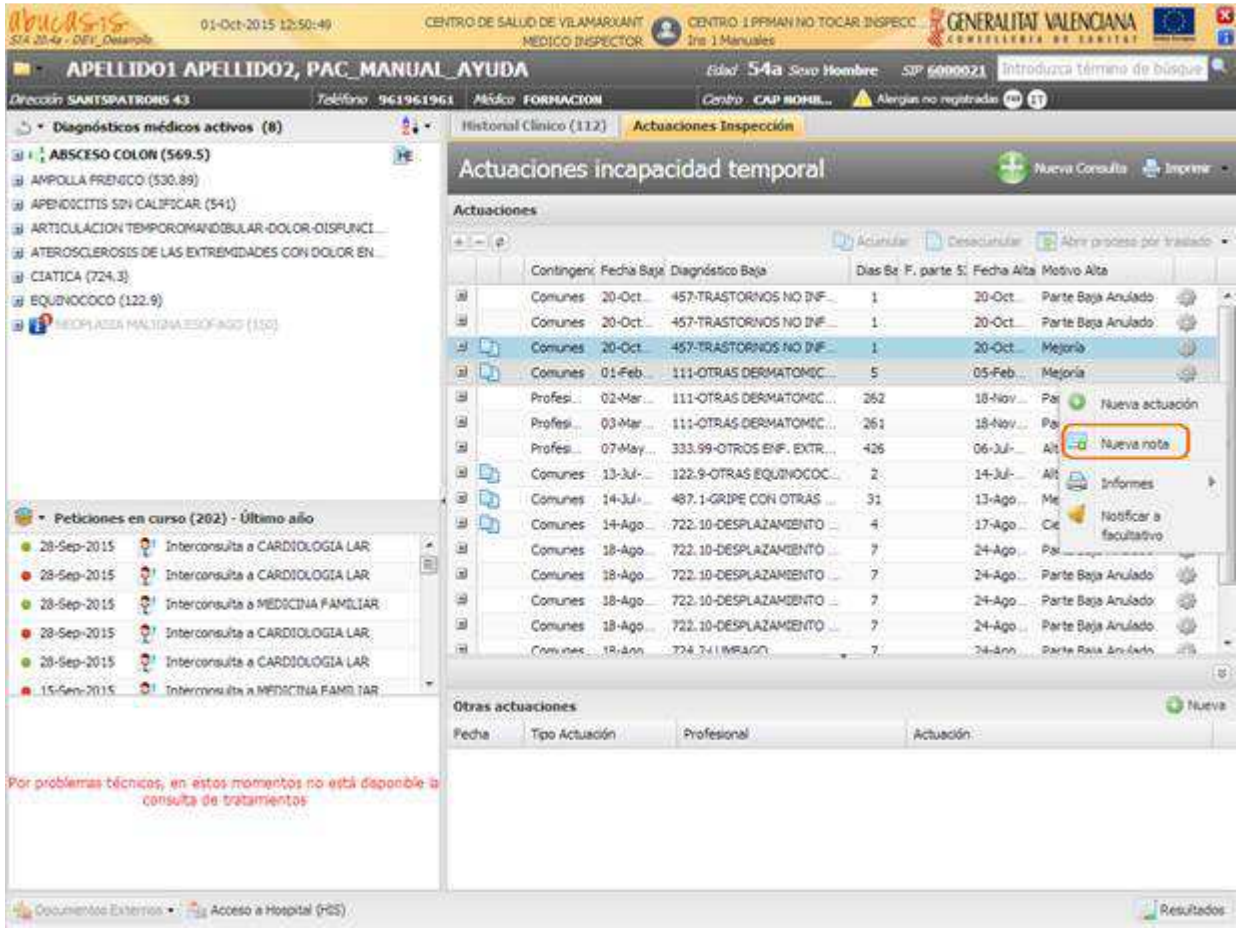

Desde las acciones de un proceso, el profesional dispone de la opción **Añadir nota,** que permite añadir notas a los procesos de baja. Al pulsar sobre ella, se muestra la siguiente pantalla, donde se gestiona los consejos.

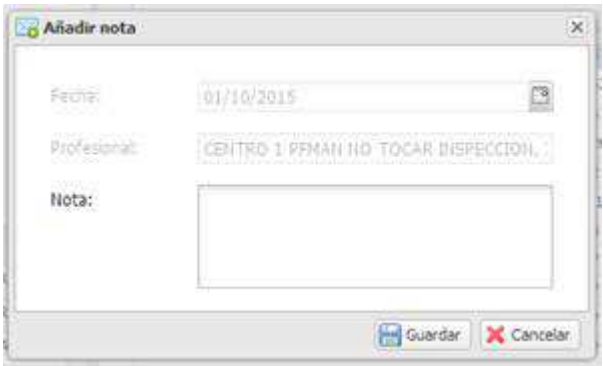

Una vez insertada la nota se pulsa sobre la opción 'Guardar', el sistema cierra la nota y vuelve a la pantalla de actuaciones de incapacidad temporal donde se representará mediante el icono de un sobre la asignación de la nota a ese proceso de baja.

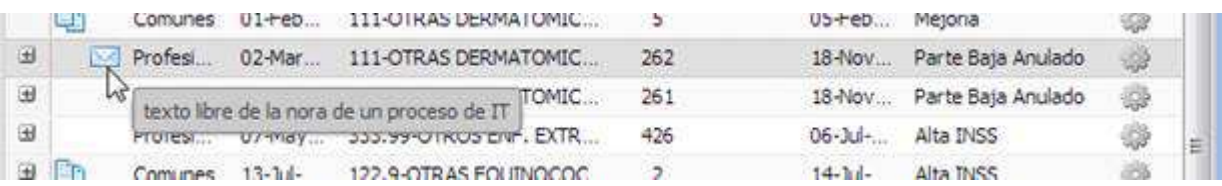

Los campos que aparecen en la pantalla son los siguientes:

- − Fecha:
	- Precargada con la fecha del sistema.
	- No editable.
- − Profesional:
	- Precargado con el profesional de la sesión.
	- No editable.
- − Nota: Indica la información a contener la nota.
	- Dato requerido.

Desde las acciones de un proceso se dispone de las opciones:

- − **Modificar nota:** permite modificar notas introducidas a los procesos de baja.
- − **Eliminar nota**: permite eliminar una nota de un proceso de baja.

Al pulsar sobre modificar nota:

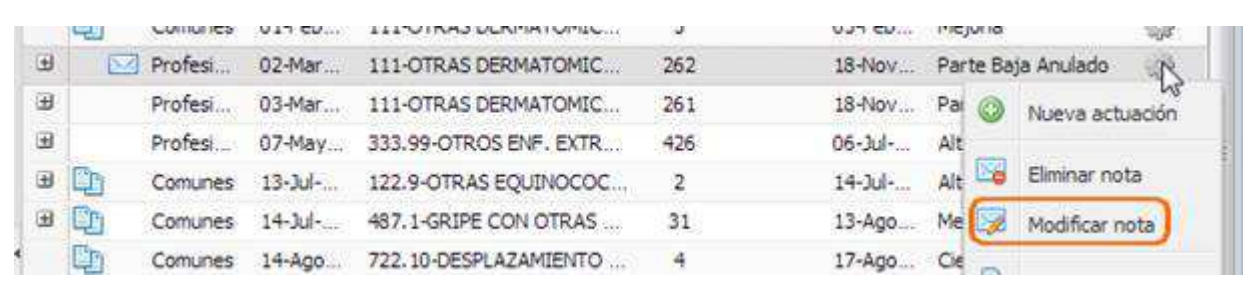

Se muestra la pantalla con el detalle de la nota en modo edición.

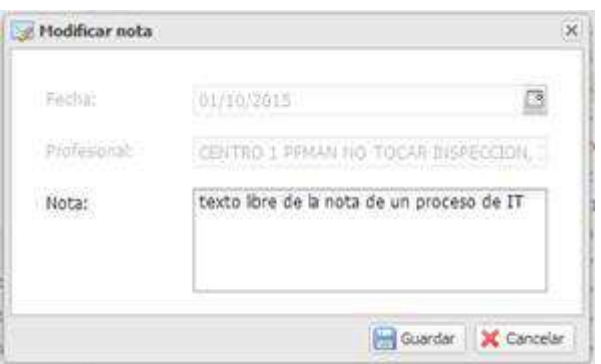

El profesional debe modificar el contenido de la nota y pulsar sobre la opción 'Guardar' para que se registren los cambios, y volver a la pantalla de actuaciones de incapacidad temporal o pulsar la opción 'Cancelar' para cancelar la operación.

Al pulsar sobre Eliminar nota:

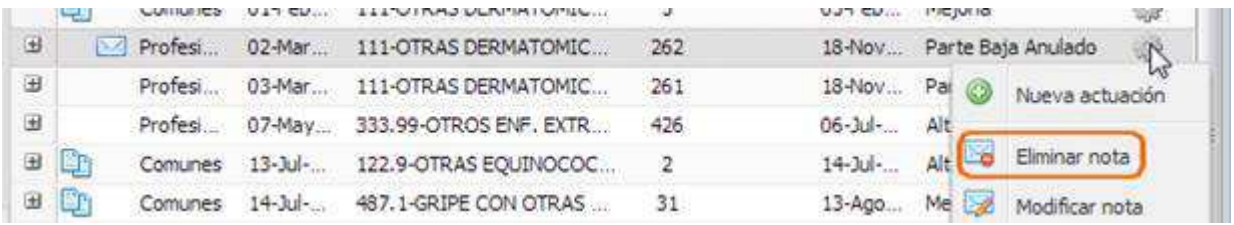

el sistema solicita confirmación de la acción de eliminación.

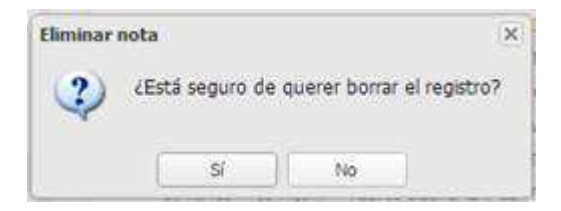

En caso afirmativo se eliminará la nota asignada al proceso de baja, actualizándose la lista de procesos de baja eliminándose el icono representativo en forma de sobre

# **11. ACUMULACIÓN DE PROCESOS**

Desde la lista de actuaciones, al seleccionar varios procesos (dos o más) se habilita la acumulación de procesos.

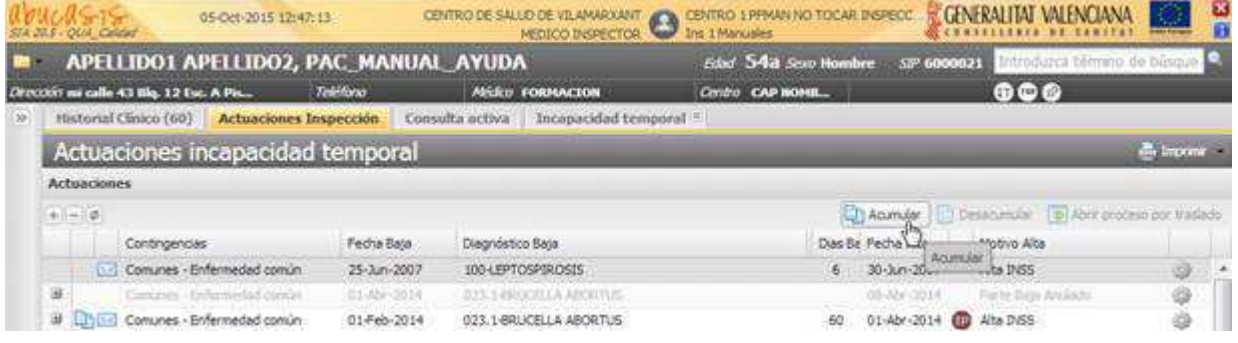

Los procesos a acumular **no pueden**:

- − estar anulados.
- − diferir en más de 6 meses entre la fecha de alta del proceso más antiguo seleccionado y la fecha de baja del proceso más reciente.

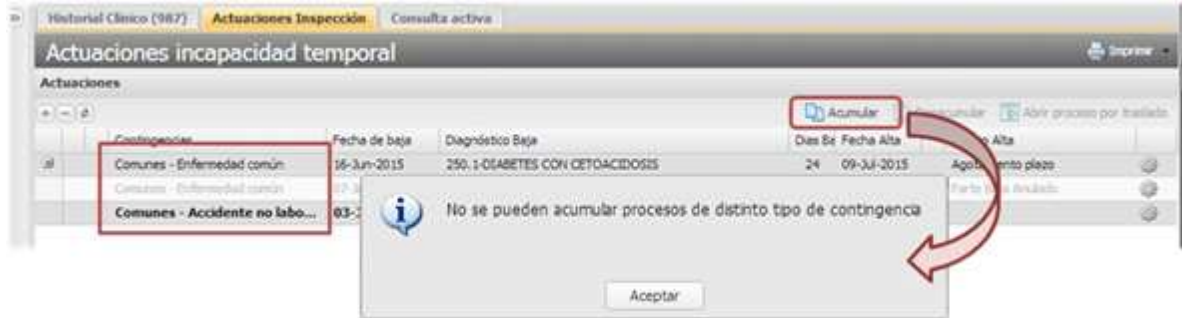

Los procesos a acumular **deben:**

- − ser del mismo **tipo de contingencia** (Comunes o Profesionales)
- − tener la **misma causa de baja** (Enfermedad común, Accidente no laboral, etc.)

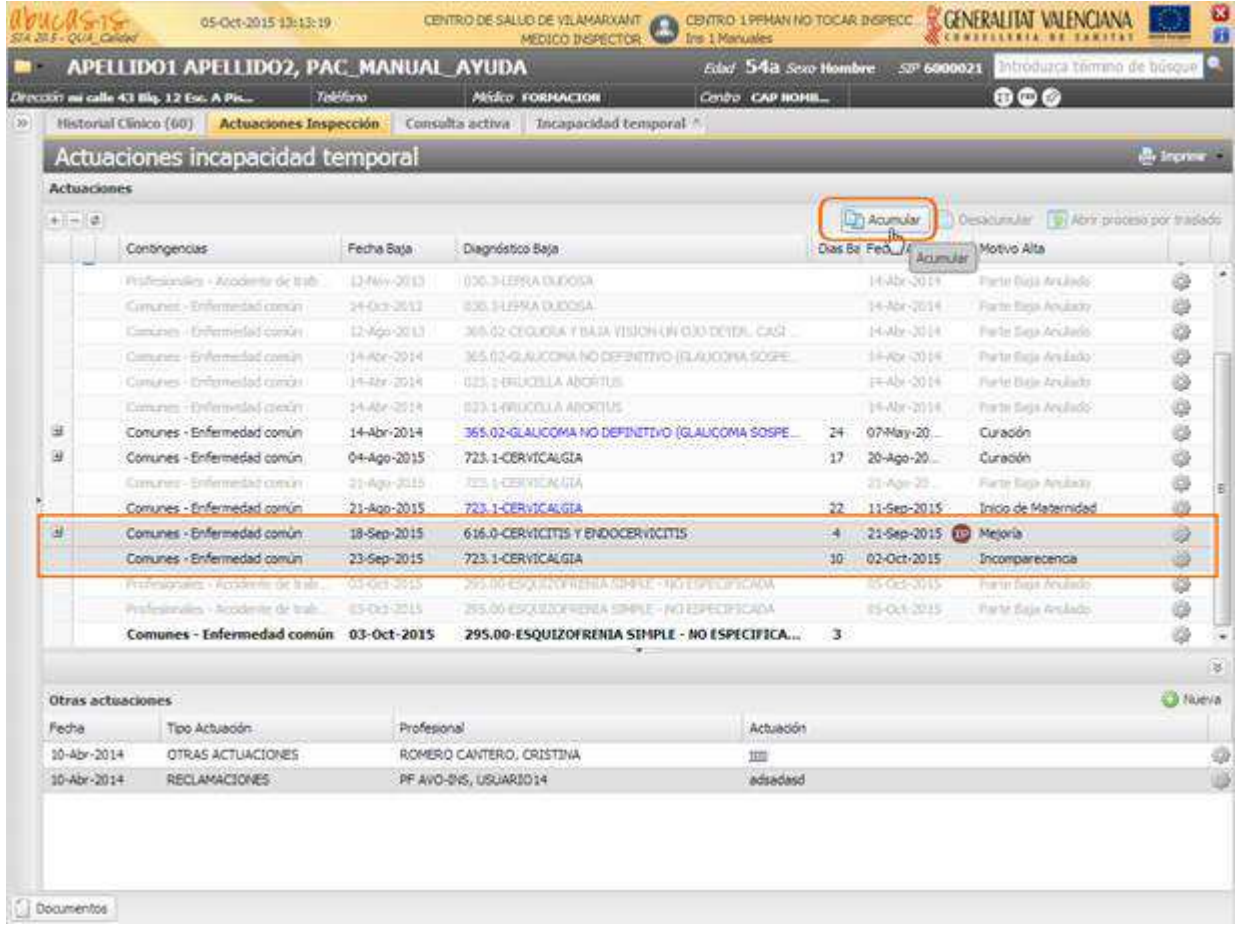

El sistema muestra un mensaje de confirmación de la acción:

![](_page_76_Picture_19.jpeg)

Se comprueba que los días de baja han variado y que a la izquierda del proceso aparece el icono correspondiente a la acumulación.

![](_page_76_Picture_20.jpeg)

Al seleccionar todos los procesos acumulados, se habilita el botón "Desacumular"

![](_page_77_Picture_17.jpeg)

El sistema muestra un mensaje de confirmación de la acción:

![](_page_77_Picture_18.jpeg)

Comprobamos que en la zona de procesos de baja de la pantalla tenemos el proceso de de IT con la duración original y que el icono de proceso acumulado situado a la izquierda de todos los procesos que estaban integrados, desaparece:

![](_page_77_Picture_19.jpeg)

# **12. INCAPACIDAD PERMANENTE**

Se accede a la gestión de incapacidad permanente desde:

- Lista de actuaciones de IT del paciente
	- Historia Clínica Pestaña de Actuaciones Inspección
	- Menú principal Actuaciones de Inspección
- − Lista de procesos IT del paciente
	- Historia Clínica Pestaña de Incapacidad Temporal

![](_page_78_Picture_117.jpeg)

La opción que permite gestionar la incapacidad permanente, está habilitada en el bloque dónde se encuentra ubicado "Cerrar proceso", cuando el profesional además de tener permisos, accede **en modo edición** a la **Historia Clínica de un paciente** que tiene un **proceso de IT no anulado y no abierto.**

# **12.1. Pantalla de registro de IP**

Cuando se pulsa sobre la opción de Gestión de la IP se muestra una ventana modal en la que se puede gestionar la información del estado de la Incapacidad Permanente. Al acceder se pueden dar las siguientes situaciones:

− **No dispone de información registrada**. Se pregunta sobre la IP. Sólo se habilita el botón Aceptar para guardar la información cuando se responde.

![](_page_78_Picture_118.jpeg)

− **Dispone de información registrada**. Se muestra la información registrada en modo edición para que se pueda modificar. Sólo se habilita el botón Aceptar para guardar la información cuando se modifica la información original.

![](_page_78_Picture_14.jpeg)

El comportamiento de los campos es el siguiente:

- De forma obligatoria se requiere indicar si existe una IP en trámite o concedida
- − Cuando se responda "Sí" se solicita de forma obligatoria:
	- el Tipo de incapacidad
	- la Fecha de efecto del tipo de incapacidad seleccionado. La fecha de efecto se entiende como:
	- fecha de inicio del expediente de IP en el caso de "En proceso",
	- la fecha de alta o de concesión de la IP en el resto de casos.

![](_page_79_Picture_148.jpeg)

## **12.2. Registro de apunte en la consulta**

Cuando se registra información en la pantalla de Gestión de la Incapacidad Temporal y el profesional se encuentra en edición en la Historia Clínica de un paciente, se realizará el registro del correspondiente apunte en la Consulta. Los posibles apuntes que se realizarán serán los siguientes:

Plan Registrada Incapacidad Permanente : Paroal ( Comunes - Enfermedad común de 06-Abr-2014)

(13 Anulado registro de Incapacidad Permanente (Comunes - Enfermedad común de 04-Ago-2015)

La estructura del apunte es la siguiente:

- − Tipo de acción. Anulación o registro (en negrita)
- − Tipo de incapacidad. Sólo para registro de una IP
- − Contingencia del proceso de baja
- − Fecha de inicio del proceso de baja

Los apuntes tienen en cuenta las siguientes condiciones:

- − En una misma consulta sólo se registra un apunte por proceso de baja.
- − Si en un primer registro de IP se indica como respuesta "No" hay IP, no se registra apunte en la consulta

## **12.3. Presentación de la información de IP**

Desde la Historia Clínica los se consulta la información de las gestiones de IP en las listas de procesos de baja, disponibles desde:

- − Actuaciones de Inspección
- − Historial de procesos de Incapacidad Temporal

Los procesos de baja que no se encuentran anulados y tienen datos de IP registrados, se identifican dentro de la lista con el icono <sup>en</sup> en una columna antes del motivo del alta.

En los casos que el tipo de incapacidad seleccionada sea "Desestimación" se muestra el icono

Al posicionar el cursor sobre del icono se muestra en tooltip la información correspondiente al tipo de IT asociada.

![](_page_80_Picture_2.jpeg)

# **13. GENERAR INFORMES**

# **13.1. Conformidad/Disconformidad con el alta emitida por el INSS**

Se crea el Informe de respuesta "Conformidad/Disconformidad con el alta emitida por el INSS" disponible dentro de la lista de informes existentes en la lista de actuaciones de Inspección.

![](_page_80_Picture_96.jpeg)

Los datos de la inspección y del paciente se cargarán automáticamente y no se permitirá su modificación.

Al guardar el informe se verificará si todos los campos modificables y requeridos tienen valores:

- − Fecha de entrada.
- − Conformidad / Disconformidad.
- − Motivo.
- − Localidad.

− Fecha.

# El informe tendrá el siguiente formato:

![](_page_81_Picture_14.jpeg)

Se podrá modificar desde la lista de actuaciones:

|             |                                                                                                    |                                          | APELLIDO1 APELLIDO2, PAC_MANUAL_AYUDA |                                                                            |                                                | Eded 54a Seap Hombre |    | 527 6000021                                        |                           | Introducta témino de búsque |    |  |
|-------------|----------------------------------------------------------------------------------------------------|------------------------------------------|---------------------------------------|----------------------------------------------------------------------------|------------------------------------------------|----------------------|----|----------------------------------------------------|---------------------------|-----------------------------|----|--|
|             |                                                                                                    | Directors on calle 43 Blq. 12 Euc. A Pis |                                       | Teléfono                                                                   | Alidco FORMACION                               | CINISTI CAP HOME     |    |                                                    | $(m, \alpha)$             |                             |    |  |
|             | Consulta activa<br>Incapacidad temporal<br>Historial Clinico (60)<br><b>Actuaciones Inspección</b><br>Informes." |                                          |                                       |                                                                            |                                                |                      |    |                                                    |                           |                             |    |  |
|             | Actuaciones incapacidad temporal                                                                                 |                                          |                                       |                                                                            |                                                |                      |    |                                                    |                           | <b>B.</b> Improve           |    |  |
| Actuaciones |                                                                                                    |                                          |                                       |                                                                            |                                                |                      |    |                                                    |                           |                             |    |  |
|             | $+1-2$                                                                                                    |                                          |                                       |                                                                            |                                                |                      |    | Discoular Titlesconde Di Abre proceso por traslado |                           |                             |    |  |
|             |                                                                                                    | Contingencias                            |                                       | Fecha Bala                                                                 | Diagnostico Baja.                              |                      |    | Das Ba Fecha Alta                                  | Motivo Alta               |                             |    |  |
|             |                                                                                                    |                                          | Concrets   Different to Comce-        | <b>Jessie CODE</b>                                                         | m tantificiata an                              |                      |    | 14009-0014                                         | For the Minish Arm Entity |                             |    |  |
|             |                                                                                                    |                                          | Contrast - Orlemedal control          | 14-Abr 2014                                                                | 025 149 SCREA AND CLIP                         |                      |    | 14924-0014                                         | Party Belli Andreis       |                             | ý. |  |
| 当           |                                                                                                    |                                          | Comunes - Enfermedad común            | 14-Abr-2014                                                                | 365.02-GLAUCOMA NO DEFINITIVO (GLAUCOMA SOSPE- |                      | 24 | 07-May-20                                          | Curación                  |                             | ő  |  |
| ы           |                                                                                                    |                                          | Comunes - Enfermedad común            | 04-App-2015                                                                | 723.1-CERVICALGIA                              |                      | 57 | 20-Ago-20                                          | Curación                  |                             | 99 |  |
|             |                                                                                                    |                                          | Comunes - Enforcedial comun           | 31-5pp-3015                                                                | <b>225 2-CENTRALIZA</b>                        |                      |    | 11-nov-21.                                         | Party Data Andarks        |                             |    |  |
|             |                                                                                                    |                                          | Comunes - Enfermedad común            | 21-App-2015                                                                | 725.1 CERVICALGIA                              |                      | 22 | 10-Sep-2015                                        | Inicio de Maternidad      |                             | 99 |  |
| ⋥           |                                                                                                    |                                          | Conunes - Enfermedad común            | 13-Sep-2015                                                                | 616.0-DERVICITIS Y ENDOCERVICITIS              |                      | ä  | 21-Sep-2015 (D)                                    | Mejoría                   |                             |    |  |
|             |                                                                                                    |                                          | Conunes - Enfermedad común            | 23-Sep-2015                                                                | 723.1-OERVICALGIA                              |                      | 54 | 02-Oct-2015                                        | Incomparecencia           |                             | Ŵ, |  |
|             |                                                                                                    |                                          | Frailerkinger - Anderste de wals      | 03/08/2015                                                                 | 245.00 ESQUIDOPILERADA EDAN F HIS ESPECIFICADA |                      |    | 45-041-2015                                        | Parts Bidd Andale         |                             | φ  |  |
|             |                                                                                                    |                                          | Professionales - Accidentic da trab.  | ELOHOBIS                                                                   | 295-00-ESDUZOVEZNIA SIPINE I NO ESPECIFICADA   |                      |    | 05/05/22(3)                                        | Pat britista Anciado      |                             | à  |  |
| ы           |                                                                                                    |                                          | Comunes - Enfermedad común            | 03 Oct 2015                                                                | 295.00 ESQUIZOPRENA SIMPLE - NO ESPECIFICADA   |                      | т  | 05-Oct-2015                                        | Impeción Médica           |                             | 63 |  |
|             | <b>Informes</b>                                                                                                  |                                          |                                       |                                                                            |                                                |                      |    |                                                    |                           |                             |    |  |
|             | Fecha.                                                                                                    |                                          | Tipo Informe                          |                                                                            | Profesional                                    | Observaciones        |    |                                                    |                           |                             |    |  |
|             | 05-Oct-2015                                                                                                    |                                          |                                       | Conformidad/Disconformidad.co<br>INS-1 MANUALES CENTRO-1 PPMAN NO TOCAR IN |                                                |                      |    |                                                    |                           | ä                           |    |  |
|             |                                                                                                    |                                          |                                       |                                                                            |                                                | ×                    |    |                                                    |                           | Modifican                   |    |  |

Se podrá consultar desde la lista de informes:

![](_page_82_Picture_6.jpeg)

![](_page_83_Picture_20.jpeg)

# **13.2. Reclamaciones ante Altas/Bajas de Incapacidad Temporal**

Se crea el Informe de respuesta "Conformidad/Disconformidad con el alta emitida por el INSS" disponible dentro de la lista de informes existentes en la lista de actuaciones de Inspección.

![](_page_83_Picture_21.jpeg)

El informe tendrá el siguiente formato:

![](_page_84_Picture_56.jpeg)

Al guardar el informe se verificará si todos los campos modificables y requeridos tienen valores:

- − Nombre o razón social de la empresa
- − Puesto de trabajo
- − Código del diagnóstico
- − Descripción del diagnóstico
- − Contingencia de la incapacidad
- − Localidad
- − Fecha de la firma

Se puede modificar desde la lista de actuaciones:

![](_page_84_Picture_57.jpeg)

Se puede consultar desde la lista de informes:

![](_page_85_Picture_23.jpeg)

# **13.3. Propuesta Clínico Laboral**

**SE CHENERA MENCHAN PERSONAL PROPERTY** 

Se crea el Informe de "Propuesta Clínico Laboral" disponible dentro de la lista de informes existentes en la lista de actuaciones de Inspección.

ŀ.

**Second** 

![](_page_86_Picture_66.jpeg)

#### El informe tendrá el siguiente formato:

![](_page_86_Figure_2.jpeg)

Se podrá Modificar/Duplicar desde la lista de actuaciones:

![](_page_86_Picture_67.jpeg)

En la lista de informes se podrán ver los informes generados con la fecha y usuario que creó cada uno de ellos.

Cada informe tendrá una rueda de opciones que podrá disponer de las siguientes acciones

- − **Ver**. Opción para acceder a la consulta del informe. Siempre habilitada.
- − **Modificar**. Opción para modificar el informe generado.
- − **Duplicar**. Opción para generar un nuevo informe duplicando la información del seleccionado. Habilitada cuando el profesional dispone de permiso sobre la funcionalidad.

Las opciones **Nuevo**, **Modificar** y **Duplicar** sólo estarán habilitadas cuando el usuario se encuentre editando la Historia Clínica.

![](_page_87_Picture_29.jpeg)

En la cabecera de la sección detalle se dispondrá de un botón "**Nuevo informe**" para generar un nuevo informe. Si el paciente no tiene un proceso IT abierto se mostrará un aviso al pulsar sobre la opción y el usuario no podrá acceder a la generación del nuevo informe.

![](_page_87_Picture_30.jpeg)

![](_page_88_Picture_67.jpeg)

# **13.4. Informe Maternidad (Real Decreto 625/2014)**

Se puede acceder al informe Maternidad desde la lista de informes de la Historia Clínica, cuando el paciente sea de sexo femenino.

![](_page_88_Picture_68.jpeg)

## 13.4.1. Histórico de informes Maternidad

En el Histórico de los informes generados se pueden ver los informes generados con la fecha y el usuario que los generó. Las opciones disponibles son las siguientes:

- − **Nuevo informe**. Opción general que permite generar un nuevo informe. Opción disponible en la rueda de opciones, si el profesional tiene permisos de consulta y edición y se encuentra editando la Historia Clínica de un paciente.
- − **Ver / Imprimir**. Opción que permite consultar e imprimir un informe generado. Opción disponible en la rueda de opciones, si el profesional tiene permisos de consulta y edición y se encuentra editando la Historia Clínica de un paciente.
- − **Modificar**. Opción disponible en la rueda de opciones durante el día de creación, si el profesional que modifica coincide con el que lo creó, tiene permisos de consulta y edición y se encuentra editando la Historia Clínica de un paciente.

![](_page_89_Picture_93.jpeg)

# 13.4.2. Editar informe Maternidad

La edición de los informes Maternidad se realiza desde la siguiente pantalla de recogida de datos:

![](_page_89_Picture_94.jpeg)

Al pulsar **Nuevo informe / Modificar** se cargará la pantalla con un formulario que contendrá la siguiente información:

- − **Datos del paciente**
	- SIP: Se carga con el dato de SIP del paciente y no es modificable
	- Nombre y apellidos. Se carga con el nombre y apellidos del paciente y no es modificable
	- NAF: Se carga con el número de afiliación del paciente y es modificable.
	- Permite una extensión de 15 caracteres.
	- No se controla el valor introducido
	- DNI: Se carga con el DNI del paciente y es modificable.
	- Permite una extensión de 10 caracteres.
	- No se controla el valor introducido
	- Edad. Se carga con la edad del paciente y es modificable.
	- Dato obligatorio.
	- Permite introducir valores numéricos positivos de hasta 3 cifras.
- El valor se corresponde con edad en años.
- Domicilio. Se carga con el domicilio del paciente y es modificable.
- Dato obligatorio.
- Permite una extensión de 100 caracteres.
- No se controla el valor introducido
- Provincia. Se carga con la provincia del paciente y es modificable.
- Dato no obligatorio.
- Las provincias sólo se pueden seleccionar del combo de valores.
- Municipio. Se carga con el municipio del paciente y es modificable.
- Dato obligatorio.
- El municipio se puede seleccionar del combo de valores o introducir manualmente.
- Los valores manuales no se controlarán.
- Se permite una longitud de 50 caracteres.
- Código postal. Se carga con el código postal del paciente y es modificable.
- No obligatorio.
- Permite introducir valores numéricos positivos entre 5 y 6 cifras.
- Los ceros a la izquierda se tendrán en cuenta a la hora de la evaluación.

#### − **Datos del informe**

- Nombre de la empresa. En blanco en nuevos informes.
- Dato obligatorio.
- Campo de texto libre con una longitud de 50 caracteres
- Fecha probable de parto. En blanco en nuevos informes.
- Fecha en formato dd/mm/yyyy.
- Obligatoria al menos una de las dos fechas de este apartado
- Fecha de parto. En blanco en nuevos informes.
- Fecha en formato dd/mm/yyyy.
- Obligatoria al menos una de las dos fechas de este apartado
- Fallecimiento del hijo después de 180 días de gestación. En blanco en nuevos informes.
- No obligatorio.
- Por defecto desmarcado.
- Observaciones. En blanco en los nuevos informes.
- No obligatorio.
- Texto libre con una longitud máxima de 1024 caracteres.
- − **Botones**
	- **Firmar e Imprimir**. Botón que al pulsarlo valida que los campos obligatorios estén informados antes de realizar la firma de los datos del informe, y realiza la firma, guarda la información y visualiza/imprime el documento si la validación es correcta.
	- **Cancelar**. Cierra la ventana y no realiza ninguna acción.

Se marcarán en rojo los campos obligatorios que no se han cumplimentado tras una validación del informe, para que sea fácil identificar que campos faltan.

#### 13.4.3. Apunte en la consulta

Cuando se **Firma e Imprime** un informe de Maternidad se genera un apunte en la consulta, en el apartado Observaciones, con la siguiente información:

- Observaciones en Generado informe de Maternidad el 01/10/2015

El apunte es el mismo tanto en la generación como en la modificación del informe.

## 13.4.4. Imprimir los informes

Al pulsar sobre la opción **Firmar e Imprimir** se lanza a imprimir el informe PDF generado.

En el pie de página se refleja la fecha de creación y, si se hubiera modificado, la fecha de la última modificación

Se generan dos copias impresas con el mismo contenido:

- − Ejemplar para el TRABAJADOR<br>− Ejemplar para la EMPRESA
- − Ejemplar para la EMPRESA

Cuando se accede a través de la opción **Ver / Imprimir** de un informe generado, se muestra en pantalla una ventana con el PDF y el usuario puede imprimirlo desde las opciones del menú contextual del visor.

![](_page_91_Picture_34.jpeg)

A continuación se muestra el contenido del informe:

![](_page_92_Picture_0.jpeg)

# INFORME DE MATERNIDAD<br>INFORME DE MATERNITAT

![](_page_92_Picture_40.jpeg)

# **13.5. Propuesta de Alta Médica (PALM) (Real Decreto 625/2014)**

Se puede con una Propuesta de Alta Médica desde:

- − Historia Clínica Pestaña Actuaciones de inspección Proceso abierto Informes
	- Generar propuesta de alta
	- Respuesta a propuesta de alta
	- Valorar respuesta a propuesta de alta

![](_page_93_Picture_0.jpeg)

- − Historia Clínica Pestaña Actuaciones de inspección –Desplegable Informes Propuesta de alta médica
	- Consultar
	- **Modificar**
	- − Historia Clínica Pestaña Incapacidad temporal Proceso abierto:
		- Generar propuesta de alta
		- Respuesta a propuesta de alta
		- Valorar respuesta a propuesta de alta
- − Historia Clínica menú acciones Informes // Historia Clínica ayudador Observaciones Informes – Propuesta de alta médica
	- Nuevo informe
	- Ver
	- **Modificar**
	- Respuesta a propuesta de alta
	- Valorar respuesta a propuesta de alta

![](_page_93_Picture_176.jpeg)

- − Menú principal Actuaciones de inspección // Historia Clínica Pestaña Actuaciones de inspección
	- Consulta informe
	- Buzón de notificaciones:
	- Buzón de notificaciones del profesional

Los días habilitados para la respuesta del médico y la valoración final por parte del servicio de inspección se gestionan por configuración des sistema. Inicialmente son **5** días. Según esta configuración inicial, el profesional con permisos:

- Ve y puede emitir una la respuesta en los siguientes 3 días.
- − Se permite la valoración en los siguientes 15 días a los de la creación.

Las fases que contemplará el documento del informe son:

- − Fase 1. Datos de la propuesta + Identificación de la propuesta
- − Fase 2. Datos del pronunciamiento del médico
- − Fase 3. Datos de pronunciamiento de la inspección (valoración final)

El diseño del nuevo informe será el siguiente:

![](_page_94_Figure_0.jpeg)

## 13.5.1. Emitir una propuesta de alta médica (Fase 1)

La opción para la generación de la propuesta de alta médica se encuentra disponible en las siguientes ubicaciones:

- En la lista de opciones de un proceso de baja, de la pestaña de Actuaciones de inspección, en el apartado de informes, **Generar propuesta de alta**
- − En la lista de opciones de un proceso de baja, de la pestaña de Incapacidad temporal, **Generar propuesta de alta**
- − En la pantalla de informes, seleccionado Informe de propuesta de alta, opción **Nuevo informe**

La creación de una nueva propuesta se puede realizar mientras:

− el paciente tiene un proceso IT abierto. (En caso contrario no dispondrá de ninguna opción para generar o modificar una propuesta de alta médica.)

− el profesional disponga del permiso y se encuentra editando una Historia Clínica.

La modificación de una propuesta emitida se puede realizar por el mismo profesional que la generó, durante el día de generación y mientras:

- − El proceso IT esté abierto
- − No se haya contestado o valorado la propuesta
- − No se haya emitido una nueva propuesta

Cada propuesta queda bloqueada cuando se genera una posterior.

Cuando el profesional pulsa sobre alguna de las opciones de creación de una propuesta se abrirá la siguiente pantalla en la que debe registrar de forma obligatoria el **identificador de la propuesta** de alta proporcionada por la mutua y el **nombre de la mutua** que propone el alta:

![](_page_95_Picture_153.jpeg)

Las condiciones para la cumplimentación de los datos son las siguientes:

- − **Identificador de la propuesta**. Máscara de datos 0000.PA.YYYYMMDD.000, en la que se debe completar:
	- con valores numéricos los 0 de la máscara
	- y con un valor fecha el identificador de la máscara YYYYMMDD.
	- No se permite repetir un identificador, en este caso, se avisa al usuario mediante el siguiente mensaje:

![](_page_95_Picture_154.jpeg)

− **Nombre de la mutua.** Mínimo 3 caracteres y máximo 70 caracteres

![](_page_95_Picture_155.jpeg)

Al aceptar y firmar se realizan las siguientes acciones:

- − Se **firma** el contenido
- − Se **almacena** la propuesta
- − Se **genera un apunte** en la consulta en el apartado Observaciones con el siguiente formato:

- Observaciones **O Emitida propuesta de alta médica** Modificada propuesta de alta médica

- − Cuando se genera una nueva propuesta, se **envía un aviso al buzón** del médico asignado al paciente, indicando que tiene una propuesta generada (las modificaciones no generarán envío de notificación).
- − El profesional no verá la acción de envío en el momento de la generación de la propuesta.

− El texto que se mostrará en la alerta tendrá el formato:

Propuesta de alta médica [TIPOCONTINGENCIA – FECHAPROCESOBAJA – CODIGO+DESCRIPCION DX ACTUAL DE LA BAJA]

Donde:

- TIPOCONTINGENCIA: Causa de la baja seleccionada al iniciar el proceso
- FECHAPROCESOBAJA: Fecha de la baja
- CODIGO+DESCRIPCION DX ACTUAL DE LA BAJA: Código CIE-9 y descripción del diagnóstico actual de la baja, el correspondiente al parte de baja si no hay partes de confirmación o al último parte de confirmación

![](_page_96_Picture_67.jpeg)

− Si se produce un error en el envío del aviso al buzón del profesional se mostrará un aviso al usuario:

![](_page_96_Picture_8.jpeg)

− Se solicita al profesional si desea imprimir la propuesta. Si se acepta se abrirá el PDF con el texto de la propuesta y se muestra el dialogo de impresión.

![](_page_97_Picture_76.jpeg)

El informe quedará almacenado en estado "**Emitida**" y al consultar el informe de la propuesta de alta se podrá ver un informe con la siguiente estructura

#### 13.5.2. Respuesta a una propuesta de alta (Fase 2)

La opción para la contestación está accesible para los usuarios con permisos desde las siguientes ubicaciones:

- − En la lista de opciones de un proceso de baja, de la pestaña de Actuaciones de inspección, en el apartado de informes, **Respuesta a propuesta de alta**
- − En la lista de opciones de un proceso de baja, de la pestaña de Incapacidad temporal, **Respuesta a propuesta de alta**
- − En la pantalla de informes, seleccionado Informe de propuesta de alta, opción **Respuesta a propuesta de alta**

Para poder disponer de la opción de responder a una propuesta de alta:

- − El paciente debe tener un proceso IT abierto
- − El profesional debe tener permisos y encontrarse editando una Historia Clínica.
- − La propuesta debe ser la última generada y estar en estado "Emitido".

Al acceder a responder una propuesta de alta, se verifica que el usuario se encuentra dentro del plazo habilitado para ello. En caso contrario al pulsar sobre la opción se le indica que ha trascurrido el plazo de X días habilitados para contestar la propuesta.

![](_page_98_Picture_171.jpeg)

Por ejemplo, con la configuración inicial, una propuesta generada el día 10/05/2015 podrá ser contestada hasta el día 14/05/2015, ambos incluidos

Una respuesta de alta se puede modificar desde la pantalla de informes, seleccionado Informe de propuesta de alta, opción **Modificar** de la rueda de opciones de un informe. Para poder modificarla, se debe cumplir las siguientes condiciones:

- − El usuario que intenta modificar es el mismo profesional que la generó
- − Durante el día de generación
- − El proceso IT esté abierto
- − No se ha valorado la propuesta. Se encuentre en estado "Contestado"
- − No se ha emitido una nueva propuesta

Cuando el profesional pulsa sobre alguna de las opciones de respuesta o modificación de una respuesta se abrirá la siguiente pantalla:

![](_page_98_Picture_172.jpeg)

En la pantalla el profesional puede:

- − **No estar de acuerdo** con la propuesta. En este caso debe indicar las razones por las que no da el alta introduciendo un mínimo de 10 caracteres y un máximo de 512 caracteres. Al pulsar sobre la opción **Aceptar y firmar** se realizan las siguientes acciones:
	- Se modifica el estado de la propuesta a "**Contestada**"
	- Se guarda
	- como respuesta, que el profesional no está de acuerdo
	- las observaciones indicadas en pantalla
	- la firma del profesional a los datos indicados
	- Se cierra la pantalla y se solicita al usuario si desea imprimir el informe. Si se acepta se abre el PDF con el texto de la propuesta y se muestra el dialogo de impresión.
- **Emitir parte de alta**. Se realizan las siguientes operaciones:
	- El texto introducido en pantalla no se tiene en cuenta
	- Se modifica el estado de la propuesta a **"Contestada"**
	- Se guarda:
	- como respuesta, que el profesional está de acuerdo
	- que emite el alta con la fecha del día
- la firma del profesional a los datos indicados
- Cierra la ventana y abre la de cumplimentación del parte de alta
- − **Cancelar**. Se cancelan los cambios realizados y cierra la pantalla de la respuesta a la propuesta de alta.

En las modificaciones se pueden dar las siguientes circunstancias, en función de la respuesta dada anteriormente:

- − **Se dio el alta**. No se puede acceder a la modificación por no encontrarse abierto el proceso IT.
- − Se indicó que **se daba el alta y no se realizó de alta** del proceso. Se accede a la pantalla sin datos registrados en el apartado de las razones por las que no está de acuerdo.
- − Indicó que **no estaba de acuerdo**. Se accede a la pantalla con los datos registrados en el apartado de las razones por las que no está de acuerdo.

Los cambios que se efectúen en un modificación se registran tal y como se indicó anteriormente en el registro de una respuesta.

En la Consulta se registrarán los siguientes apuntes en el apartado Observaciones en función de la acción que se haya realizado:

Observationes Contestada propuesta de alta médica Modificada propuesta de alta médica

- − Si ha contestado "No está de acuerdo" se realiza el siguiente apunte
- − Al contestar una propuesta
- − Al modificar una respuesta
- − Si ha contestado que emite el alta. No se registra apunte en la Consulta, ya que en este caso el alta ya generará su correspondiente apunte

Cuando se ha emitido el alta y se accede a la consulta del informe, no se ven datos en la fase 2 del mismo. Sólo se ven los datos de la propuesta realizada y el informe tiene fecha de modificación.

Ejemplo de informe en estado "**Contestado**":

![](_page_100_Picture_74.jpeg)

#### 13.5.3. Valorar respuesta a propuesta de alta (Fase 3)

La opción para la valoración final está disponible desde las siguientes ubicaciones:

- − La lista de opciones de un proceso de baja, de la pestaña de Actuaciones de inspección, en el apartado de informes, **Valorar respuesta a propuesta de alta**
- − La lista de opciones de un proceso de baja, de la pestaña de Incapacidad temporal, **Valorar respuesta a propuesta de alta**
- − La pantalla de informes, seleccionado Informe de propuesta de alta, opción **Valorar respuesta a propuesta de alta**

Para poder valorar una propuesta de alta:

- − El paciente ha de tener un proceso IT abierto
- − El profesional ha de disponer del permisos y encontrarse editando una Historia Clínica
- − La propuesta ha de ser la última generada y estar en estado "Contestado" o "Emitido"

Al acceder a valorar una propuesta de alta, se verifica que el usuario se encuentra dentro del plazo habilitado para ello. En caso contrario al pulsar sobre la opción se le indica que ha trascurrido el plazo de X días habilitados para valorar la propuesta.

![](_page_101_Picture_0.jpeg)

Por ejemplo, con la configuración inicial, una propuesta generada el día 10/05/2015 podrá ser valorada finalmente hasta el día 25/05/2015, ambos incluidos

La opción para la modificación de una valoración de una respuesta a una propuesta de alta la tendrán en la pantalla de informes, seleccionado Informe de propuesta de alta, opción**Modificar** de la rueda de opciones de un informe. Se puede realizar cuando:

- − El profesional que va a realizar la modificación es el mismo profesional que generó la valoración de la respuesta
- − Durante el día de generación
- − El proceso IT está abierto
- − No se ha emitido una nueva propuesta

Cuando el profesional pulsa sobre alguna de las opciones de valoración o modificación de una valoración se abre la siguiente pantalla:

![](_page_101_Picture_66.jpeg)

Si el médico no ha generado una valoración a la propuesta, se muestra la misma pantalla anterior pero indicando que no hay respuesta a la propuesta

![](_page_101_Picture_67.jpeg)

En la pantalla el profesional podrá:

− **No estar de acuerdo** con la propuesta, indica las razones por las que no da el alta introduciendo un mínimo de 10 caracteres y un máximo de 512 caracteres y pulsa sobre la opción **Aceptar y firmar**.

Se realizarán las siguientes acciones:

- Se modifica el estado de la propuesta a "**Valorada**"
- Se guarda:
	- como respuesta que el profesional indicado no está de acuerdo
	- las observaciones indicadas en pantalla
	- la firma del profesional a los datos indicados
- Se cierra la pantalla
- Se solicita al usuario si desea imprimir el informe. Si se acepta se abre el PDF con el texto de la propuesta y se muestra el dialogo de impresión.
- **Emitir parte de alta**. Al pulsar sobre la opción Emitir parte de alta, se realizan las siguientes operaciones:
	- Se modifica el estado de la propuesta a "**Valorada**"
	- Se quarda:
		- como respuesta que el profesional indicado está de acuerdo
		- que se emite el alta con la fecha del día
		- la firma del profesional a los datos indicados
	- Esta acción cierra la ventana y abre la ventana de cumplimentación del parte de alta
- − **Cancelar.** Se cancelan los cambios realizados y se cierra la pantalla de la valoración de la propuesta de alta.

En las modificaciones se pueden dar las siguientes circunstancias, en función de la respuesta dada anteriormente:

- − **Se dio el alta**. No se puede acceder a la modificación por no encontrarse abierto el proceso IT
- − Se indicó que **se daba el alta y no se realizó de alta** del proceso. Se accede a la pantalla sin datos registrados en el apartado de las razones por las que no está de acuerdo.
- − Indicó que **no estaba de acuerdo**. Se accede a la pantalla con los datos registrados en el apartado de las razones por las que no está de acuerdo.

Los cambios que se efectúan en un modificación se registrarán tal y como se indicó anteriormente en el registro de una valoración.

En la Consulta se registran los siguientes apuntes en el apartado Observaciones en función de la acción que se haya realizado:

Observaciones Walorada propuesta de alta médica Modificada propuesta de alta médica

- − Si ha contestado "No está de acuerdo" se realiza el siguiente apunte
	- Al valorar una propuesta
	- Al modificar una valoración
- − Si ha contestado que emite el alta. No se registra apunte en la Consulta, ya que en este caso el alta ya generará su correspondiente apunte

Al tratarse de una valoración condicionada por la respuesta dada a la propuesta inicial, en el guardado de la información de la valoración final se procede de la siguiente forma:

- − Si se ha contestado a la propuesta (Fase 2 respondida)
	- Si se emite el alta.
		- Fecha de la respuesta
		- Indicador de que se emite el alta. No acuerdo con la respuesta del facultativo
		- Fecha del día como fecha del alta
	- Si se indica que no procede el alta
		- Fecha de la respuesta
- Indicador de que no procede el alta. Acuerdo con la respuesta del facultativo
- Observaciones realizadas
- − Si no se ha contestado a la propuesta (No se respondió la Fase 2)
	- Si se emite el alta.
		- Fecha de la respuesta
		- Indicador de que se emite el alta. No hay respuesta e inspección está de acuerdo con la propuesta de la mutua
		- Fecha del día como fecha del alta
	- Si se indica que no procede el alta
		- Fecha de la respuesta
		- Indicador de que no procede el alta. No hay respuesta e inspección no está de acuerdo con la propuesta de la mutua
		- Observaciones realizadas

## 13.5.3.1. Comportamiento especial: FASE 2 contestada con Alta no emitida

Cuando en la Fase 3, se da que la respuesta a la fase 2 ha sido un alta pero el usuario no ha dado el alta realmente, el comportamiento es el mismo que si no se hubiese a la propuesta, quedando registrado, en este caso, que el profesional médico respondió dando el alta y la inspección registra que no tiene una respuesta por parte del médico y emite su valoración final.

En estas situaciones, al acceder a la consulta del informe, no se ven datos en la fase 3 del mismo. Sólo se ven los datos de la propuesta realizada y de la fase 2 del informe.

Informes de propuestas en estado "**Valorado**" en las que no se haya emitido el alta.

− Propuesta valorada con las 3 fases rellenadas

![](_page_104_Picture_7.jpeg)

− Propuesta valorada sin la respuesta del facultativo

![](_page_105_Picture_54.jpeg)

## 13.5.4. Historial de Informes PALM

El historial estará disponible para aquellos profesionales que dispongan de permisos.

En la lista se muestran todas las propuestas de alta médica que se le han generado al paciente ordenadas de más reciente a más antiguas. Para cada una de ellas se muestra:

- − Fecha de la propuesta
- − Estado de la propuesta, que podrá contener los siguientes valores:
- − Emitido
- − Contestado
- − Valorado
- − Usuario que modificó la propuesta por última vez

![](_page_106_Picture_94.jpeg)

Cada propuesta tiene un desplegable en el que se puede consultar la siguiente información:

- − Fecha de generación y usuario que genera la propuesta. Siempre disponible.
- − Fecha de respuesta y usuario que respondió. Si el informe ha llegado a fase 2 y el profesional del servicio de inspección o el médico han respondido la propuesta.
- − Fecha de valoración y usuario que realizó la valoración. Si el informe ha llegado a fase 3 y el profesional del servicio de inspección ha emitido una valoración de la respuesta

![](_page_106_Picture_95.jpeg)

Las opciones disponibles serán las siguientes para cada informe de la lista son:

− En la cabecera

- **B** Nuevo informe **Nuevo informe**. Disponible cuando:
	- el paciente tiene un proceso de baja abierto
	- la Historia Clínica está en modo edición
	- el profesional tiene permiso para crear informes de este tipo
- − En la rueda de opciones del informe
	- **Ver.** Siempre disponible
	- **Modificar. Disponible cuando:**

![](_page_106_Picture_96.jpeg)

- La propuesta es la última generada
- El proceso de baja sigue abierto
- Se accede desde una Consulta editada
- El profesional que realizó el último cambio es el mismo que está accediendo y el acceso está dentro del mismo día de la creación
- **Respuesta a propuesta de alta.** Disponible cuando:
	- La propuesta se encuentra en estado "Emitida"
	- El profesional tiene permisos
	- El proceso de baja está abierto
	- La propuesta es la última generada
	- Se accede desde una Consulta editada
- **Valorar respuesta a propuesta de alta. Disponible cuando:**
	- La propuesta se encuentra en estado "Contestada" o "Emitida"
	- El profesional tiene permisos
	- El proceso de baja está abierto
	- La propuesta es la última generada
	- Se accede desde una Consulta editada

## **13.6. Informe médico trimestral de control de la incapacidad temporal" (Real Decreto 625/2014)**

Al Informe médico trimestral de control de la incapacidad temporal (TRIMESIT) se accede desde: − Historia Clínica – Pestaña informes (editar y consultar)

![](_page_107_Picture_218.jpeg)

- Nuevo
- Ver
- Modificar
- Validar/Cumplimentar
- Anular
- − Historia Clínica Pestaña de actuaciones de inspección (editar y consultar)
	- Nuevo informe trimestral IT
	- Desde lista de informes trimestrales de un proceso IT (rueda de opciones)
	- Consultar
	- Modificar
	- Validar/Cumplimentar
	- Anular informe
- − Historia Clínica Pestaña de incapacidad temporal
	- Nuevo informe trimestral IT
	- Validar/Cumplimentar informe trimestral IT
- Menú principal –Incapacidad temporal Informes trimestrales pendientes de validar (editar)
- Anular
- Validar

La alerta esta accesible desde el buzón del profesional

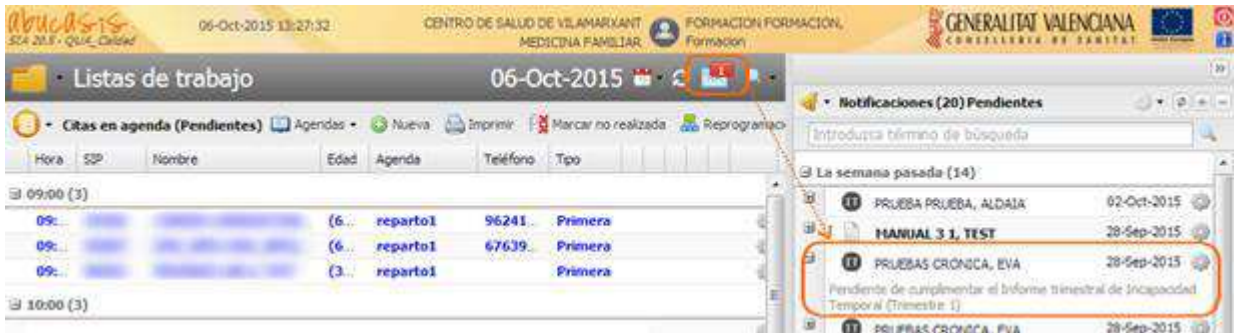

En la pestaña de informes, cuando se selecciona el informe "Informe médico trimestral de control de la incapacidad temporal" se muestra la lista de informes trimestrales generados.

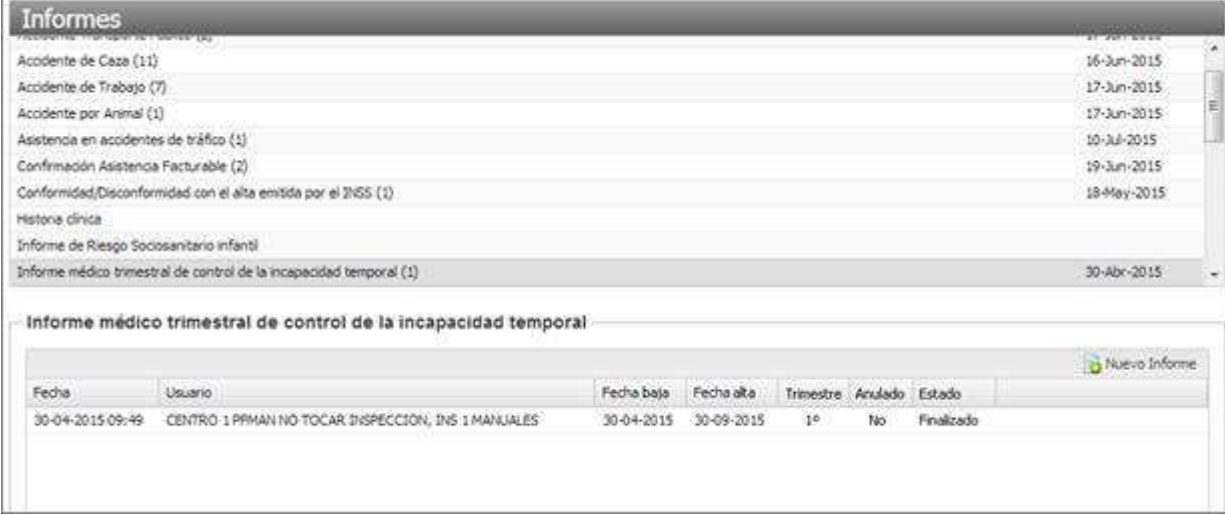

Para cada informe se muestra la siguiente información:

- − **Fecha**. Fecha de creación del informe
- − **Usuario**. Apellidos y nombre del usuario que creó el informe
- − **Fecha baja**. Fecha de baja del proceso asociado al informe
- − **Fecha alta**. Fecha de alta del proceso asociado al informe
- − **Trimestre**. Trimestre del informe
- − **Anulado**. Indicador de informe anulado
- − **Estado**. Estado en el que se encuentra el informe. Los valores posibles son los siguientes:
	- **Finalizado**. Cumplimentado o validado por Inspección
	- **Pendiente cumplimentar**. Generado desde el proceso automático y no cumplimentado por el MAP o Inspección
	- **Pendiente validar**. Cumplimentado por el MAP y no visado por Inspección
	- **Caducado sin validar**. Cumplimentado por el MAP pero no validado por la Inspección en el plazo previsto
	- **Anulado**. Anulado por haberse emitido un informe igual posteriormente, o anulado manualmente

Sobre cada uno de los informes se dispone de las siguientes acciones en función de los permisos y el estado del informe:

- − **Ver**. Consulta del informe
- − **Anular**. Anular el informe, si no se encuentra anulado
- − **Modificar**. Se accede a la pantalla de datos del informe, para la modificación de los datos

Los informes anulados se muestran con la fila en color gris

### 13.6.1. Creación de un nuevo informe

Al pulsar sobre el botón de creación de un nuevo informe trimestral de control de IT se abre el formulario para su cumplimentación. Los informes se generan teniendo en cuenta el trimestre que corresponde generar en el momento de la creación, y atendiendo a las siguientes premisas:

- − El paciente tiene un proceso IT abierto en el momento de la creación
- − No hay un informe trimestral del mismo trimestre a generar que no esté anulado. Se debe anular previamente
- Los días para poder generar un informe están definidos en la configuración del sistema y varían en función de la categoría de del servicio del profesional
- − La generación o modificación de un informe de un trimestre concreto sólo se puede realizar desde el primer día de finalización del trimestre, contando los trimestres por periodos de 90 días, hasta los 90 días de duración del trimestre siguiente. A modo de ejemplo:
	- Informe del primer trimestre
		- Médico. Desde el día 91 hasta el día 91+30
		- Inspector. Desde el día 91 hasta el día 91+89
	- Informe del segundo trimestre
		- Médico. Desde el día 181 hasta el día 181+30
		- Inspector. Desde el día 181 hasta el día 181+89
	- Informe del tercer trimestre
		- Médico. Desde el día 271 hasta el día 271+30
		- Inspector. Desde el día 271 hasta el día 271+89

Se contabiliza como duración del proceso, a efectos de generación de un informe, el resultado de sumar la duración del proceso actual y sus acumulados.

Si ya existe un informe válido para el mismo trimestre y proceso de baja, tras pulsar el botón de creación de un nuevo informe:

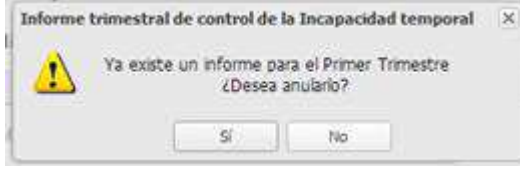

- Si el usuario tiene permiso
	- Se avisa al profesional que existe un informe para el trimestre indicado, y se le solicita que indique si desea anular el informe existente o cancelar la creación del informe

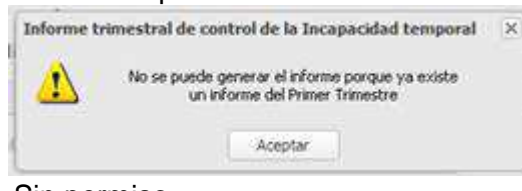

Sin permiso

Se muestra un aviso indicando que no se puede generar el informe porque ya existe un informe para el trimestre indicado

Cuando el usuario accede a la creación de un nuevo informe o modificación (opciones Modificar, Cumplimentar, Validar) de un informe TRIMESIT de un trimestre concreto, se abre la pantalla con el formulario del informe distribuida en pestañas, para cumplimentar los datos del informe.

La distribución de la misma es la siguiente:

- − **Título**. Indica el tipo de informe
- − **Cabecera informativa**. Indica el trimestre y estado del informe. No editable

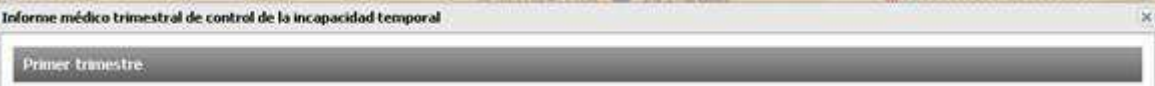

### − **Pestañas**:

- Datos identificativos. Datos del paciente y de la generación del informe. Pestaña con datos no editables
	- Datos del trabajador
		- − **Apellidos y nombre** del paciente
		- − **SIP** del paciente
		- − **DNI** del paciente
		- − **NAF** del paciente
		- − **Fecha de nacimiento** del paciente
		- − **Régimen** del paciente, registrado en SIP
		- − **Ocupación** del paciente. Código CNO y descripción registrados en el último parte del proceso de baja. Si se trata de un proceso gestionado según normativa anterior, se mostrará información en el campo ocupación referente al puesto de trabajo
		- − **Contingencia**. Se muestra el tipo de la contingencia y la causa de la baja
	- Datos del médico de atención primaria, asignado al paciente en SIP
		- − **Apellidos y nombre** del profesional
		- − **Nº de colegiado** del profesional
		- − **Nº de clave médica** del profesional
		- − **Centro de Salud**. Nombre del Centro de Salud asignado al paciente
		- − **Departamento**. Código y descripción del departamento del Centro de Salud.
	- Datos de la Inspección de Servicios Sanitarios, correspondiente al centro de salud asignado al paciente
		- − **Sección de Inspección.** Nombre de la sección de inspección correspondiente al centro asignado al paciente
		- − **Departamento**. Código y descripción del departamento de la sección.
	- Datos de la generación del informe. Datos del médico de atención primaria y/o del profesional del Servicio de Inspección que han firmado el informe trimestral
		- − **Médico de Atención Primaria.**
- En blanco sin datos si no ha firmado el informe un médico de atención primaria
- **Datos de la firma del profesional**
	- o **Nombre y apellidos** del profesional
	- o **Nº de colegiado** del profesional
	- o **Lugar y fecha de la firma**
- − **Servicio de Inspección.**
	- En blanco sin datos si no ha firmado el informe un médico de atención primaria
	- **Datos de la firma del profesional**
		- o **Nombre y apellidos** del profesional
		- o **Nº de colegiado** del profesional
		- o **Lugar y fecha de la firma**
- Y un botón para pasar a la siguiente pestaña

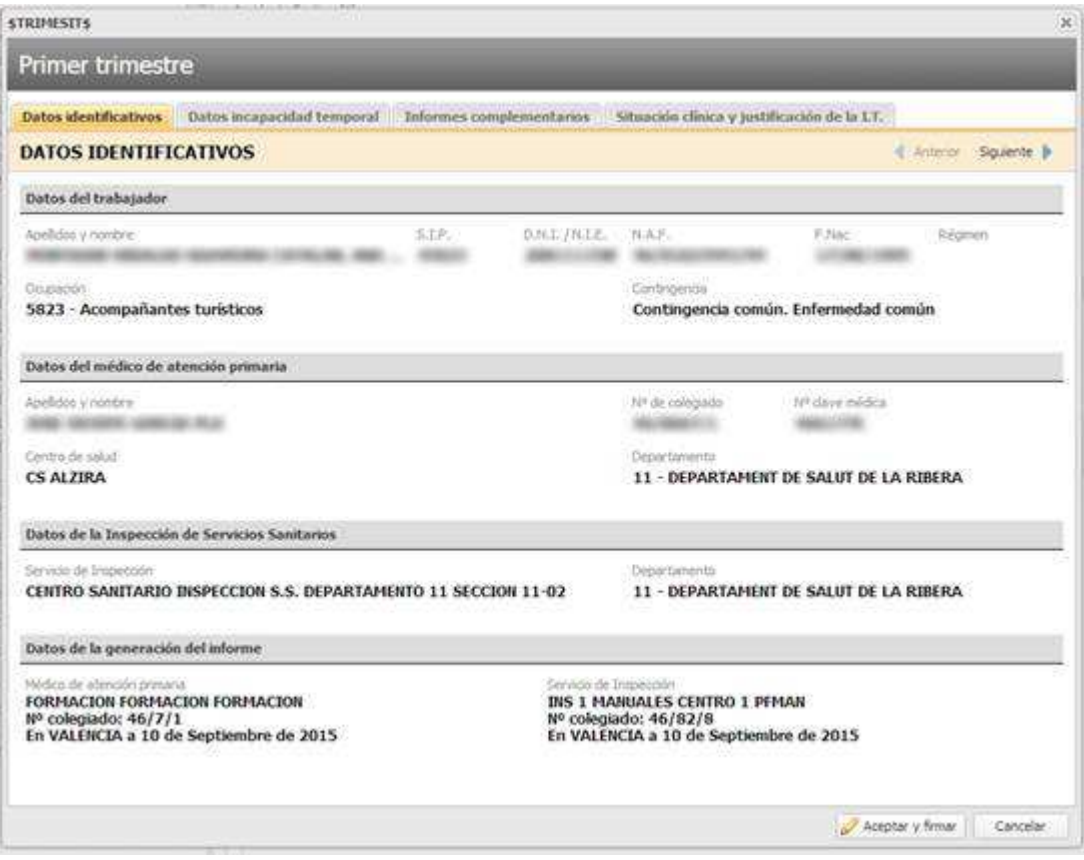

- Datos Incapacidad Temporal. Pestaña con datos no editables. Datos del proceso de baja asociado al informe:
	- Datos identificativos de la Incapacidad Temporal
		- − **Fecha de baja**. Fecha de baja del proceso actual
		- − **Diagnóstico inicial**. Diagnóstico inicial del proceso actual
		- − **Diagnóstico actual**. Coincide con el diagnóstico inicial si no se ha modificado durante el proceso de baja.
- − **Fecha de cambio de diagnóstico**. Sólo se rellenará si se ha producido un cambio de diagnóstico
- − **Duración prevista**. Muestra la duración estimada del proceso en días, la registrada en el último parte de confirmación, o parte de baja si no tiene partes de baja el proceso
- Datos de la recaída.
	- − Cuando el proceso no está acumulado con otros procesos de IT, en los datos de la recaída se muestra el literal "**No existen procesos acumulados**"

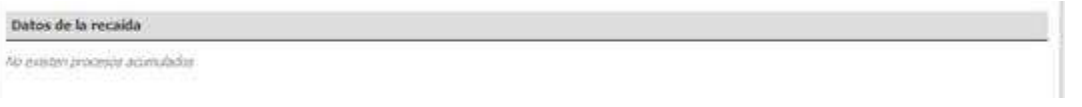

- − En caso contrario se muestra la siguiente información:
	- **Diagnóstico del primer proceso de recaída**.
	- **Fecha de baja del primer proceso**.
	- **Diagnóstico del último proceso de recaída**. Coincide con el diagnóstico del anterior si sólo está acumulado con un proceso
	- **Fecha de baja del último proceso**. Coincide con la fecha del anterior si sólo está acumulado con un proceso
	- **Fecha de alta del último proceso**.
	- **Días acumulados hasta hoy**. Suma de días de todos los procesos con los que esté acumulado.
- Y un botón para pasar a la siguiente pestaña y otro para regresar a la pestaña anterior

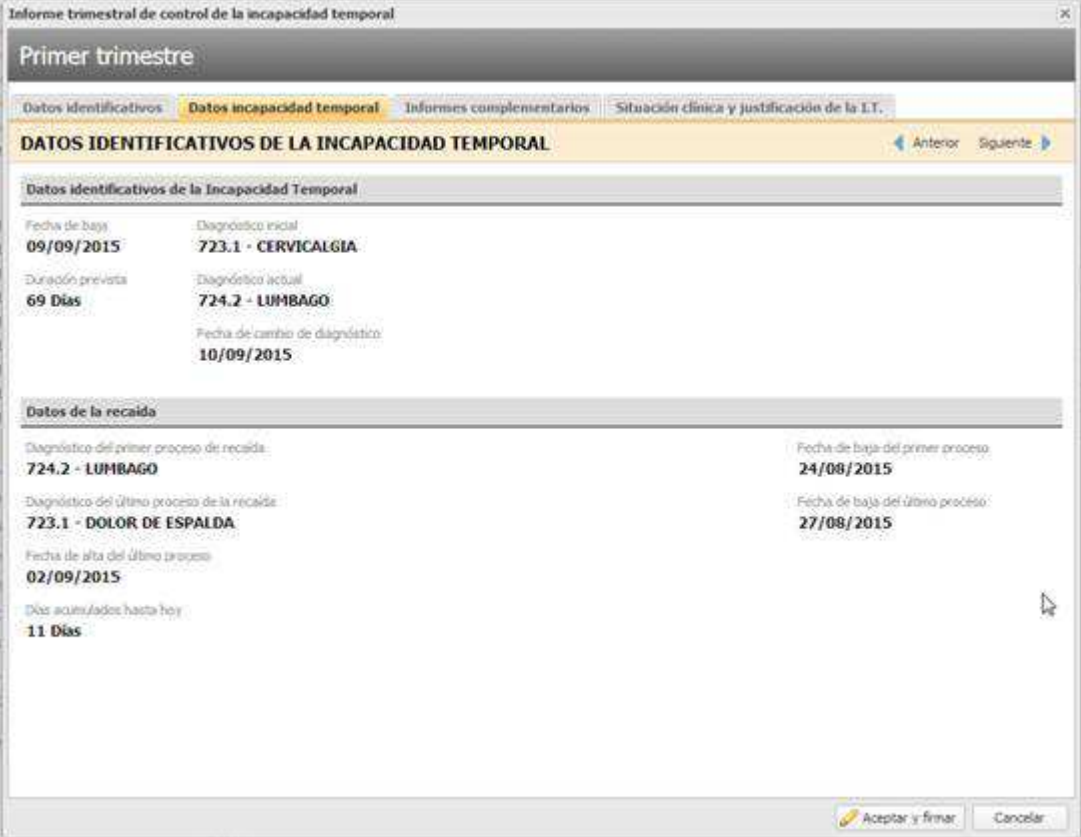

- Informes complementarios. En este apartado del informe se recogerán **los últimos 3 informes complementarios** que se hayan generado en el proceso de IT. Se trata de información no editable.
	- Cuando no se localizan informes complementarios, asociados al proceso IT en curso, se indicará en pantalla con el literal "Sin informes complementarios"

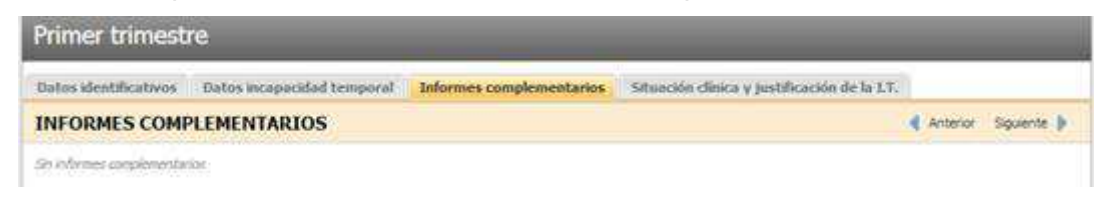

- En caso contrario, para cada informe complementario contendrá los datos rellenados en el mismo:
	- − Literal y **Fecha del informe.** En la cabecera de cada informe
	- − **Diagnósticos / Tratamientos**.
	- − **Pruebas**.
	- − **Evolución clínica**.
	- − **Incidencia sobre la capacidad funcional**.

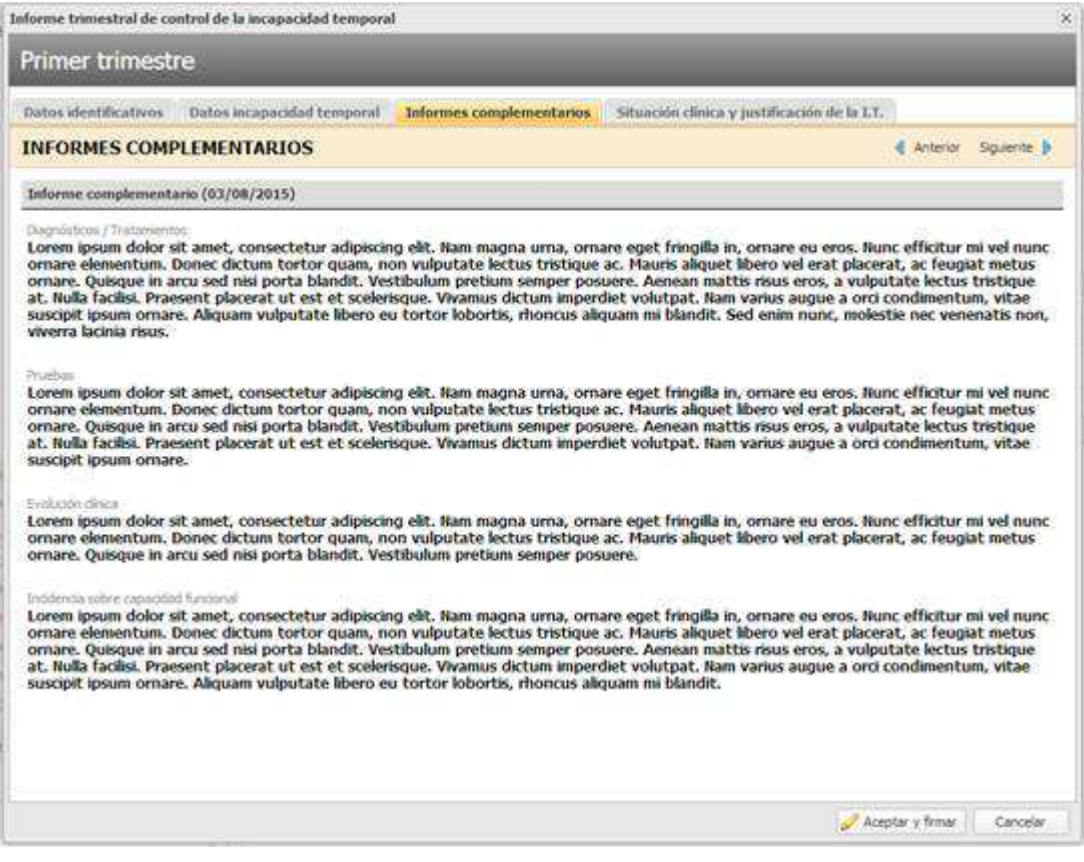

- Situación clínica y justificación de la IT. Datos a cumplimentar por el médico de atención primaria o por el servicio de inspección cuando lo esté editando. Se compone de los siguientes campos, que aceptan hasta un máximo de 2000 caracteres:
	- Situación clínica actual / Tratamiento efectuado, evolución y posibilidades terapéuticas
	- Limitaciones orgánicas y/o funcionales que justifiquen el mantenimiento de la Incapacidad Temporal
	- Observaciones de la Inspección de Servicios Sanitarios

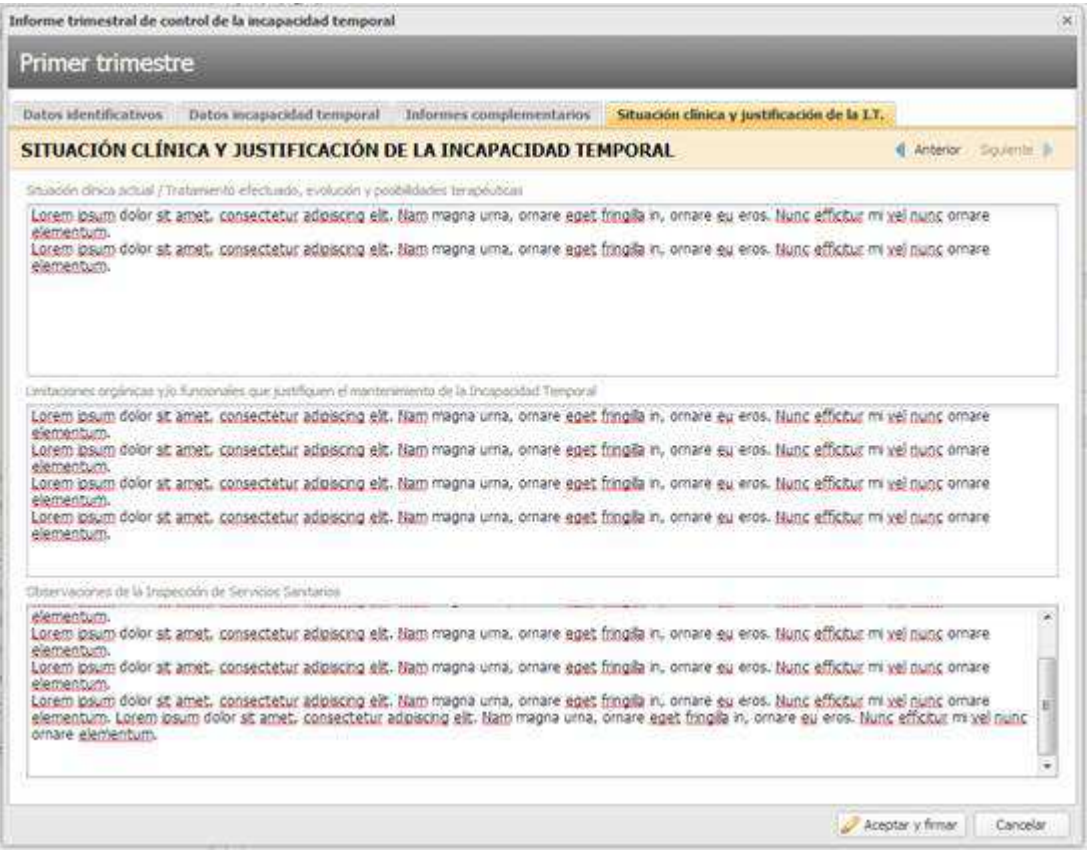

Se trata de campos de obligada cumplimentación, siguiendo las siguientes premisas:

- La situación y las limitaciones son de obligada cumplimentación
	- − Sólo modificable por el usuario creador. Si desde Inspección se accede a Validar el informe, no se puede modificar.
- Las observaciones sólo están visibles y las pueden rellenar aquellos profesionales con permiso
- Los campos disponen de un scroll cuando se sobrepasa el espacio reservado en pantalla y se remarcan en rojo cuando se sobrepasa el máximo

### − **Botones de acciones:**

- En edición:
	- **Cancelar**. Cierra el informe sin guardar los datos cumplimentados
	- **Aceptar y firmar**. Firma y guarda los cambios realizados en el formulario. Esta acción conlleva el registro de un apunte en la consulta indicando la acción que se haya realizado:

Observaciones

Informe trimestral de control de la incapacidad temporal. Validado Primer trimestre

Informe trimestral de control de la incapacidad temporal. Cumplimentado Primer trimestre

Informe trimestral de control de la incapacidad temporal. Modificado Primer trimestre

Los apuntes se registrarán con el tipo de informe seguido de la acción y el trimestre sobre el que se ha ejecutado.

- − **Cumplimentado**. Cuando el informe lo rellena un usuario desde la opción "**Cumplimentar**" o desde la opción "**Nuevo**" si NO tiene permiso sobre la funcionalidad de validar
- − **Validado**. Cuando el informe lo rellena un usuario desde la opción "**Validar**" o desde la opción "**Nuevo**", SI tiene permiso sobre la validación
- − **Modificado**. Cuando el informe lo rellena un usuario desde la opción "**Modificar**
- En consulta:
	- **Salir**. Cierra la ventana
	- **Imprimir**. Imprime el informe. Sólo disponible para los usuarios con permisos y cuando el informe ha sido firmado por Inspección

### 13.6.2. Consulta de un informe.

Los usuarios que tengan permiso a ver/consultar un informe trimestral generado verá la misma pantalla de edición, pero con los campos no editables, y dispone de los siguientes botones

- − **Salir**. Siempre habilitado
- **Imprimir**. Disponible cuando el informe se encuentra en estado
	- "**Finalizado**". Los validados por inspección
	- "**Pendiente validar**". Los firmados por los facultativos y no validados
	- "**Anulado**". Y esté firmado por facultativo y/o inspección

En los accesos para consulta, entre paréntesis al lado del trimestre, se indica el estado en el que se encuentra el informe.

Informe médico trimestral de control de la incapacidad temporal  $\overline{\times}$ Primer trimestre (Finalizado)

Cuando se trata de un informe anulado, se muestra la marca de agua "Anulado" en cada una de las pestañas.

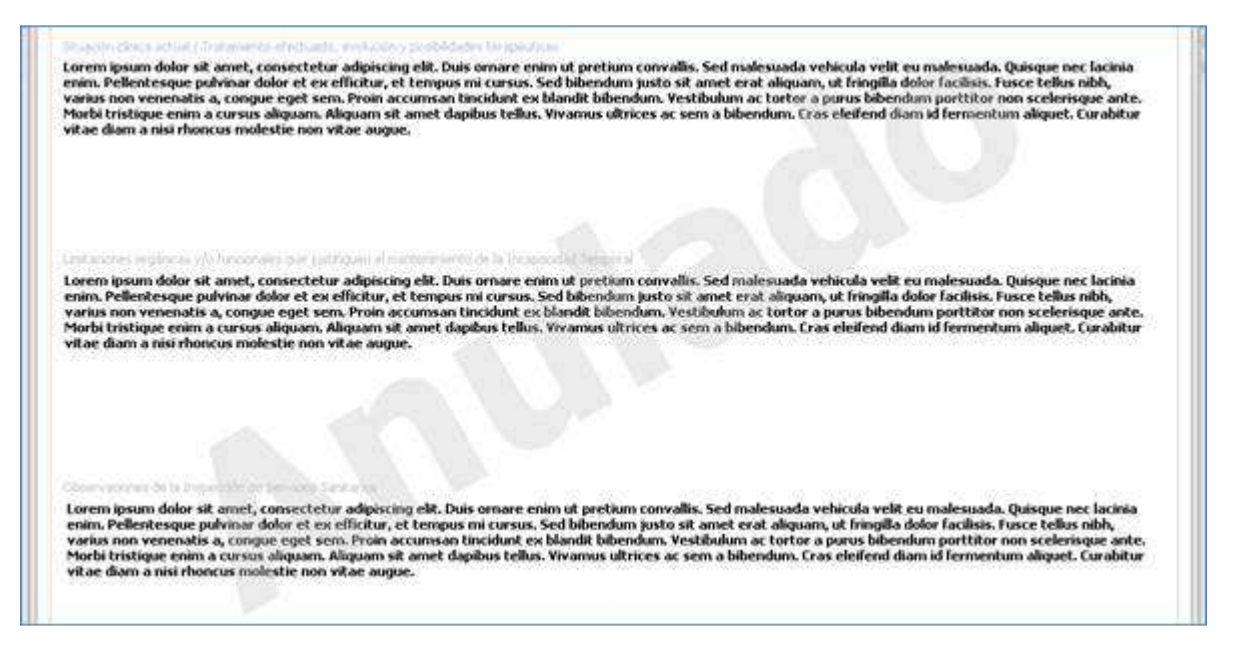

### 13.6.3. Anular informe

Las condiciones para disponer de la opción de anulación de un informe trimestral son las siguientes:

- − Historia clínica del paciente debe estar en edición
- − Los usuarios que tengan permiso sobre la funcionalidad "**Anular informe médico trimestral de control de la incapacidad temporal**" podrán anular cualquier informe trimestral generado
- − Los usuarios sin el permiso anterior, dispondrán de la opción de anulación cuando:
	- El proceso IT está abierto
- Se trata del último informe generado
- Está firmado por el propio usuario
	- Y en el caso de usuarios sin permiso para validar, que no esté validado el informe

**NOTA:** 

No se tendrá en cuenta el control de tiempo de 24 horas para la anulación de un informe trimestral

Los informes autogenerados sólo podrán anularlos los usuarios que tengan permiso

La acción de anulación está disponible desde la Historia Clínica de un paciente en:

- − **Pestaña de informes**. Informes trimestrales de control de la IT. Rueda de opciones. Anular
- − **Nuevo informe trimestral**. Al crear un nuevo informe trimestral, si ya existe otro del mismo trimestre para el mismo proceso IT (pregunta de anulación)
- − **Lista de actuaciones de inspección**. Informe trimestral. Rueda de opciones

Cuando un usuario realiza la anulación de un informe trimestral se realiza un apunte en la Historia Clínica del paciente, en el apartado "Observaciones", que indica el tipo de informe, la acción y el trimestre.

Observaciones Informe trimestral de control de la incapacidad temporal. Anulado Primer trimestre

#### 13.6.4. Imprimir informe

Sólo se pueden imprimir informes que se encuentren en estado:

- − **Finalizado**. Firmado por inspección
- − **Pendiente validar** (cumplimentado). Firmado sólo por facultativo
- − **Anulado**, que esté firmado

Los informes anulados contendrán un indicador que los identificará como anulados.

Cuando el usuario imprime el informe se muestra la información rellenada en el informe y disponible en pantalla en un modelo bilingüe junto con la siguiente información de control:

Identificador del informe en SIA. Para identificación en el sistema

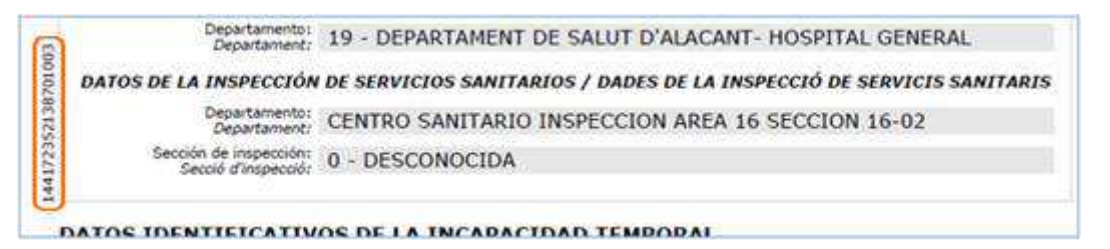

Datos de generación, impresión, firma y nº de hoja. La modificación sólo se muestra cuando se trata de un informe que ha sufrido cambios desde su generación

Gen: 06/09/2015 12:29:22 (Mod: 07/09/2015 12:29:22) Imp: 08/09/2015 12:29:22

Página 1 de 7

La firma del médico y del inspector se realiza justo detrás de cada una de las secciones que ha cumplimentado. A continuación se muestra un ejemplo de cada una de las firmas:

− **Informe firmado por Facultativo e Inspección** 

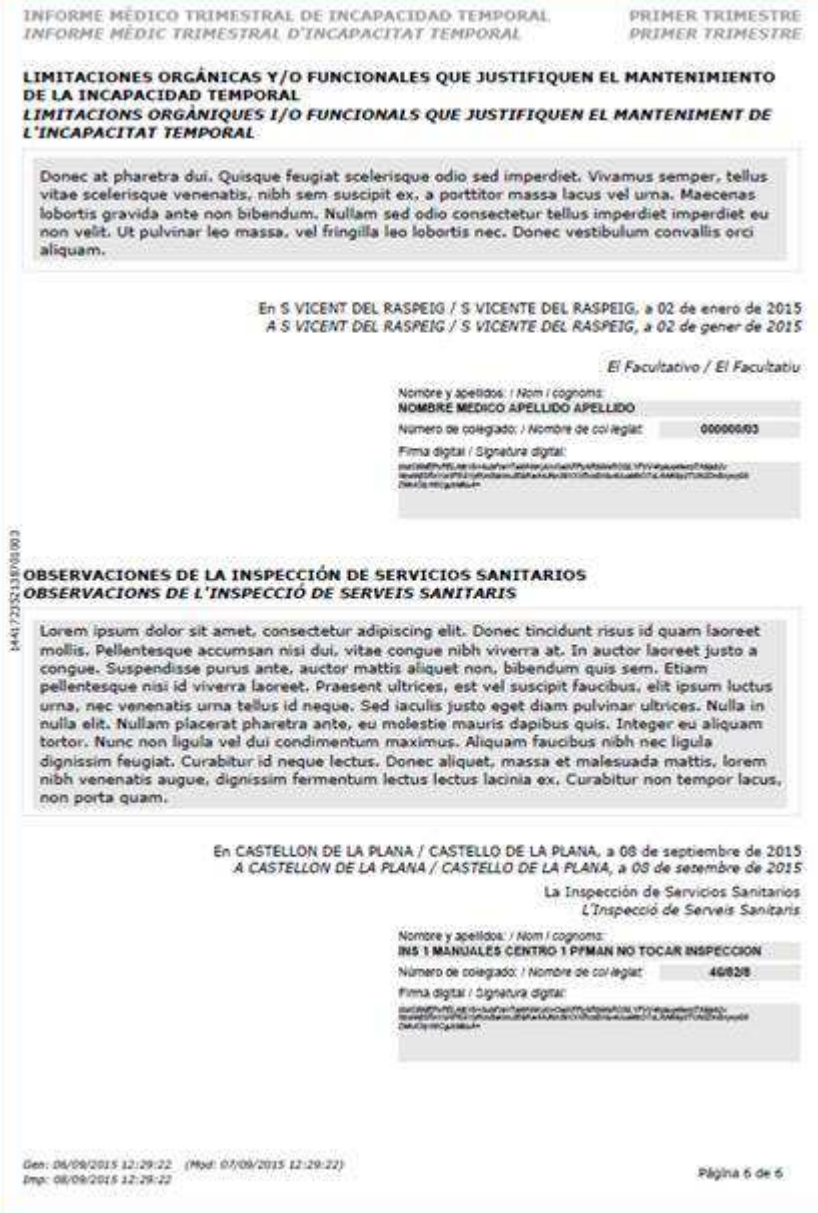

− **Informe firmado por Facultativo (pendiente de validación)** 

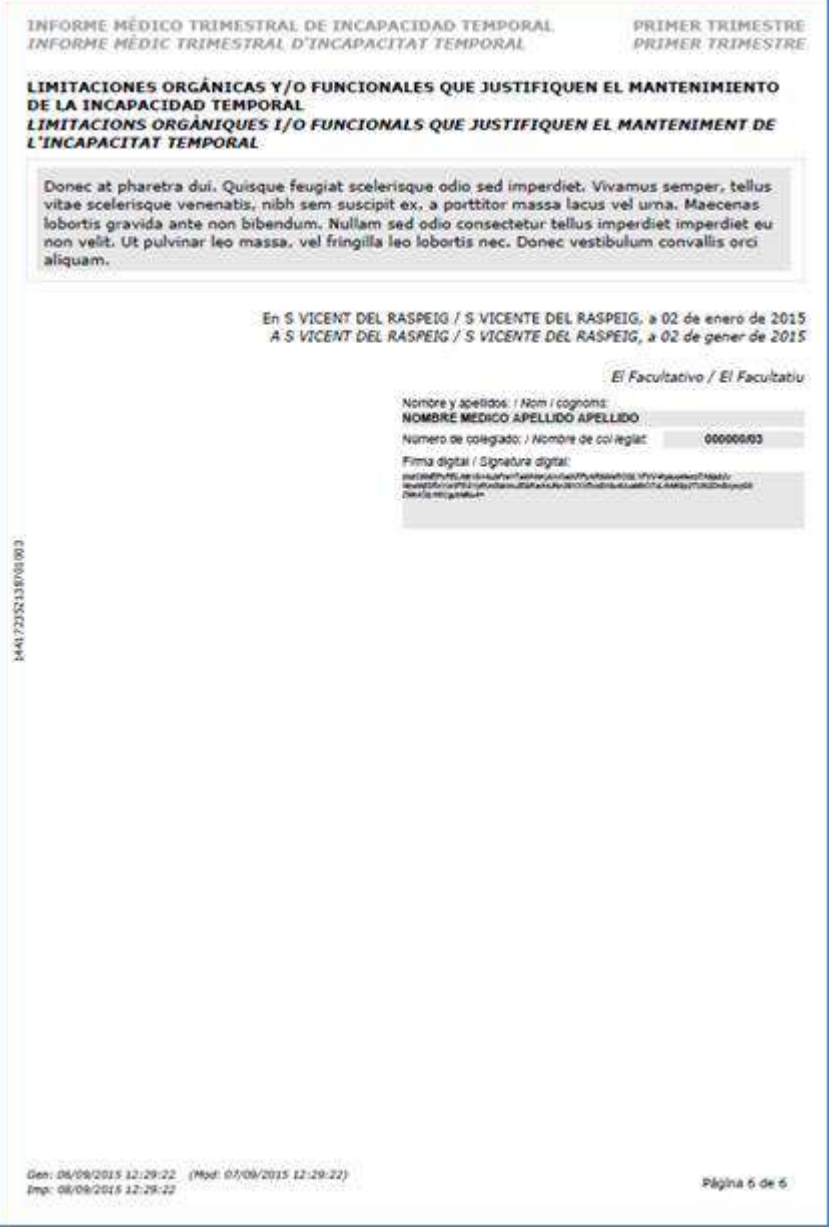

− **Informe firmado sólo por Inspección** 

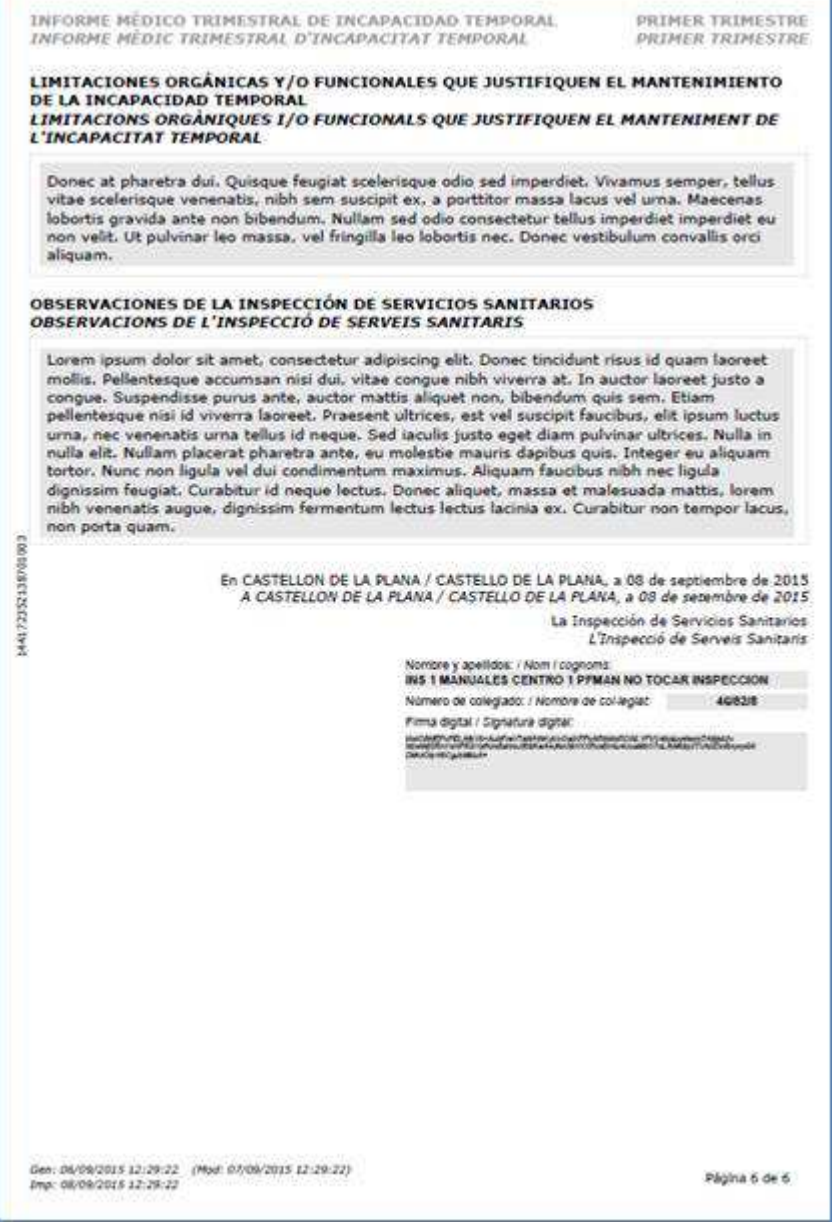

### 13.6.5. Validar informe autogenerado

Si un profesional del Servicio de Inspección valida un informe en estado "Pendiente cumplimentar", que todavía no ha sido cumplimentado por el Médico de Atención Primaria, se envía una notificación de **tipo IT** al buzón del profesional asignado al paciente indicando que se ha validado el informe que tenía pendiente.

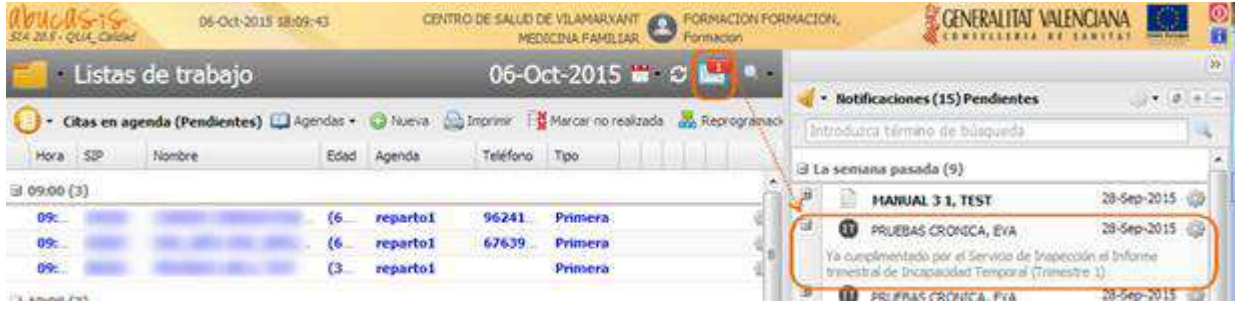

### 13.6.6. Convivencia entre informes antiguos y nuevos (Real Decreto 625/2014)

**Los informes trimestrales generados en la versión anterior** no se pueden modificar, sólo consultar. Se deben anular para generar de nuevo

La visualización de dichos informes trimestrales de la versión anterior se realizará mostrando un informe PDF, que tendrá el mismo formato que el actual, y que sólo permitirá su consulta. En este caso, no se mostrará la nueva pantalla de consulta

Los informes trimestrales generados **con la nueva versión y sobre procesos IT antiguos**:

- no disponen de información en la sección de informes complementarios
- en el apartado ocupación se muestra el puesto de trabajo del profesional

### 13.6.7. Informes trimestrales pendientes de validar.

El acceso al listado de informes trimestrales pendientes de validar se realiza desde:

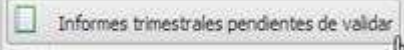

Menú principal – Informes trimestrales pendientes de validar

El listado muestra los informes trimestrales pendientes de validar que se encuentran en estado "Pendiente validar" o "Pendiente cumplimentar" correspondientes al centro de inspección relacionado con el centro desde el que se esté accediendo.

En el listado **no se muestra** los informes trimestrales que hayan **caducado**, es decir, aquellos que se encuentran pendientes de validar o cumplimentar y ya están fuera del periodo de validación.

En la parte inferior de la pantalla, se muestra una barra que permite la paginación de los datos localizados. En cada página se mostrará un máximo de 25 informes.

Las acciones e información que dispondrá son las siguientes:

- Acciones de paginación. Se indicarán las páginas disponibles y sus correspondientes botones de navegación (mismo componente utilizado en el resto de la aplicación)
- − Refresco de pantalla. Botón que permitirá al usuario actualizar la información
- − Cantidad de informes localizados en la búsqueda.

La búsqueda desde la pantalla se realiza filtrando los registros que se localicen, sobre todos los informes disponibles en la consulta (los indicados en el pie de página).

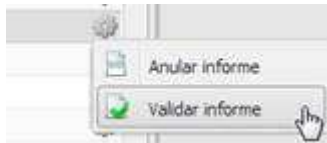

Las acciones permitidas sobre cada uno de los informes de la lista son:

- − **Validar informe:** Acceda a la nueva pantalla de edición de informes trimestrales.
- − **Anular informe:** Permite anular el informe trimestrales pendientes de validar o cumplimentar.

Tras anular o validar un informe se refrescará la lista de informes.

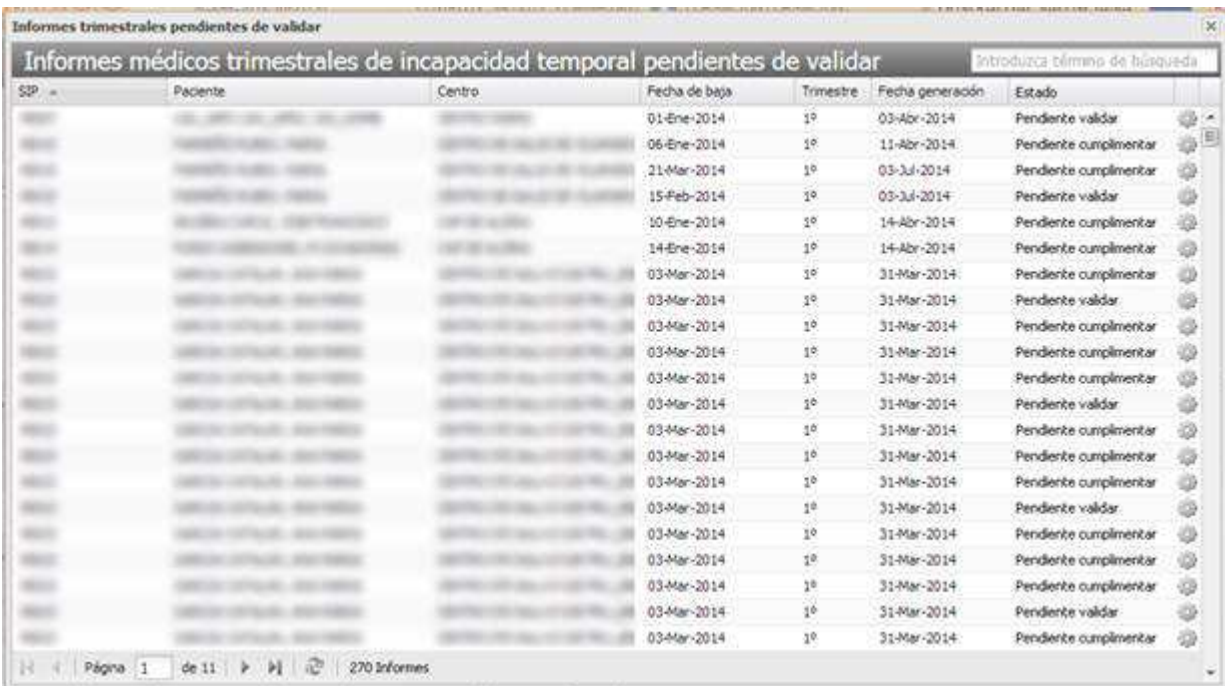

# **14. CONFIGURACIÓN**

# **14.1. Duración estándar por Diagnóstico**

Mantenimiento por diagnóstico de la duración estándar de procesos de baja. Control de esta información en la creación, modificación, consulta e impresión de partes de: Baja, Apertura de proceso por traslado y Confirmación.

### 14.1.1. Variables Configuración

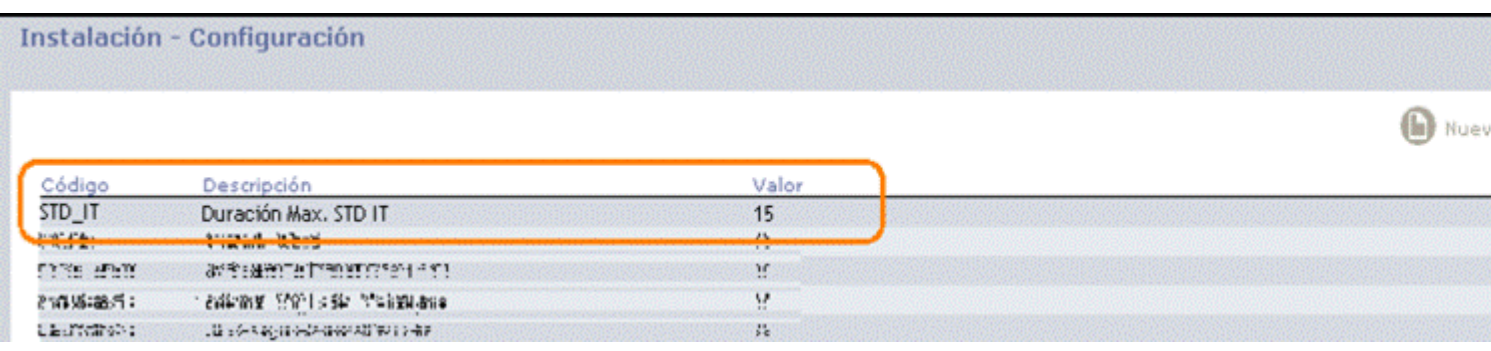

Se crea una nueva variable de configuración, accesible desde 'Instalación-Configuración', en la que se indicará un número máximo de días para la duración estándar de Incapacidades Temporales.

### 14.1.2. Mantenimiento de Atributos de Codificadores

Se amplía el mantenimiento de codificadores CIE-9, añadiendo un nuevo campo **'Duración Std. IT'**, que por defecto estará vacío, en el cual se podrá definir para cada uno de los diagnósticos del catálogo CIE-9 la duración estándar en días de una baja generada por dicho diagnóstico.

### 14.1.3. Mantenimiento por diagnóstico de la duración estándar de procesos IT

**Aparecerá** el valor del campo **Duración Probable**, si está indicado el valor en el parte.

**Aparecerá** el valor **Duración estándar**, siempre y cuando el diagnóstico tenga definida una duración estándar para Incapacidad Temporal **menor** a la duración máxima configurada (15 días)

## **14.2. Diagnósticos válidos en un parte de un proceso de baja**

Se podrá definir para cada uno de los diagnósticos del catálogo CIE-9 si deben o no aparecer como seleccionables en la generación/modificación de partes de baja y confirmación.

### 14.2.1. Mantenimiento de Atributos de Codificadores

En el mantenimiento de codificadores del catálogo CIE-9, existe un campo **'No Válido IT'**, en el cual se podrá definir para cada uno de los diagnósticos del catálogo CIE-9 si deben o no aparecer como seleccionables en la generación/modificación de partes de baja y confirmación.

### 14.2.2. Modificar Parte

Al **modificar** un parte de baja o un parte de apertura de proceso por traslado, si:

Al aceptar el mensaje, se abrirá el parte para ser modificado y en el apartado "Datos Reconocimiento médico" el desplegable 'Diagnóstico' aparecerán todos los diagnósticos que no tengan marcado el nuevo check 'No Válido IT'.